#### **FMV-DESKPOWER** ME4/657, ME4/65N

Windows<sup>®</sup>2000

B5FH-0831-01

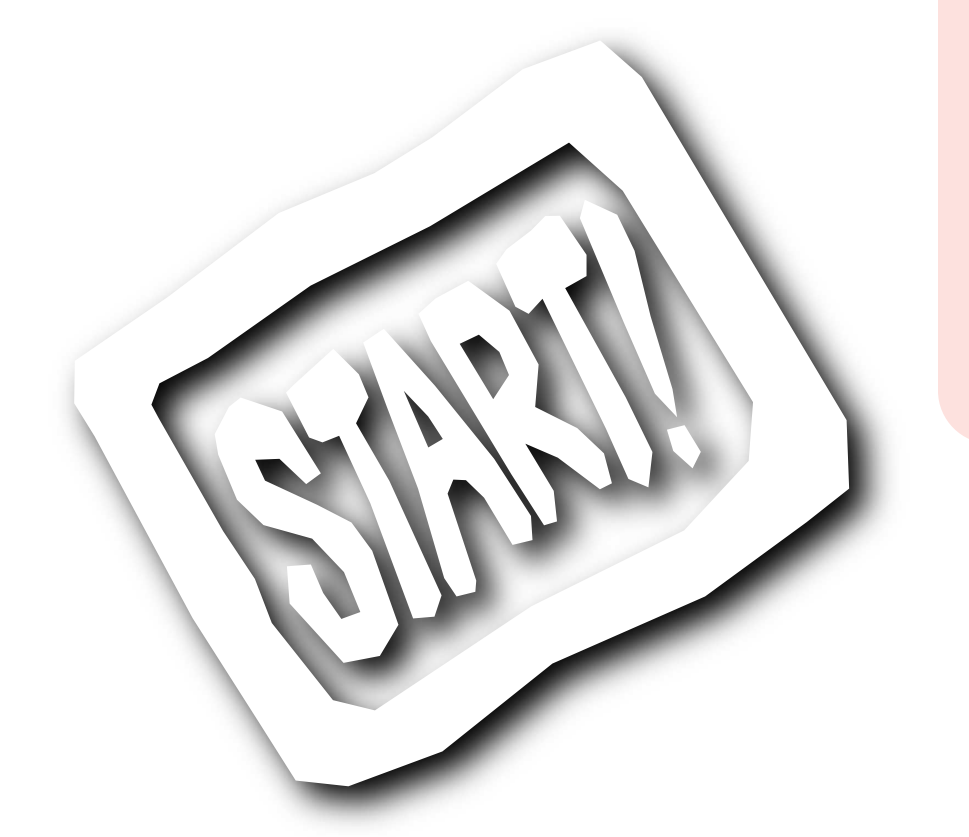

**FMV** 

Windows

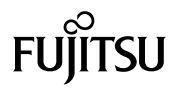

# $\sim$  6  $\,$

- 1. An array is the set of  $\mathbb{R}^n$
- 2.バックアップ  $3.$
- 4.複製 (1)  $2 \t3$
- $2$ 5.第三者への譲渡
- 6.改造等  $\overline{7}$ 
	- FMV-DESKPOWER
- 8. *Participation* is the contract of the contract of the contract of the contract of the contract of the contract of the contract of the contract of the contract of the contract of the contract of the contract of the cont  $(1)$  $(2)$ 
	- $\overline{3}$
- $\frac{4}{\sqrt{2}}$  $2$
- 
- - -

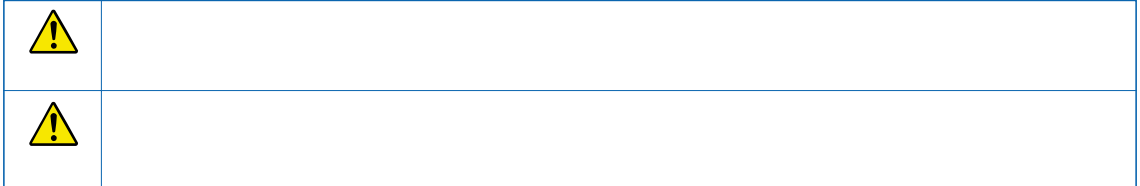

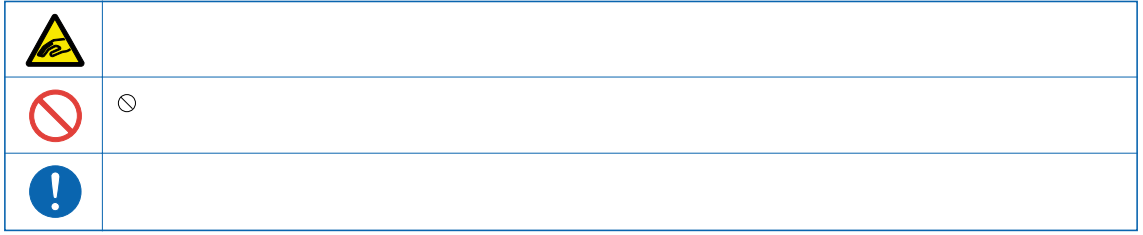

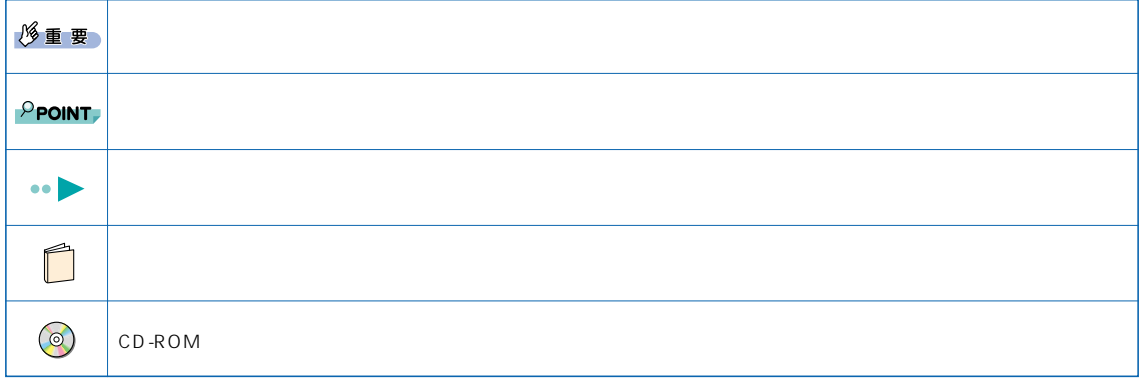

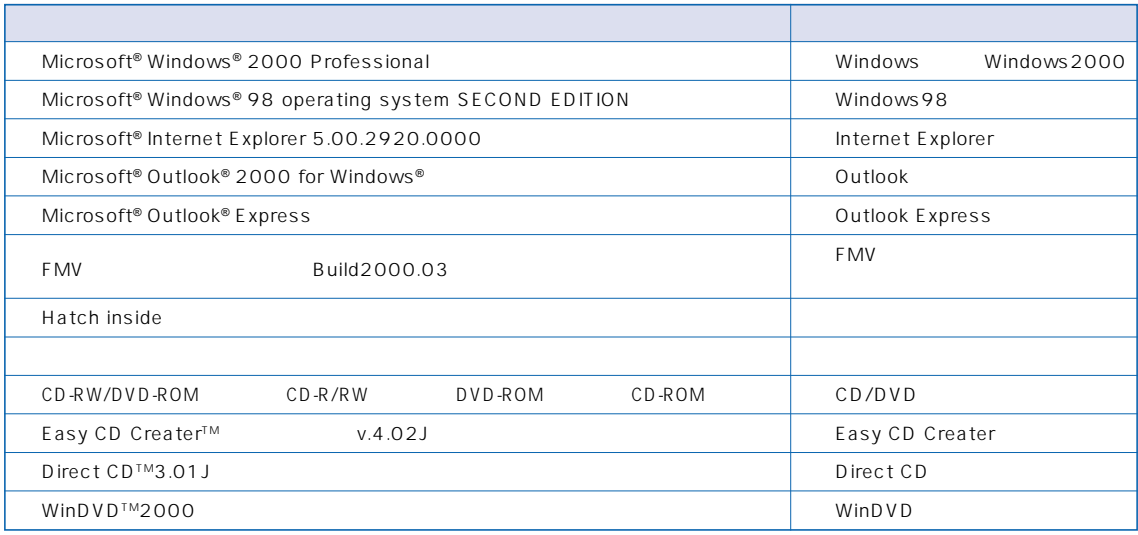

Microsoft Windows Outlook Microsoft Corporation Athlon Advanced Micro Devices, Inc. ATI RAGE ATI Technologies Inc. @nifty

All Rights Reserved, Copyright<sup>©</sup> 2000 Microsoft Corporation

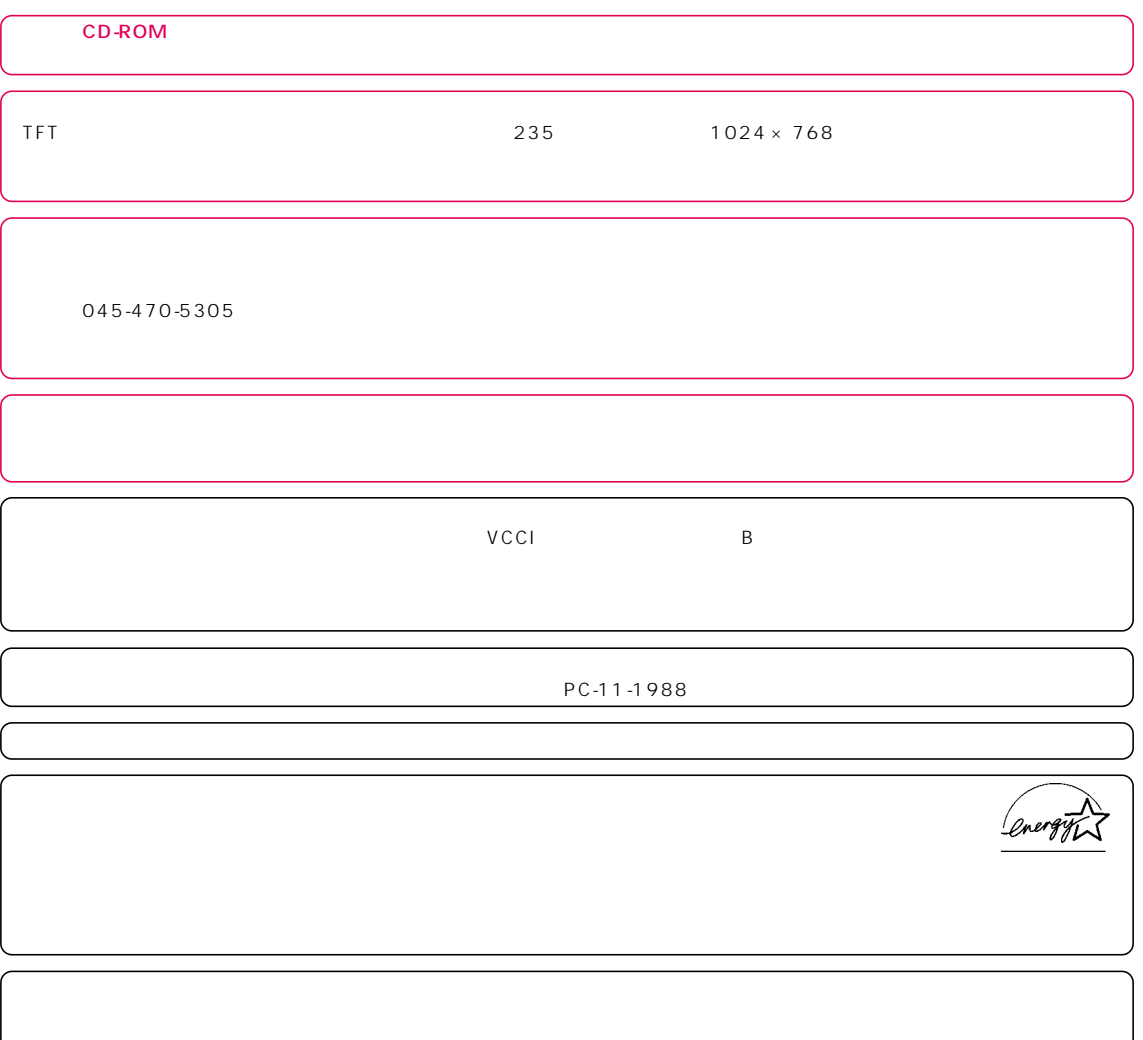

 $\overline{R}$ 

## **目 次 C O N T E N T S**

#### **1 1** 1.  $\blacksquare$ 機種名を確認しましょう ………………………………………………… 10 添付品がすべてそろっているか確認してください …………………… 10 2. パソコンの設置場所について …………………… 11 設置に適した場所 ………………………………………………………… 11 設置に適さない場所 ……………………………………………………… 11 3. 必要なものをそろえる …………………………… 12 パソコン本体の箱に入っています ……………………………………… 12 ディスプレイの箱に入っています ……………………………………… 13 **第2章 接続する**

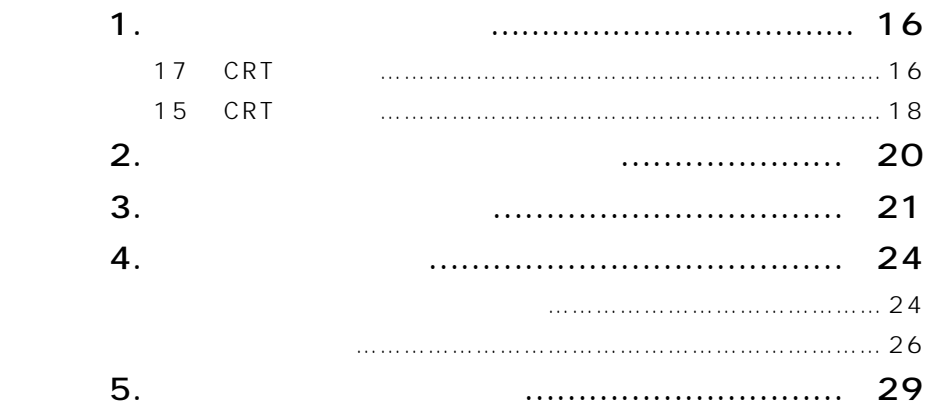

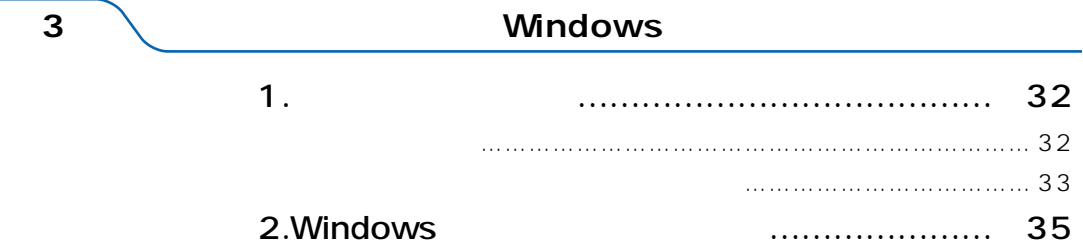

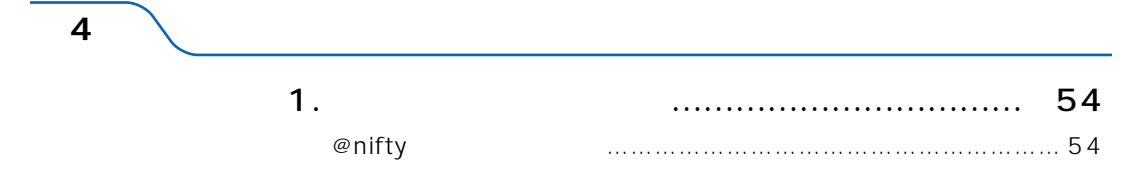

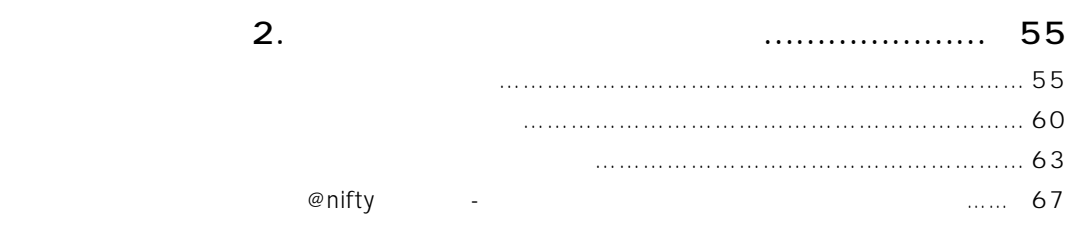

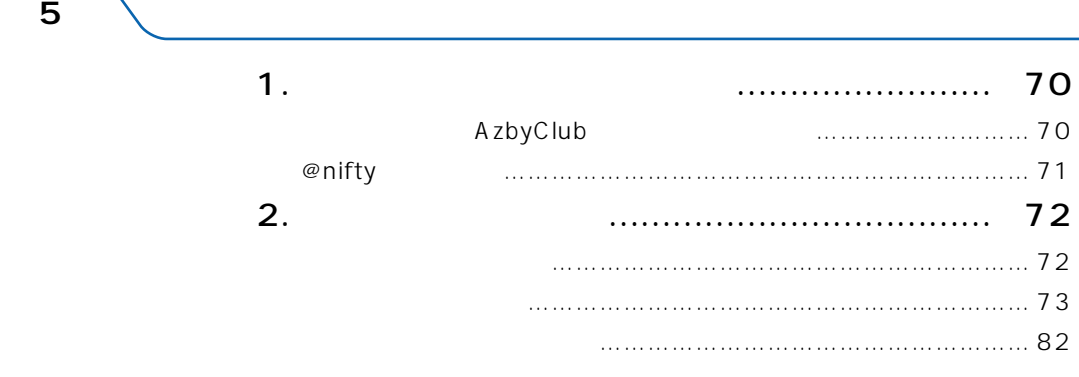

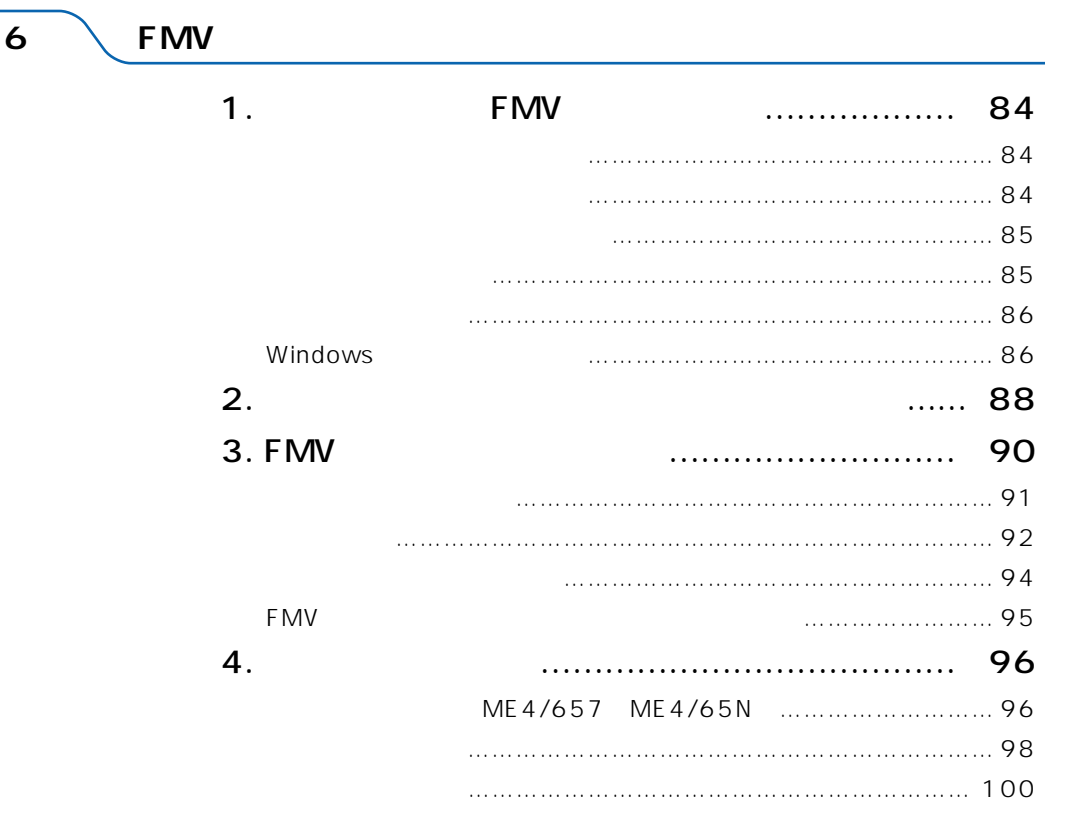

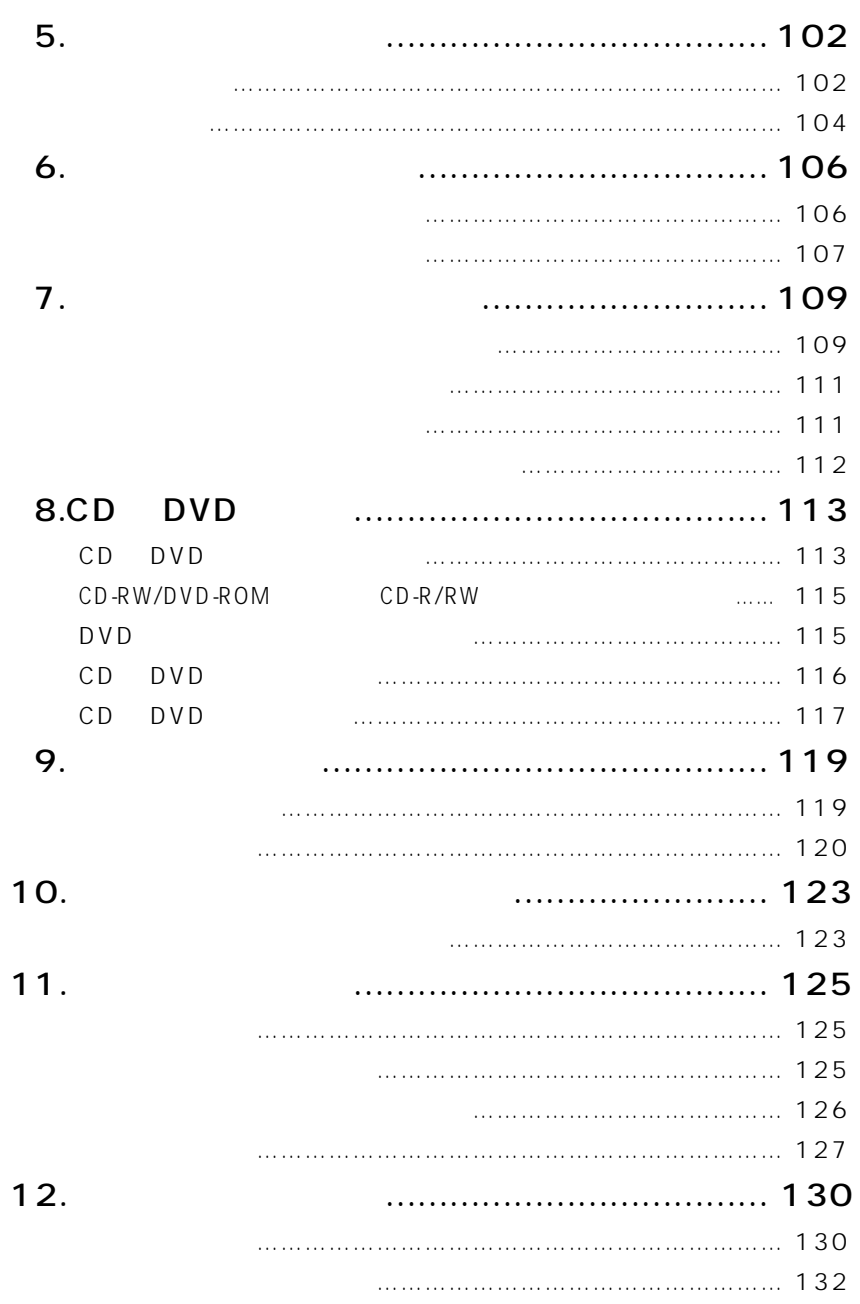

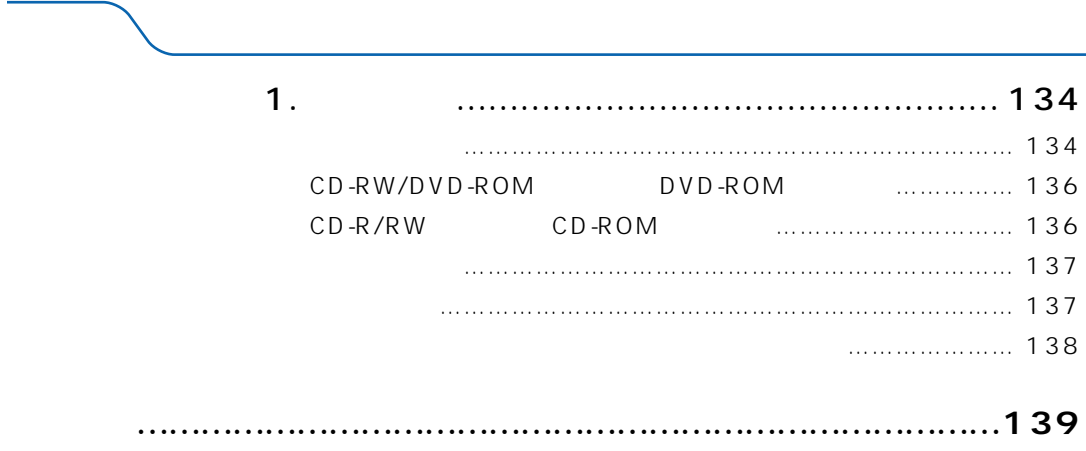

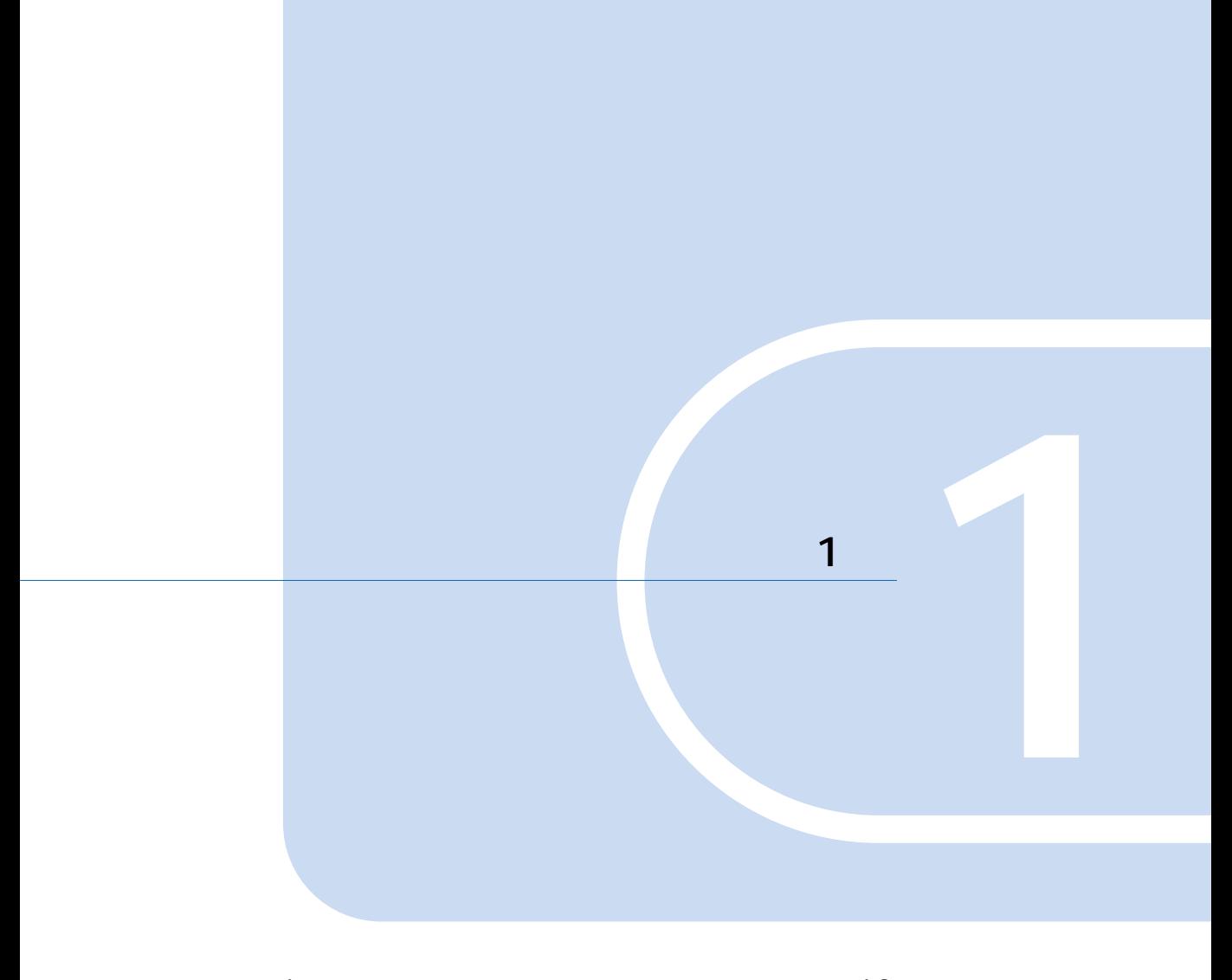

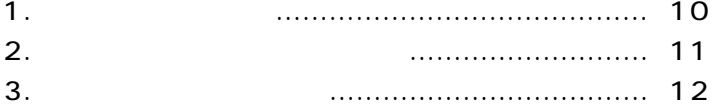

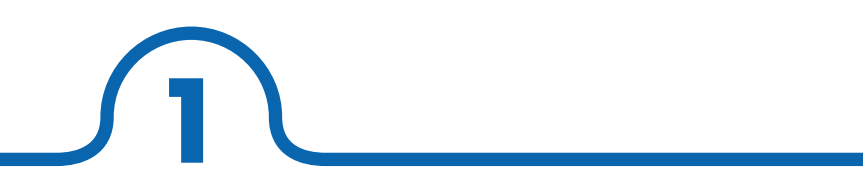

**機種名を確認しましょう**

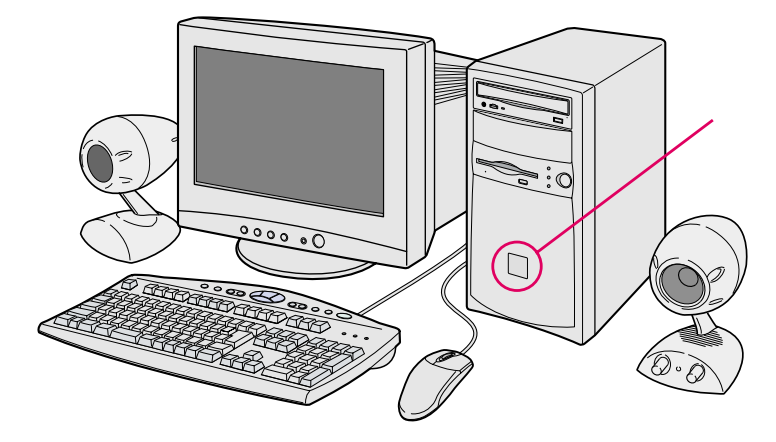

**その他には、その他には、その他には、その他には、その他には、その他には、** 

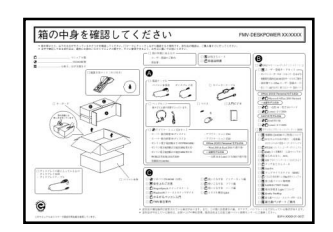

 $\overline{1}$ 

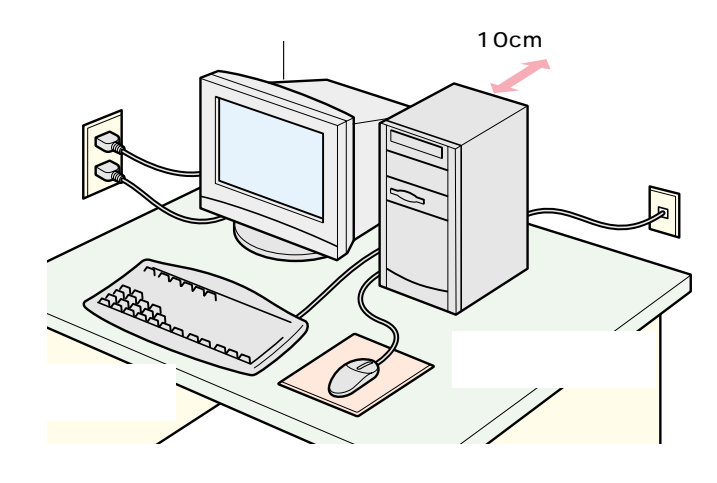

 $\begin{array}{c} 35 \\ 10 \end{array}$ 

 $\overline{\mathbf{2}}$ 

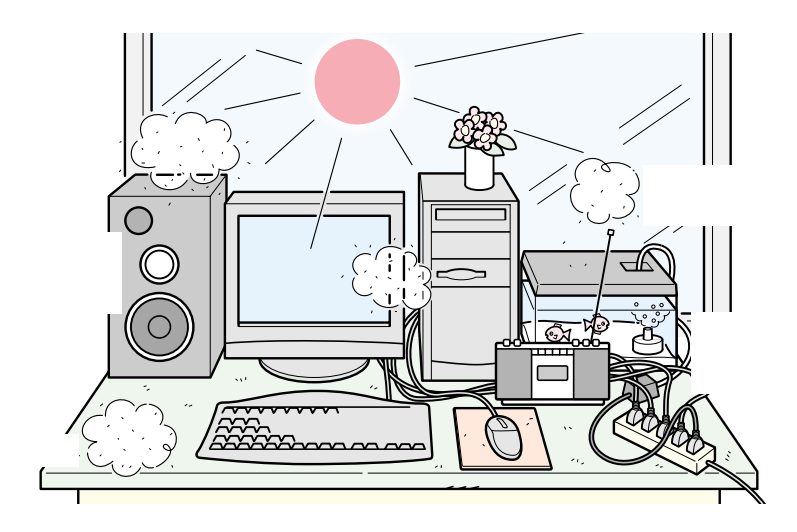

∞ € €  $\Box$ パソコン スペント・シート しゅうしゅう **DELLE** J P **DED** パソコン本体用電源ケーブル� ディスプレイ用電源ケーブル� モジュラーケーブル(電話線) **POST** Ð ME4/657 ME4/65N<br>Office 2000 Personal AC 2  $\overline{3}$ <del>전 (RASE) 이 대한</del> Ry<sup>n</sup>SU 保 証 書 <sup>(194</sup>) \*\*\*\*\*\*\*\* E ST  $\frac{1}{2}$  = FMV20000 ৳ W  $\sim$  5 (5  $\sim$  10  $\sim$  10  $\sim$  10  $\sim$ 

**パソコン イー・パン イー・パン イー・パン イー・パン イー・パン** 

**3** レーーーーー

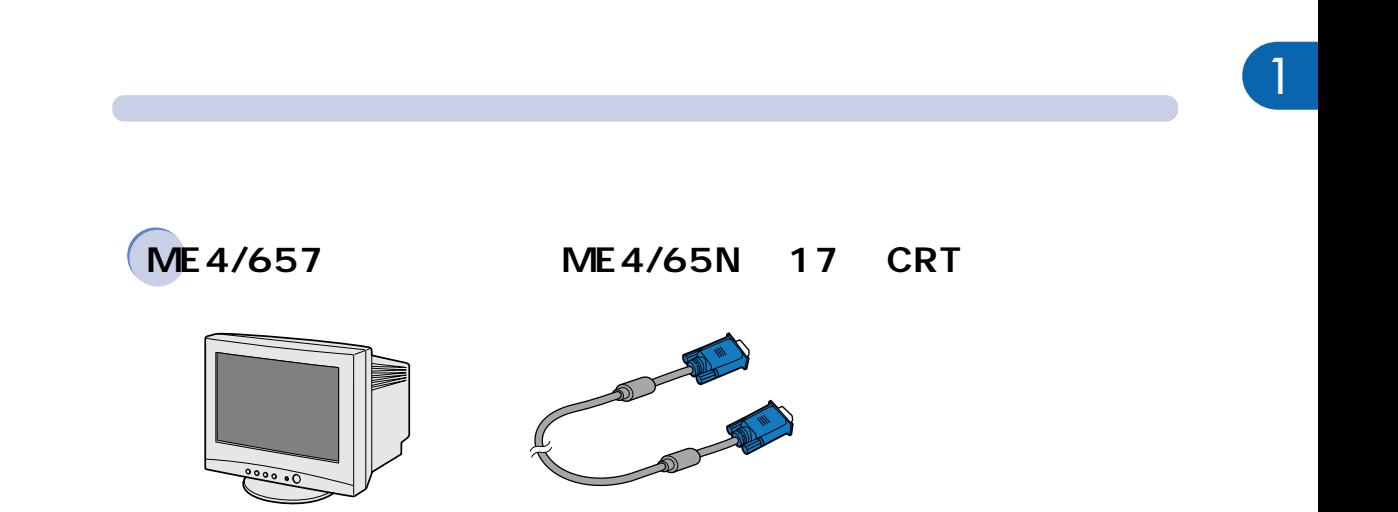

 $3.$ 

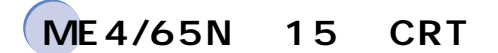

 $\overbrace{\cdots}$ 

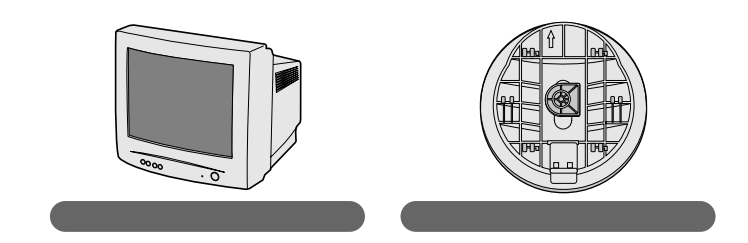

ディスプレイ� ディスプレイケーブル�

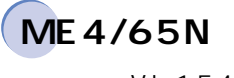

VL-1540S

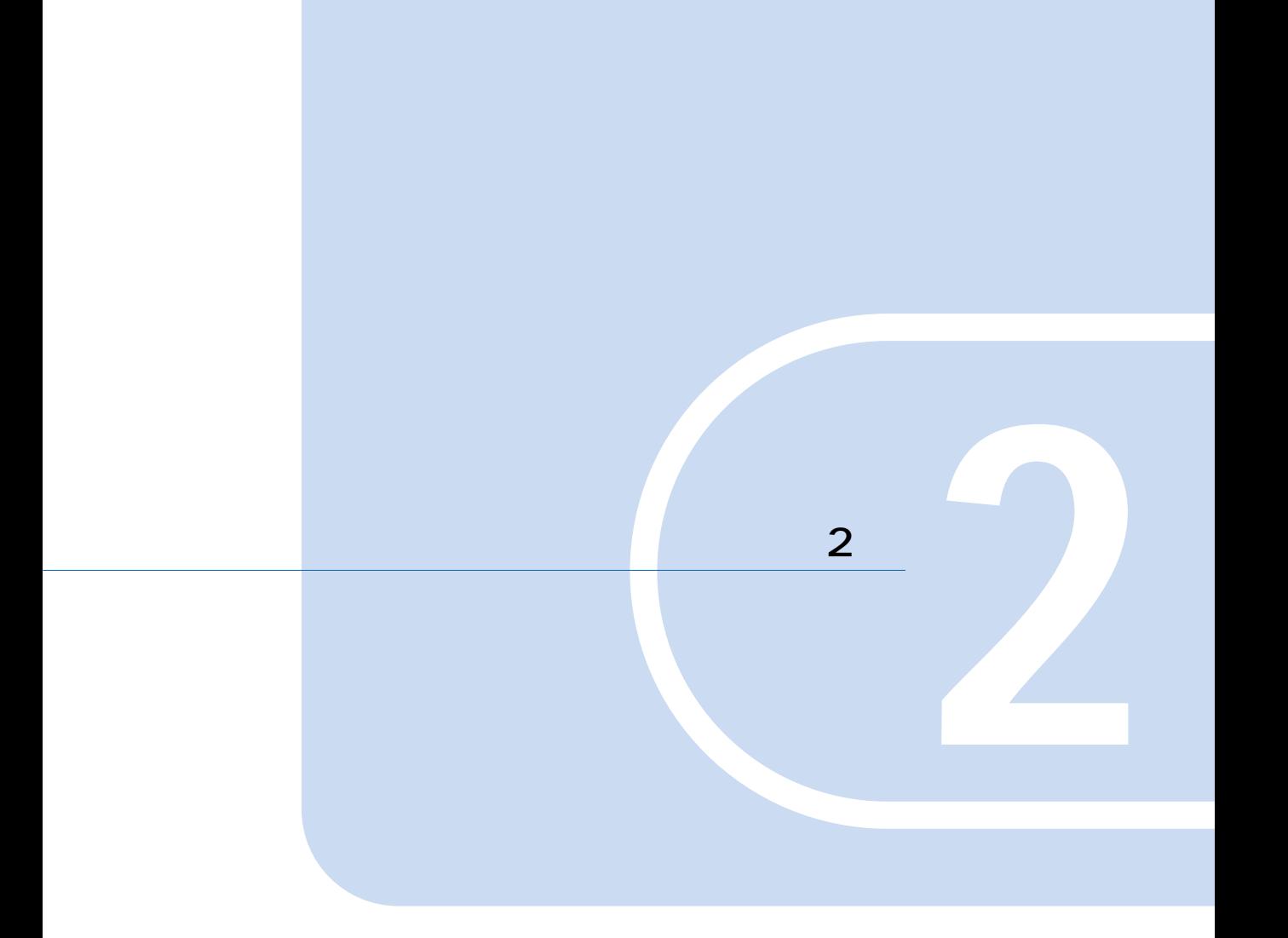

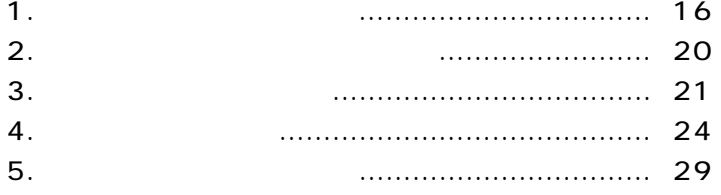

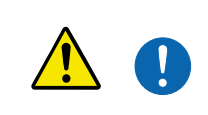

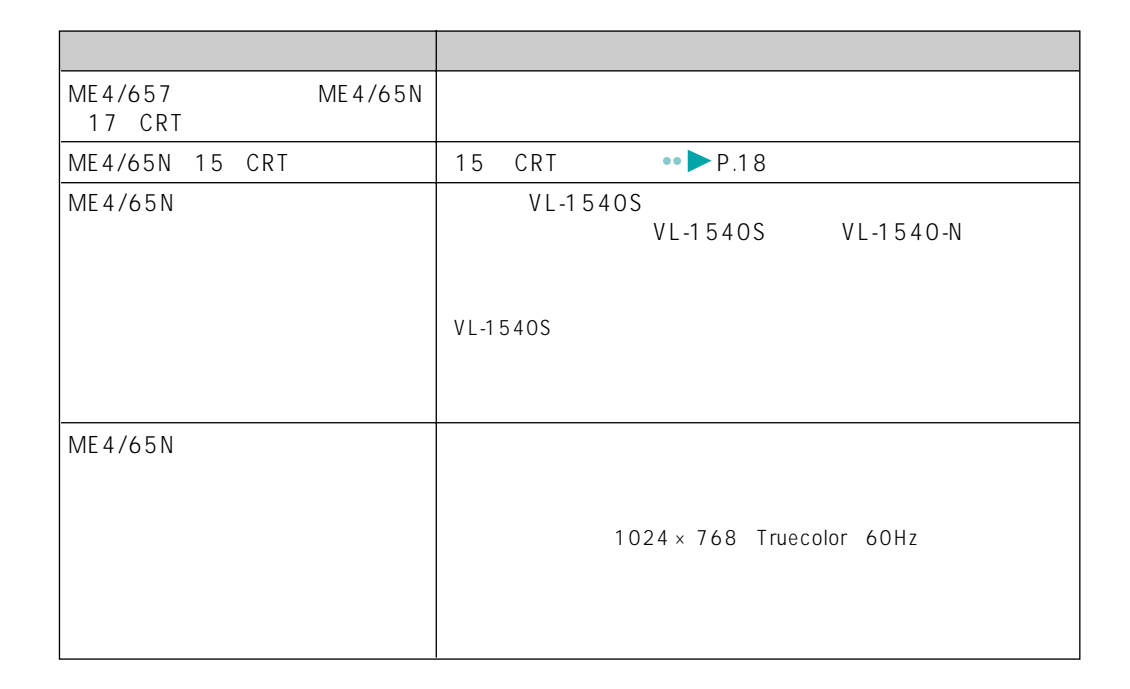

**1 ディスプレイを接続する**

#### 17 CRT

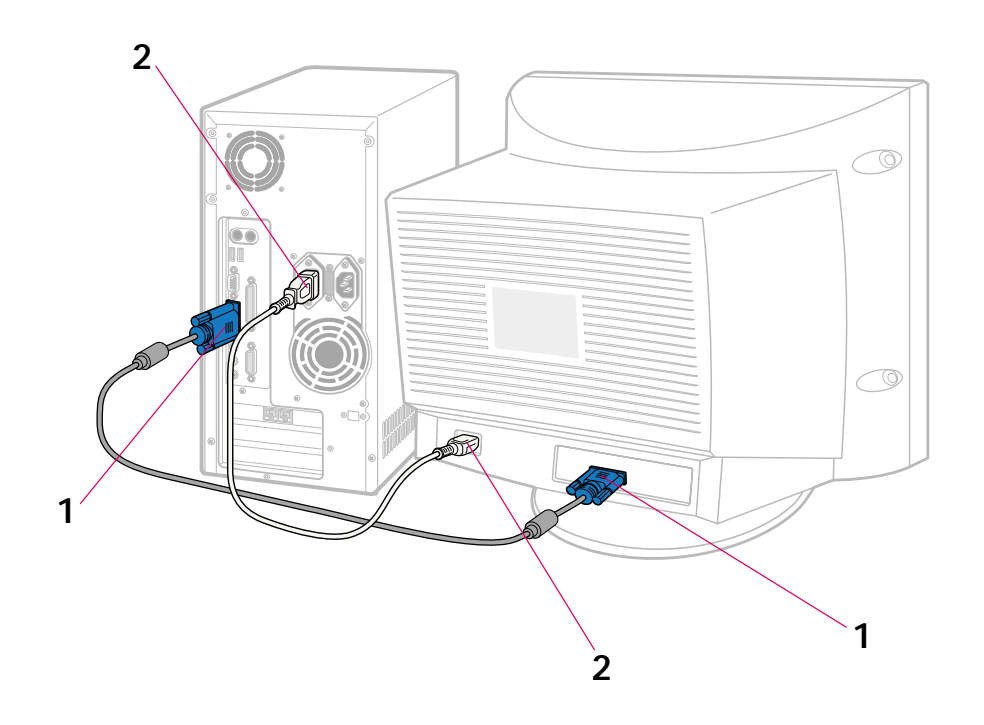

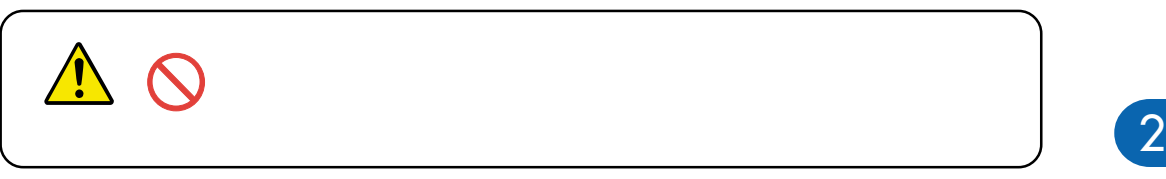

**1** T

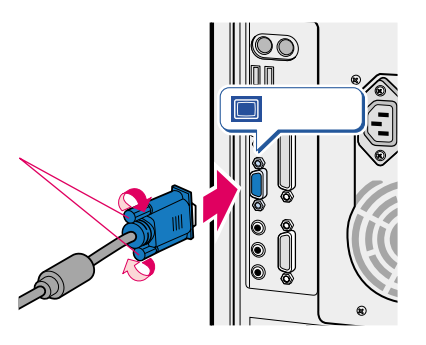

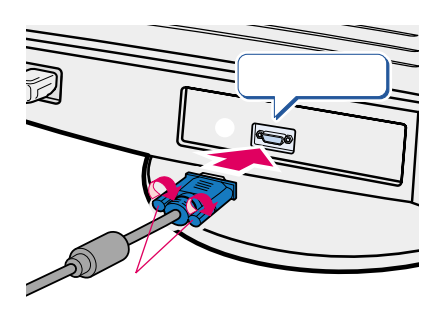

**2** ディスプレイ用電源ケーブルを、パソコン本体とディスプレイに接続し

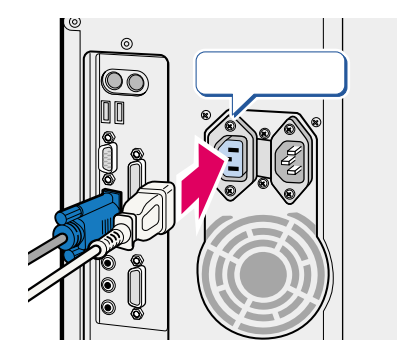

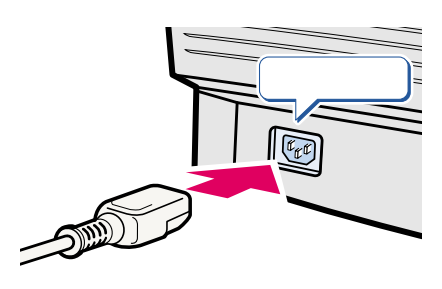

### 15 CRT

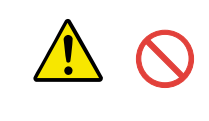

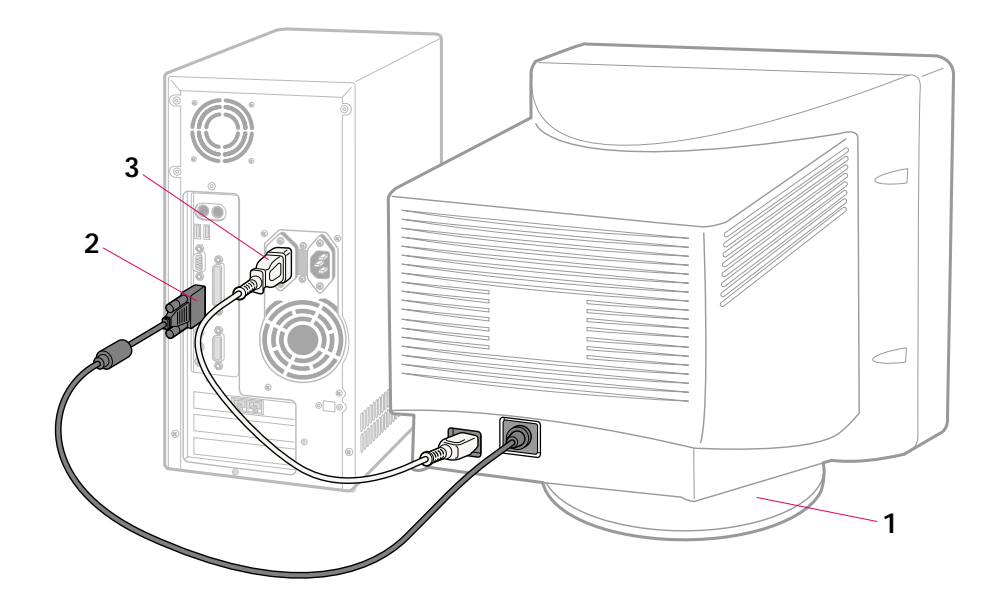

 $\mathbf 1$ 

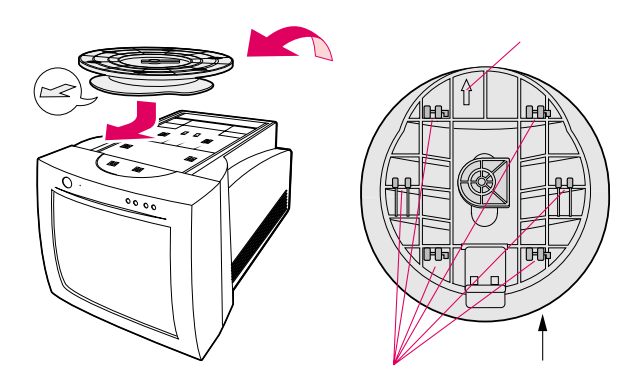

**2** ディスプレイ背面から出ているケーブルをパソコン本体に接続します。

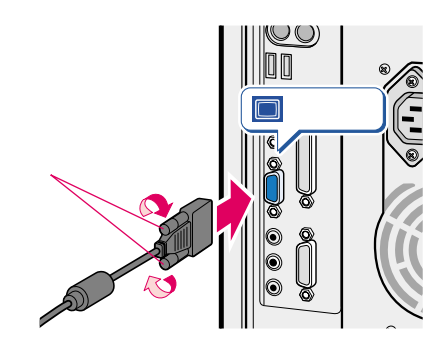

**3** ディスプレイ用電源ケーブルを、パソコン本体とディスプレイに接続し

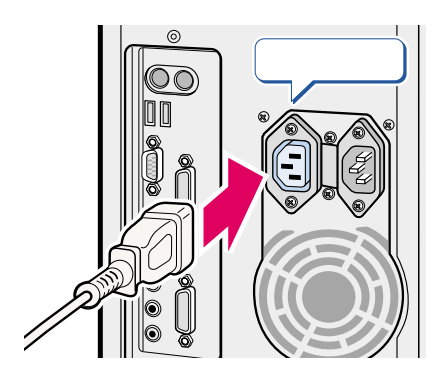

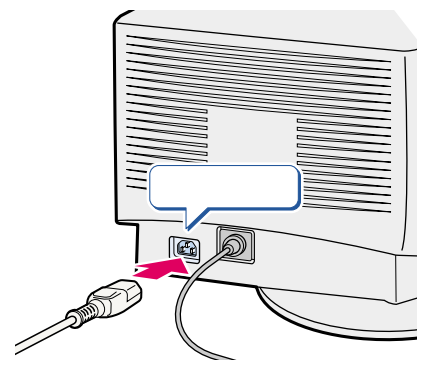

2

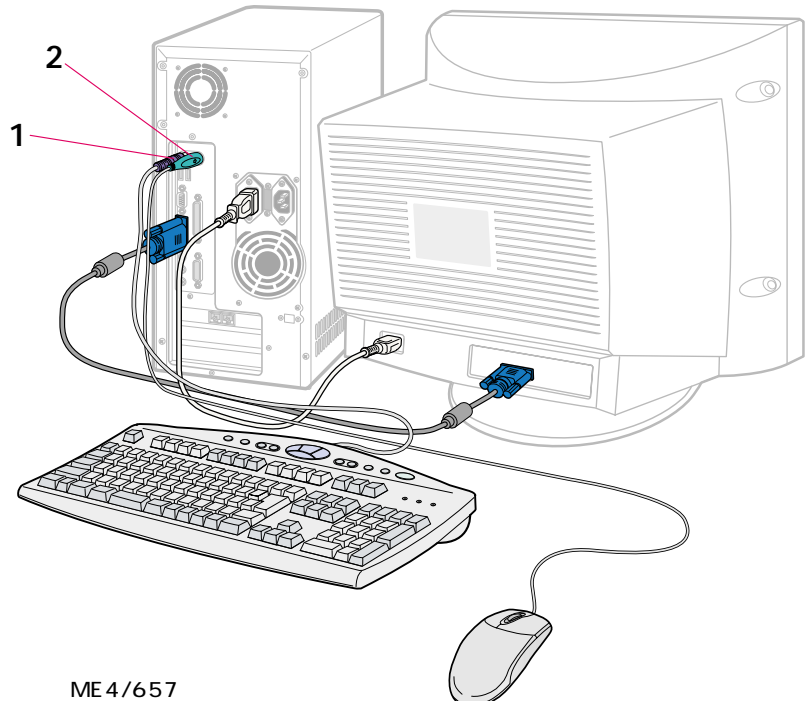

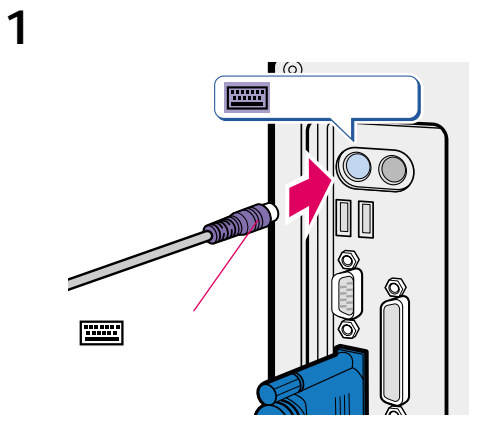

 $\overline{2}$ 

 $\overline{\mathbf{2}}$ 

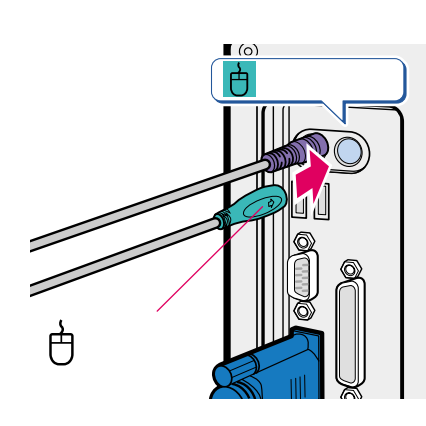

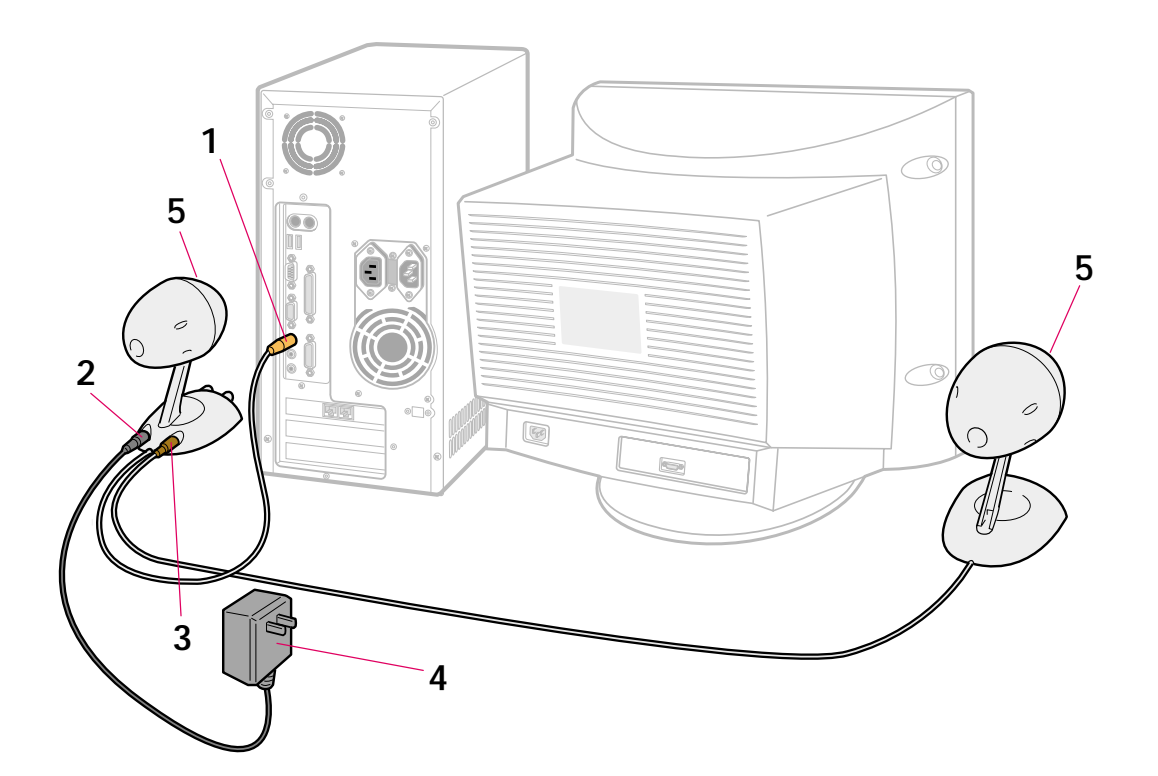

レーストーーーー

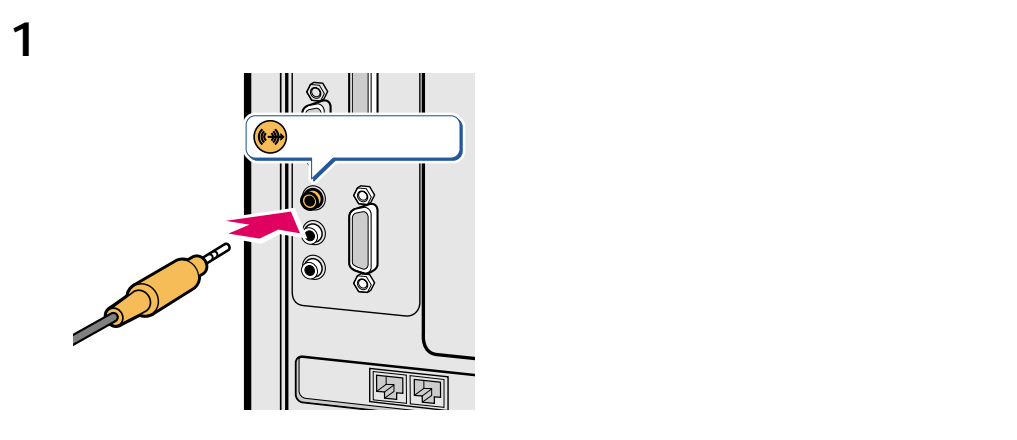

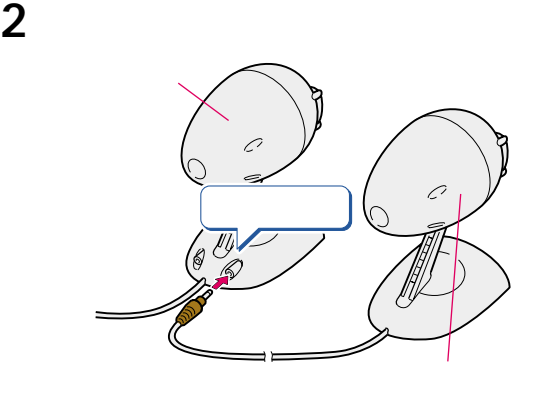

AC

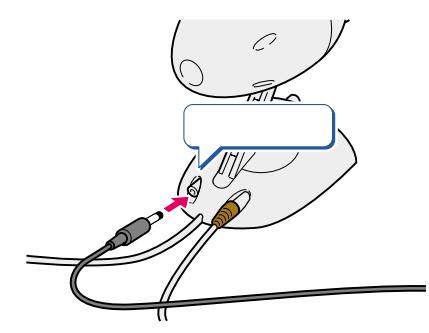

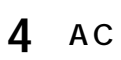

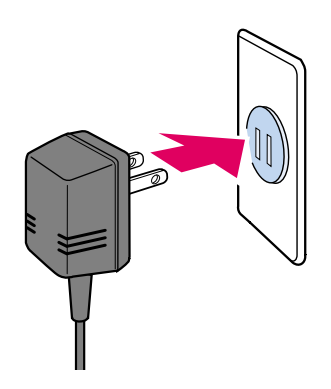

フィンガーカバーを取り外します。

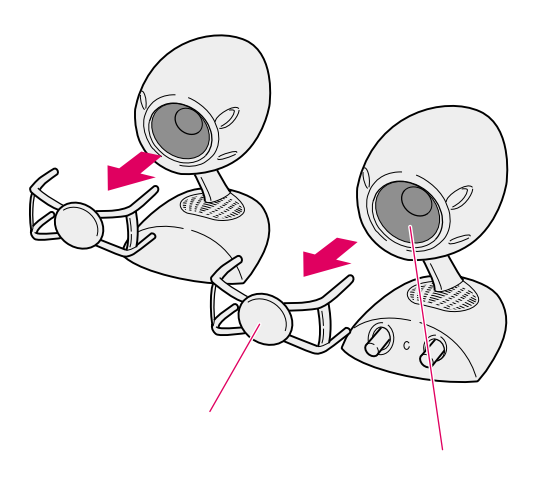

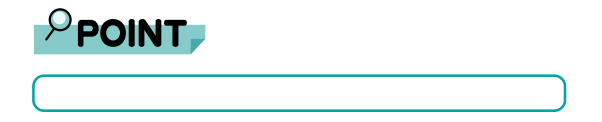

ME4/65N LAN

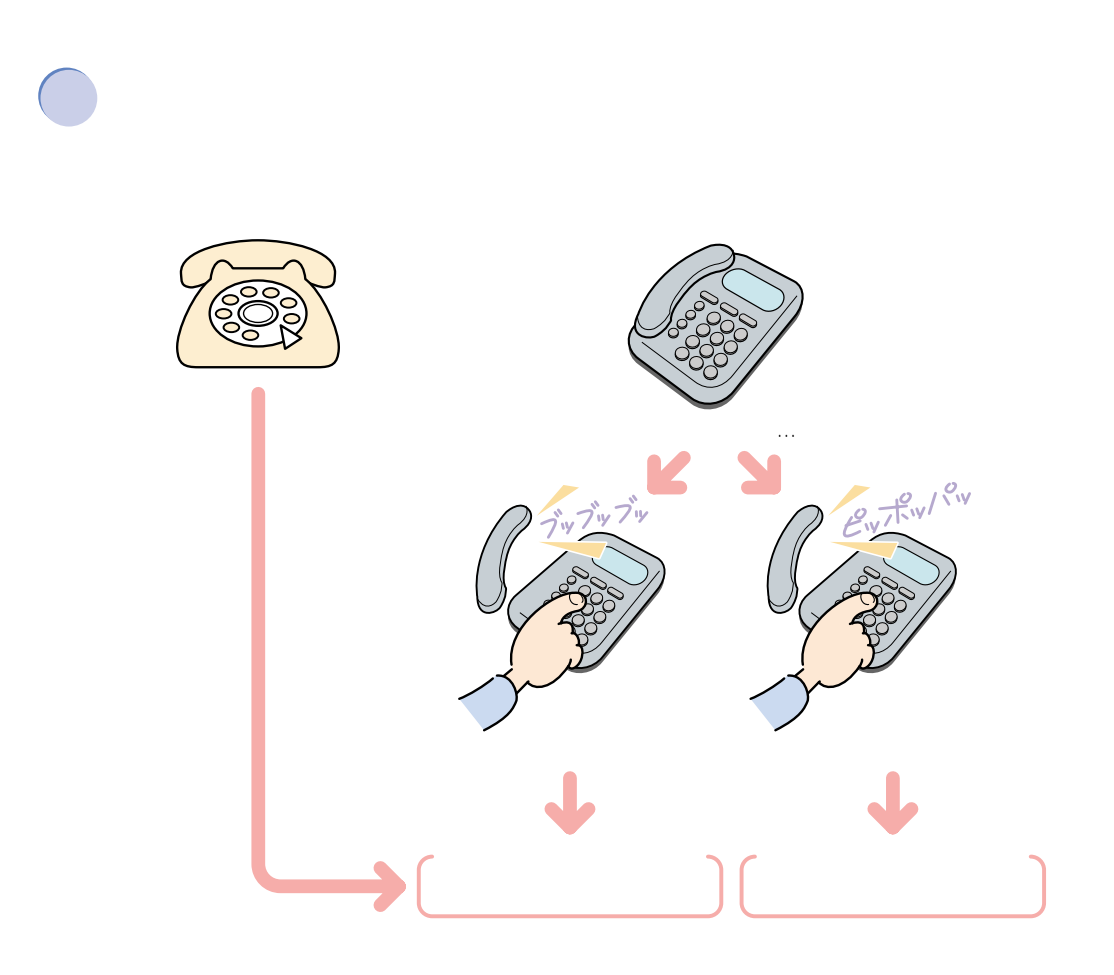

**4** <u>L</u>

**お使いの**<br>お使いの電話

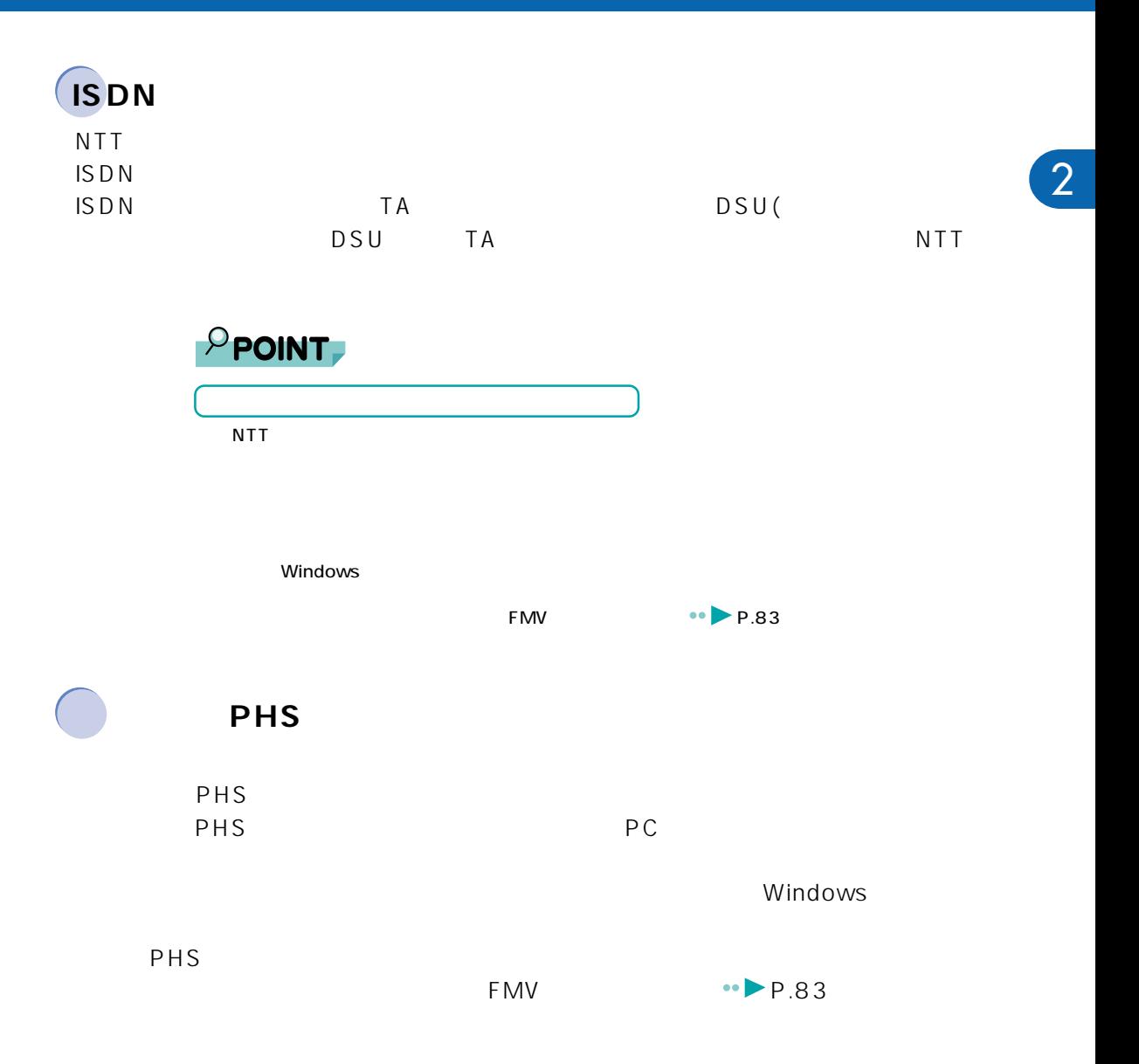

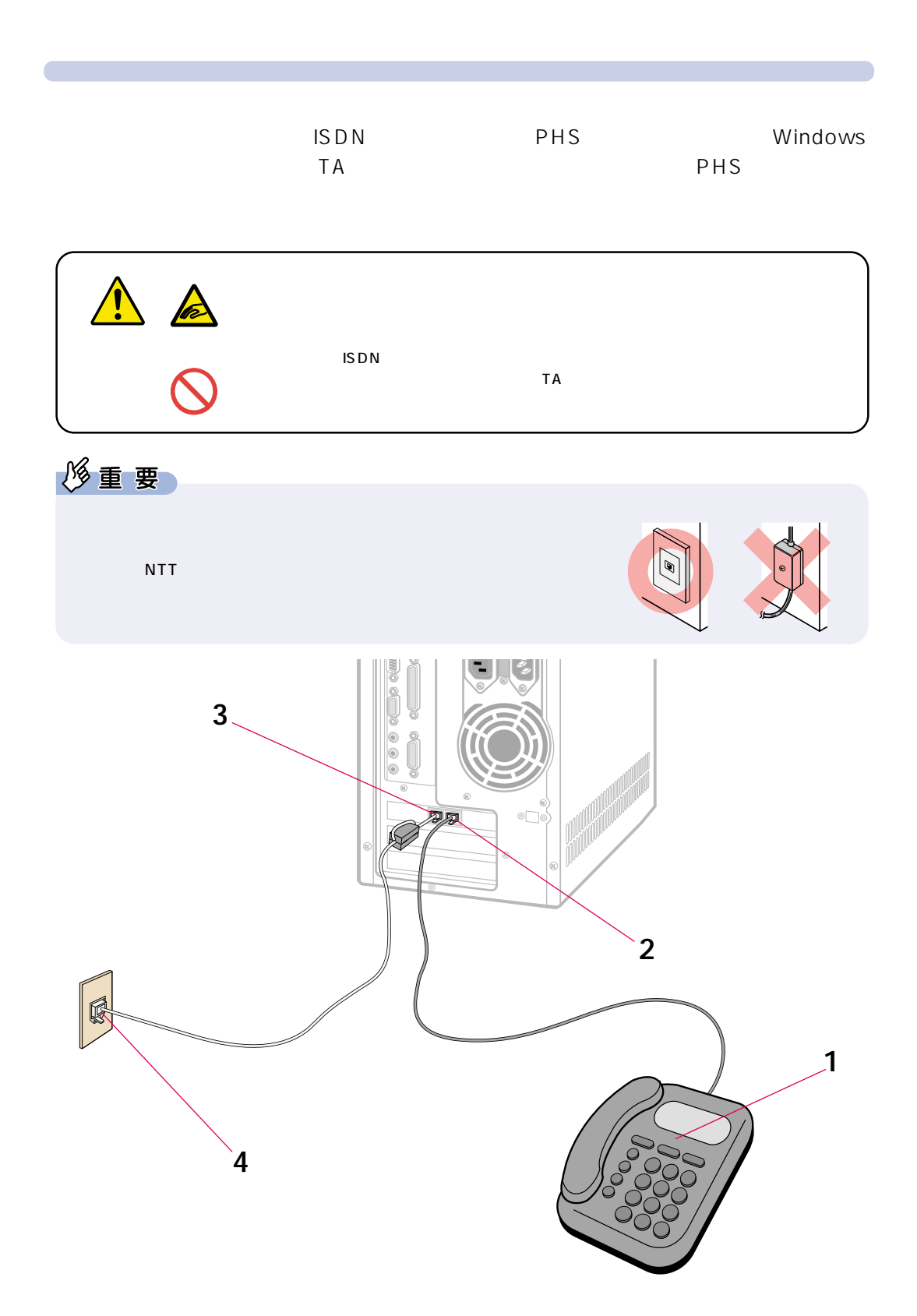

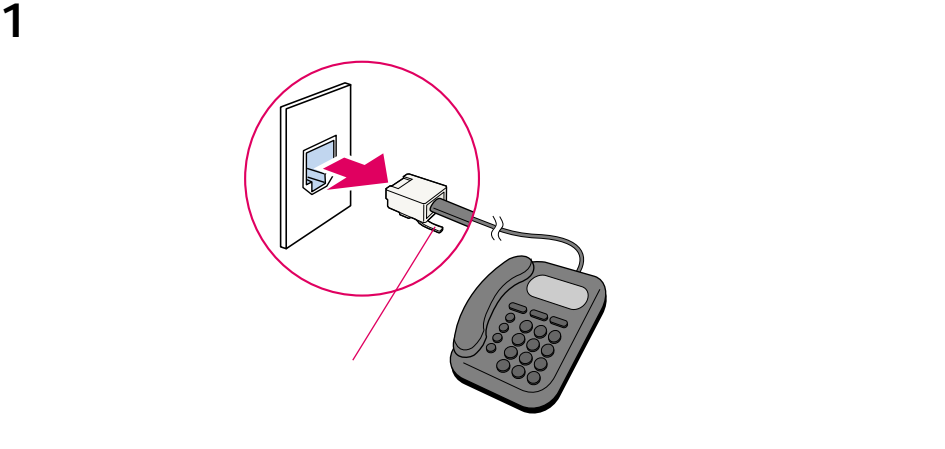

 $\frac{1}{2}$  1

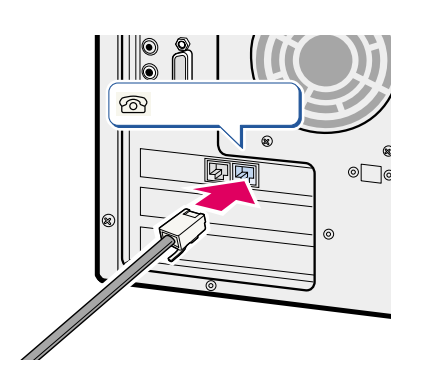

添付のモジュラーケーブルをパソコン本体に接続します。

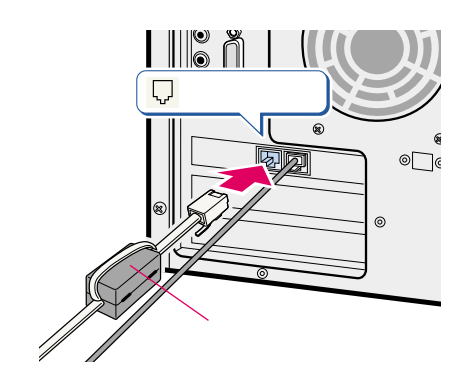

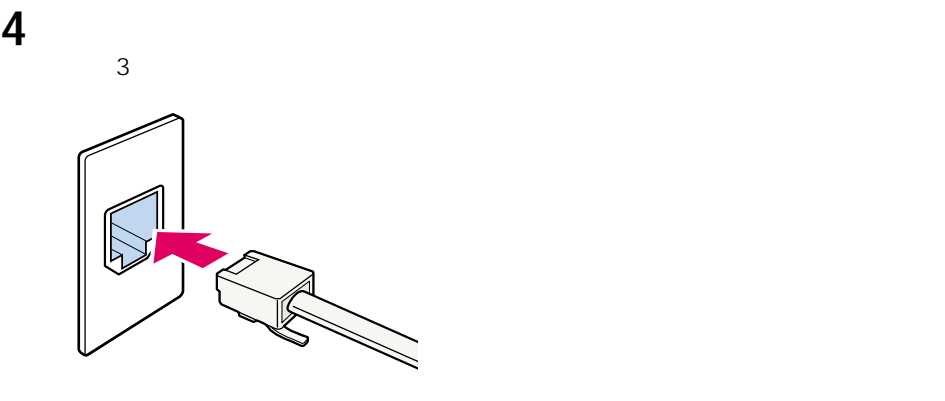

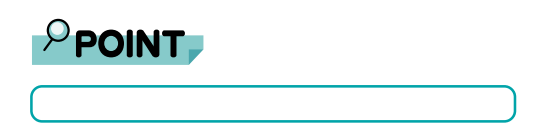

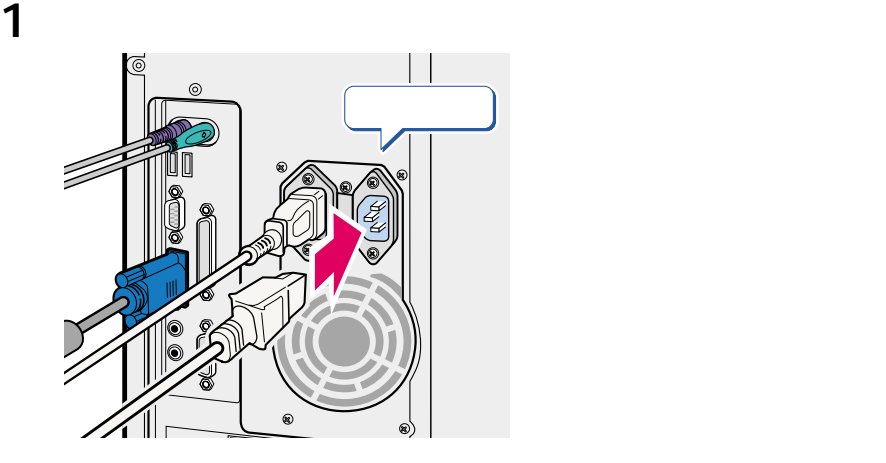

**5** <u>レステーブルを採る</u>

パソコン本体用電源ケーブルを、コンセントに接続します。

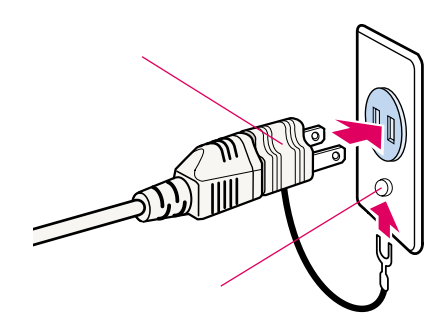

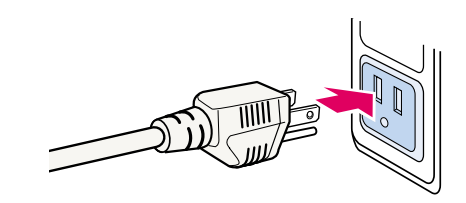

 $3\overline{3}$ 

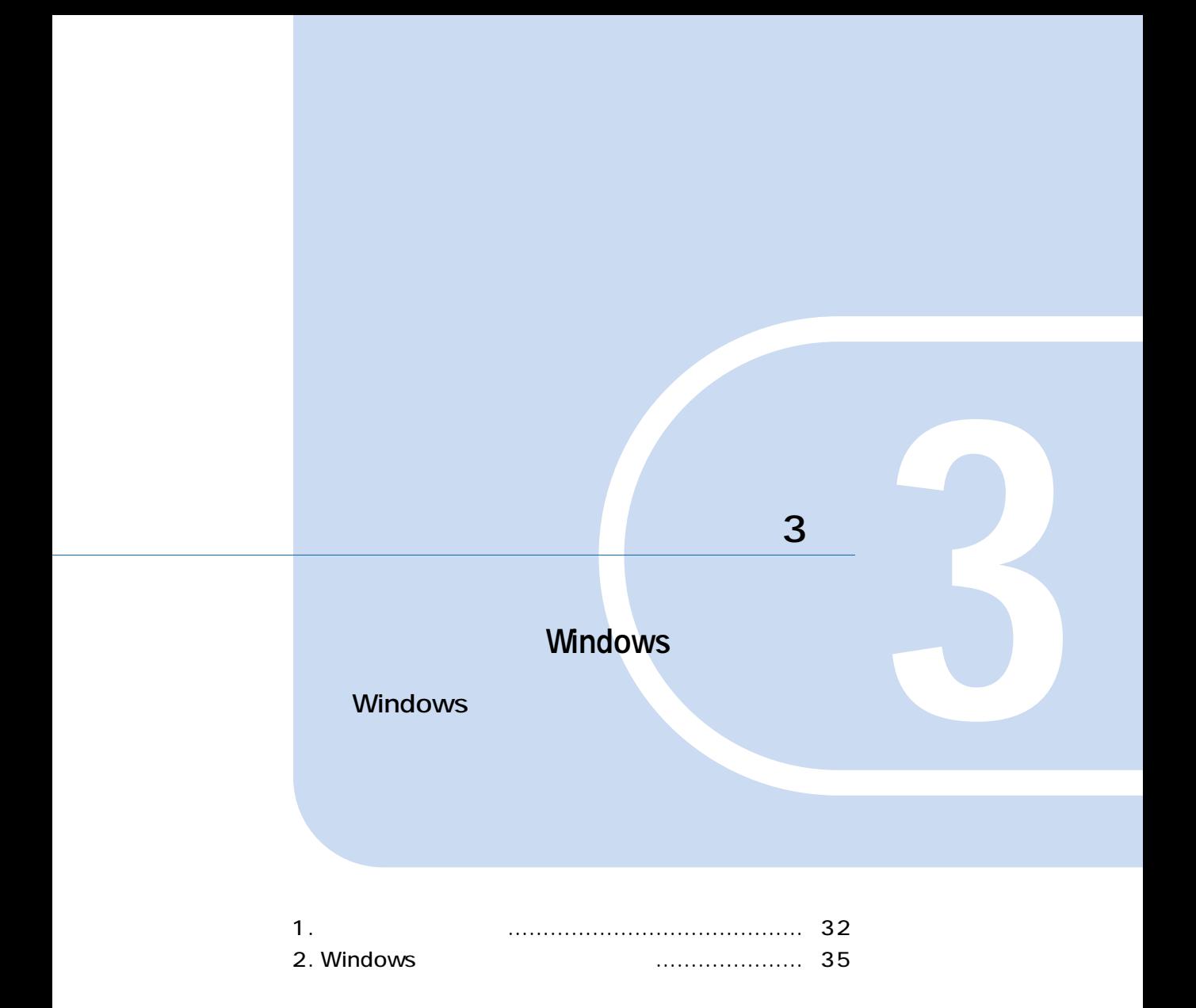

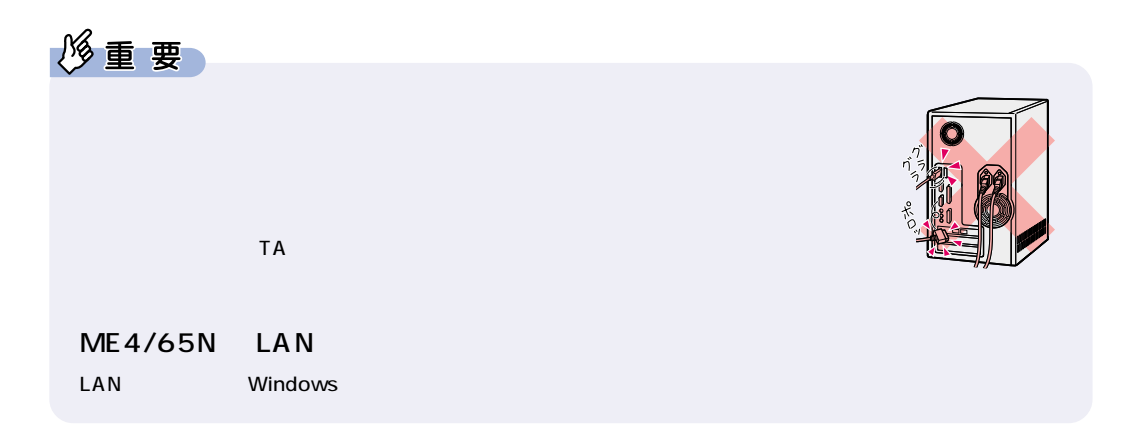

**1** <u>レント・ト</u>

**は、**<br><sub>特定</sub>の基本の基本の

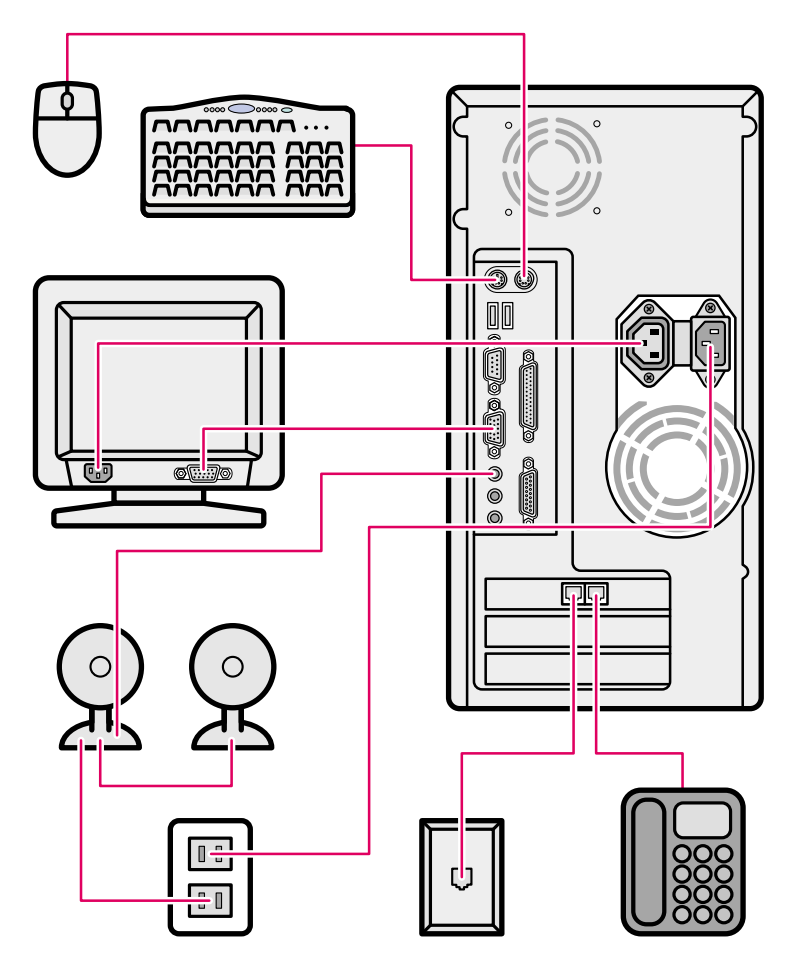

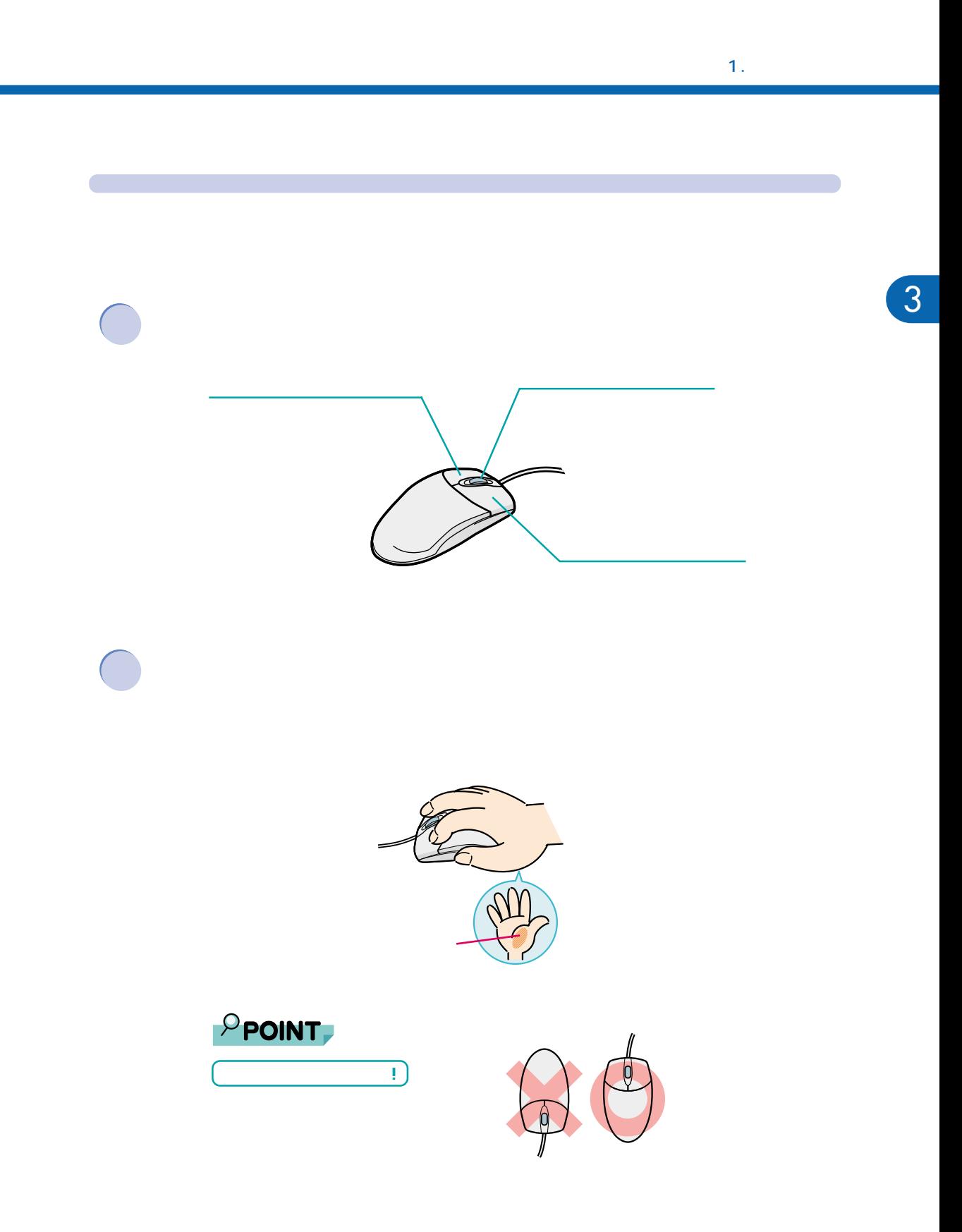

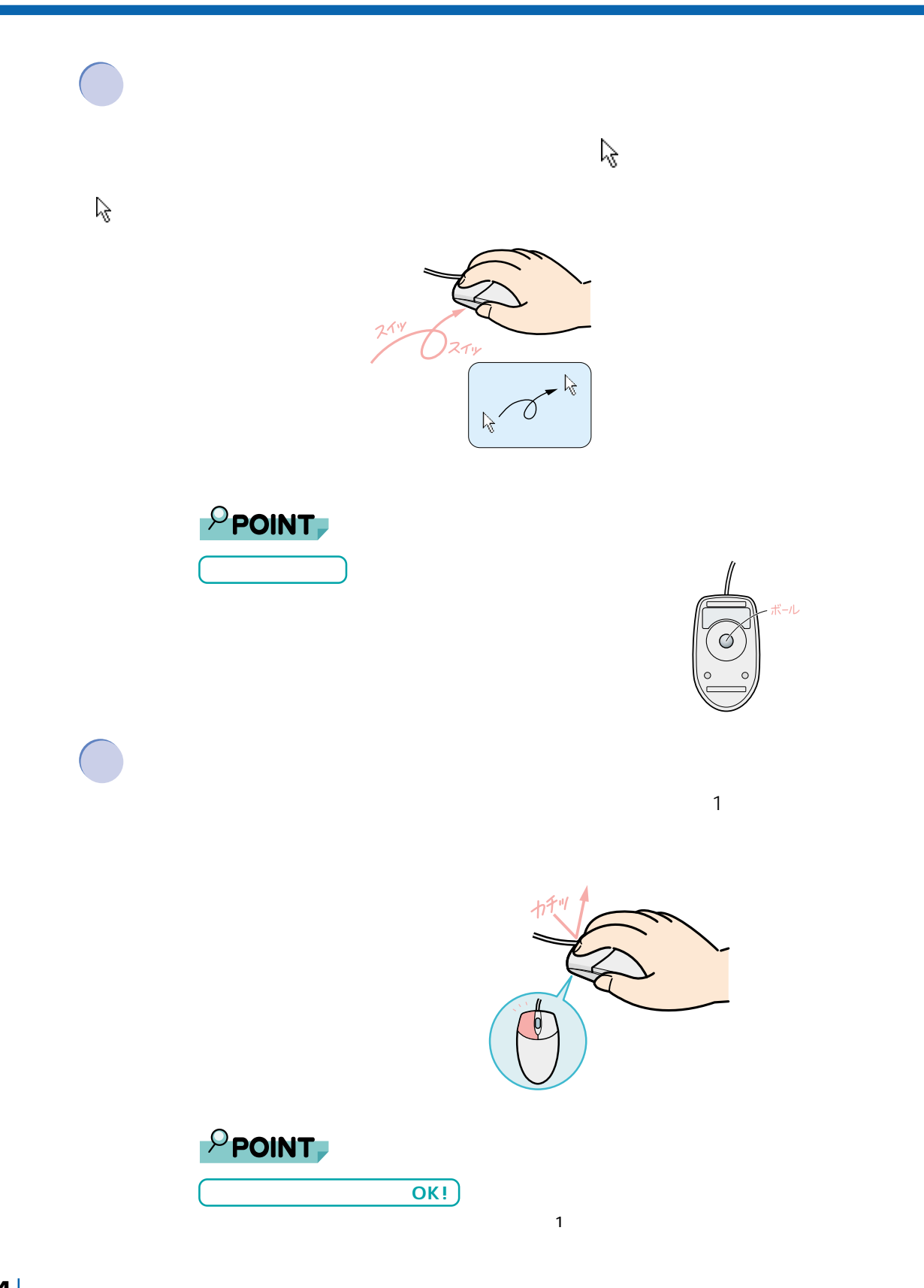

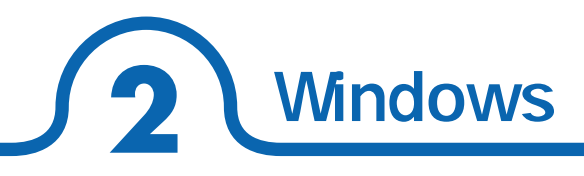

#### Windows **Sales Extending Services** The Services COS

3

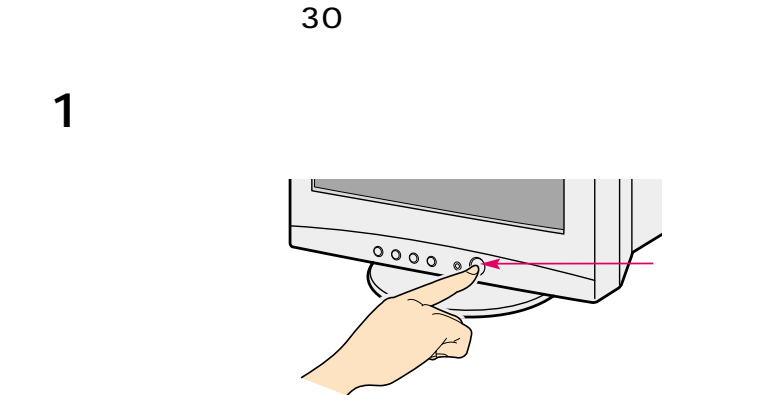

Windows

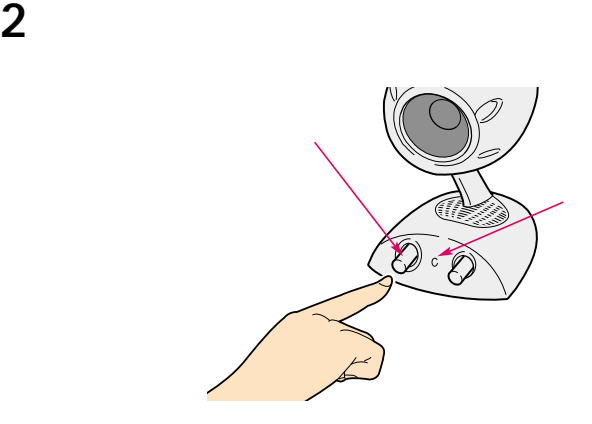

**3** パソコン本体の電源スイッチを押します。

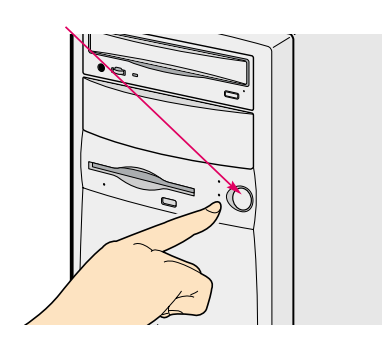
**4** The contract  $\overline{a}$ 

Windows2000

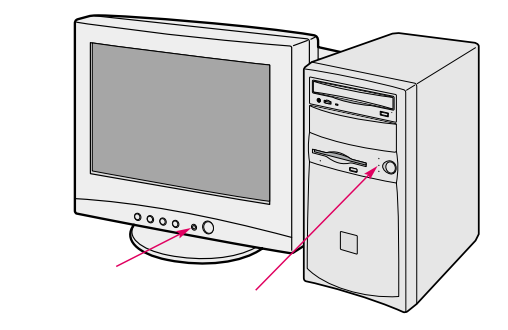

 $\overline{4}$ 

 $\overline{4}$ 

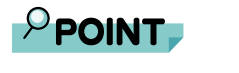

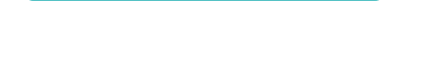

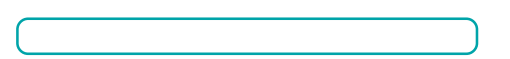

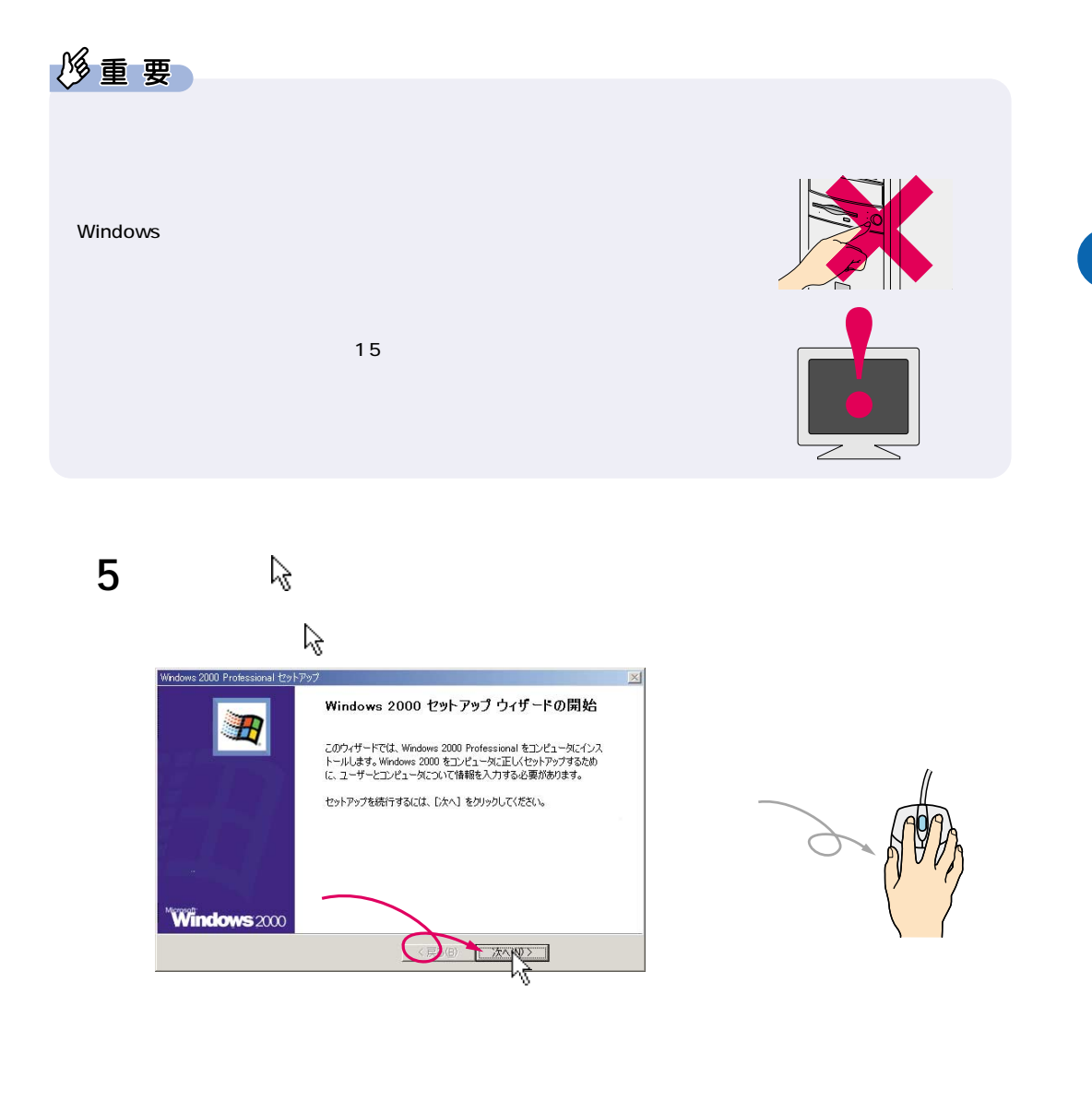

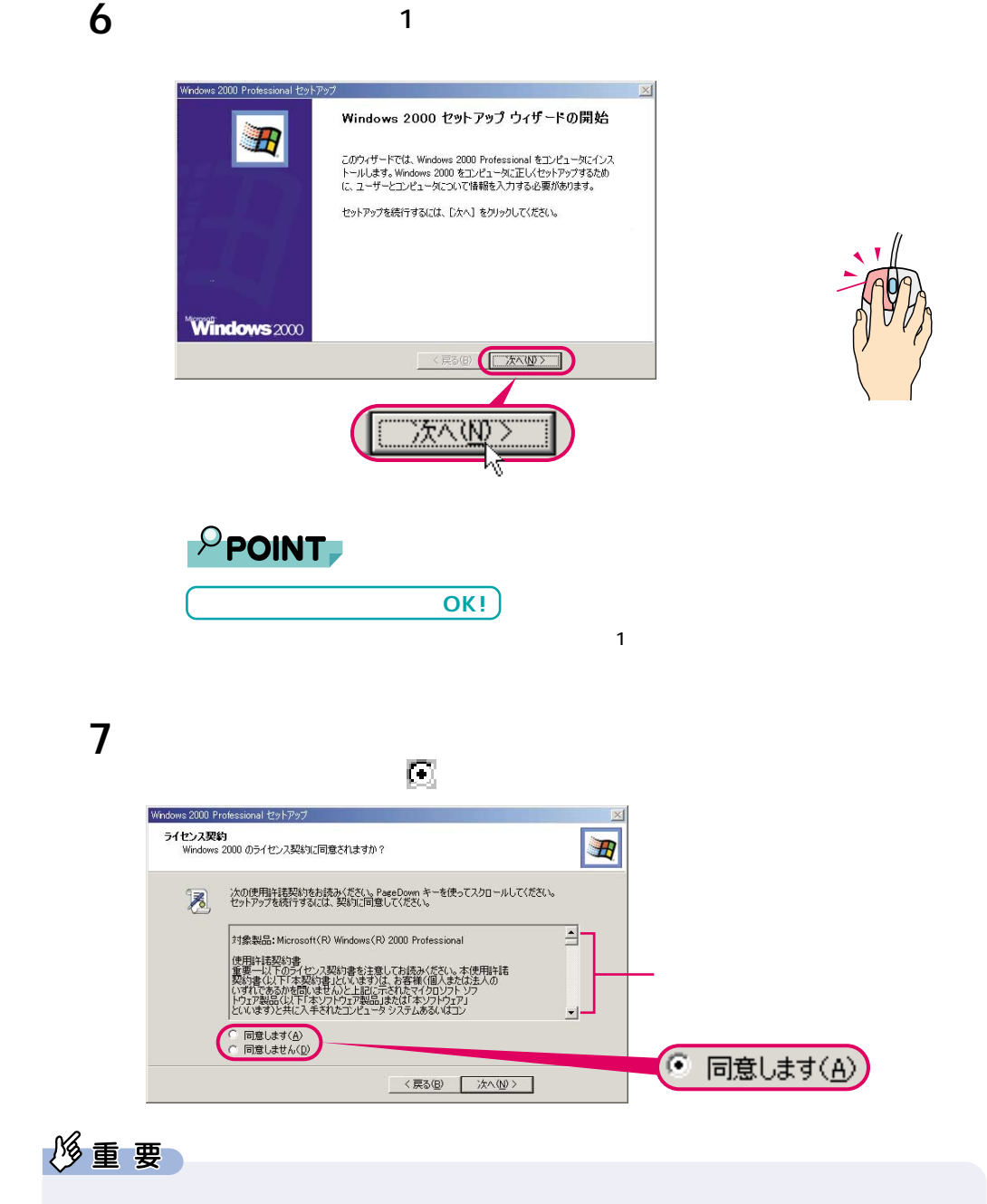

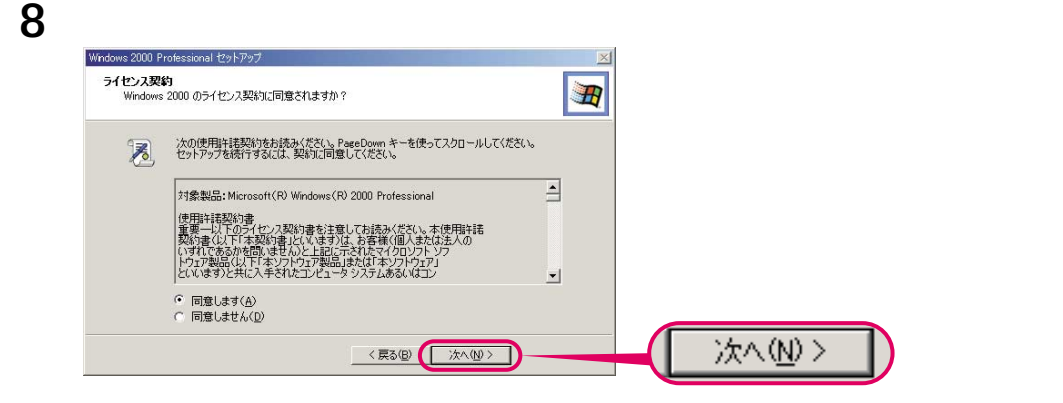

 $\cdot \cdot \cdot$  P.40

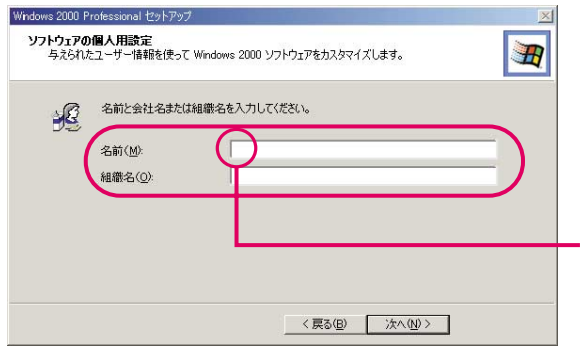

**a**  $\overline{\phantom{a}}$ 

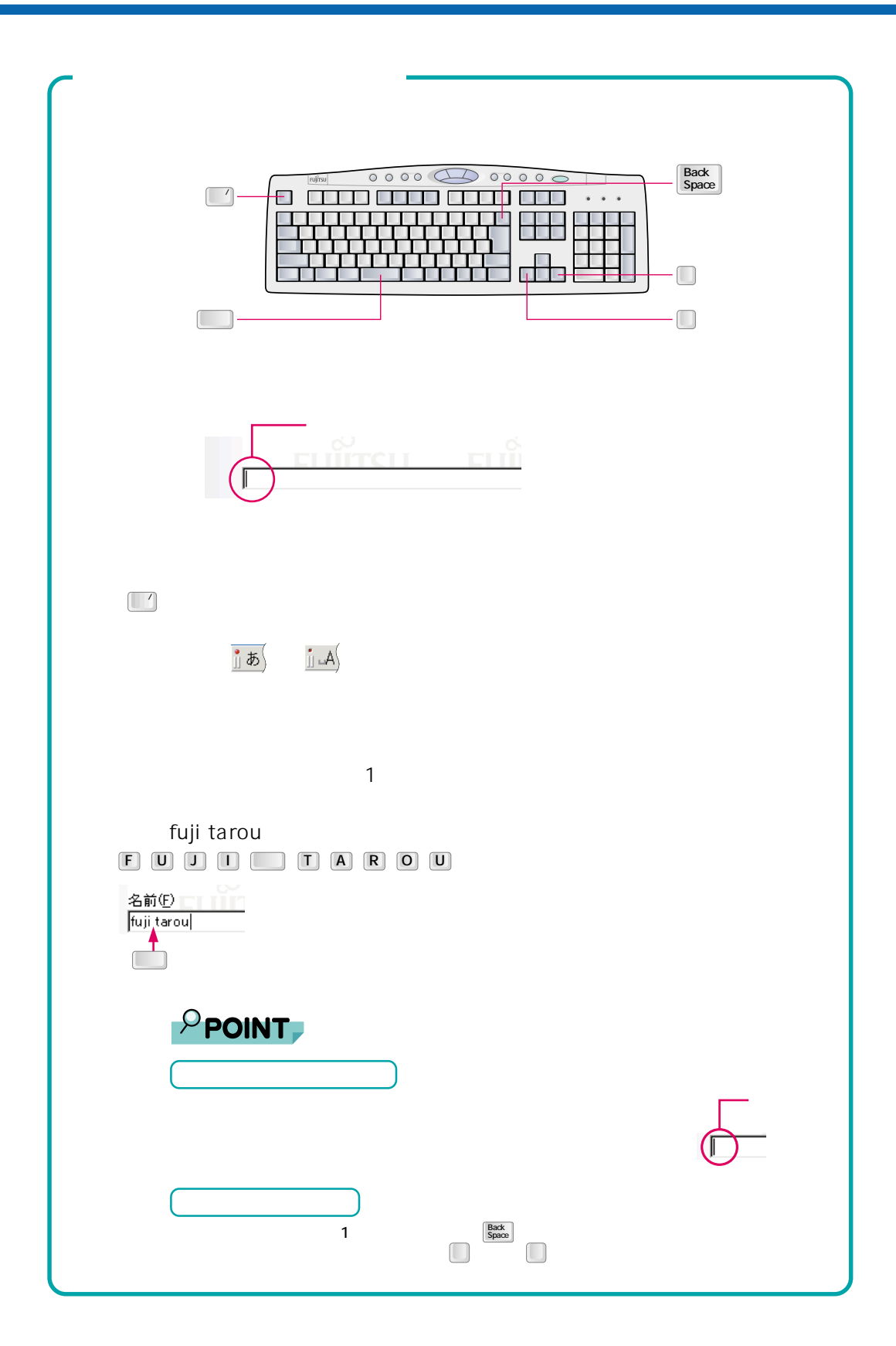

## 

#### Windows2000

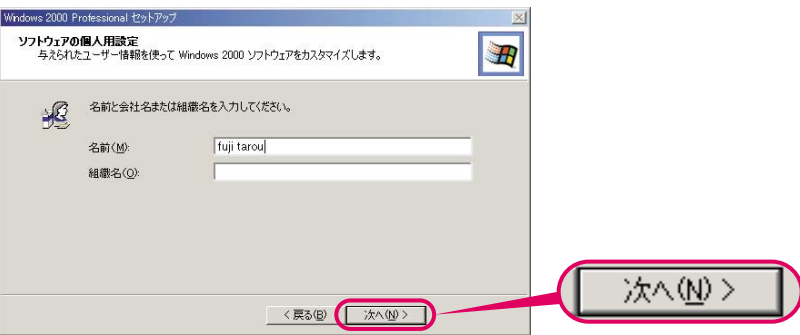

## 「完了」をクリックします。

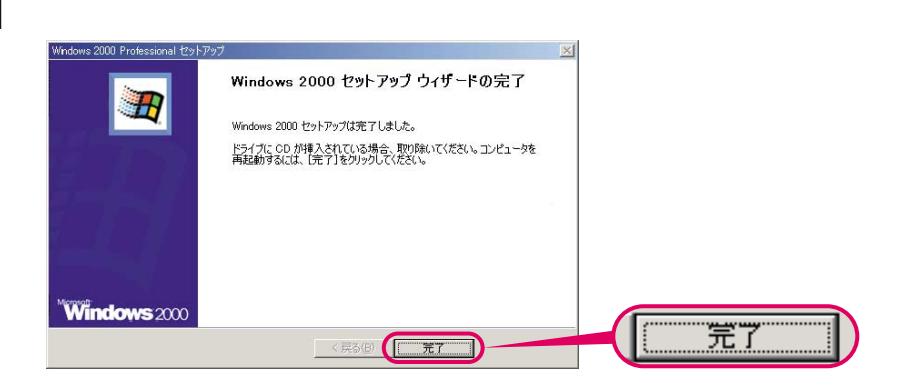

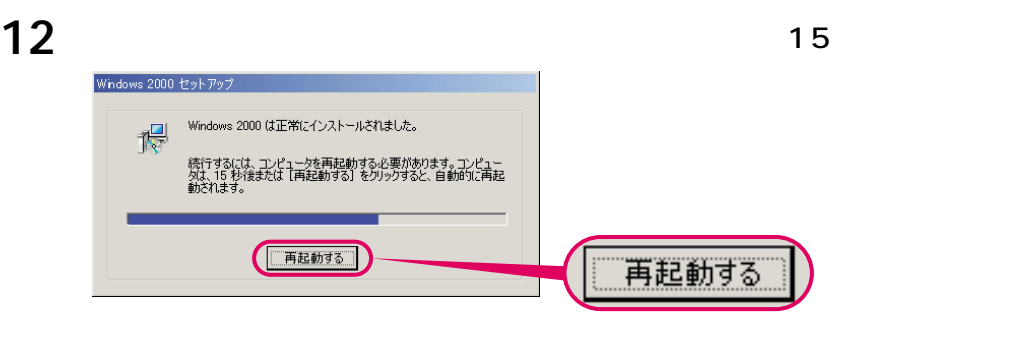

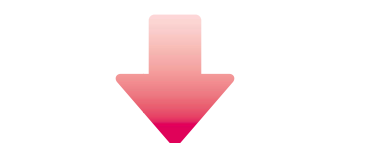

#### **13**  $\leq$

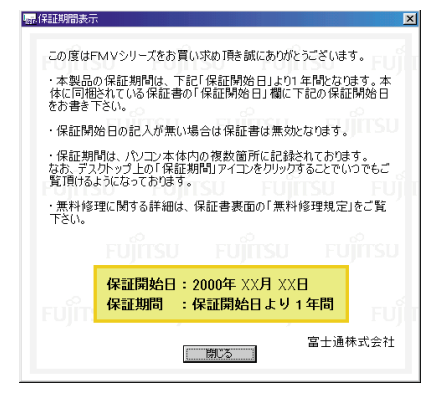

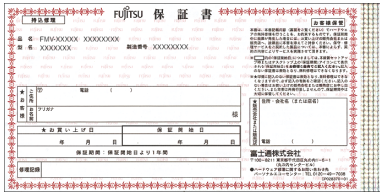

画面に表示された保証開始日を、保証書に書き写します。

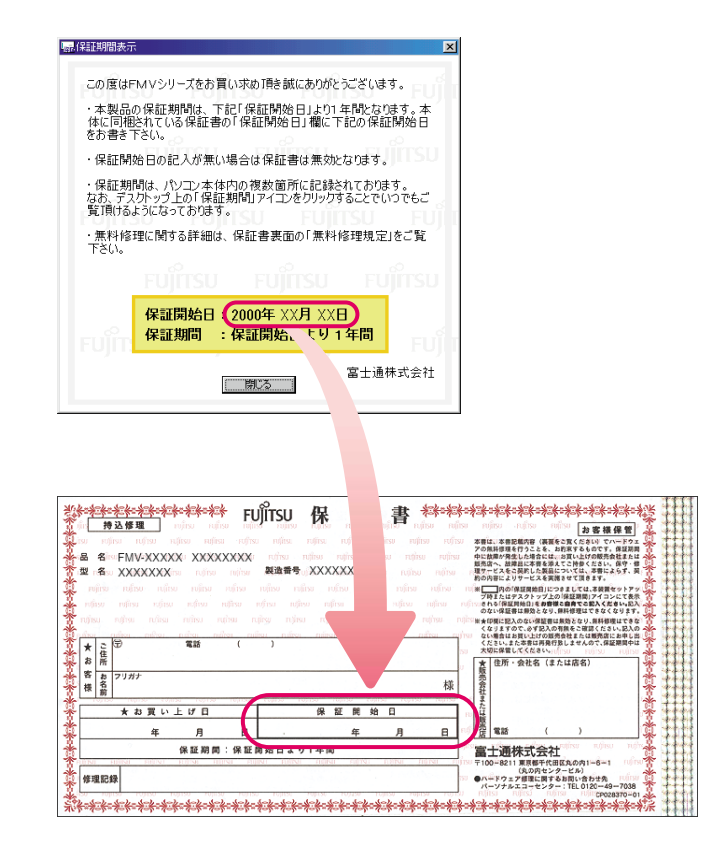

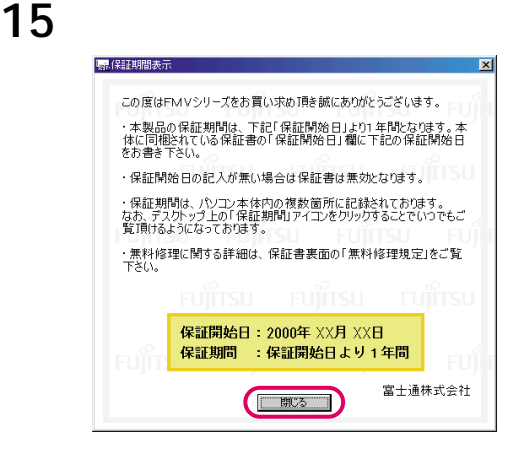

#### **b** a set of the set of the set of the set of the set of the set of the set of the set of the set of the set of the set of the set of the set of the set of the set of the set of the set of the set of the set of the set

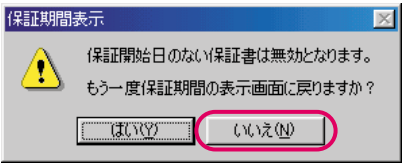

#### 

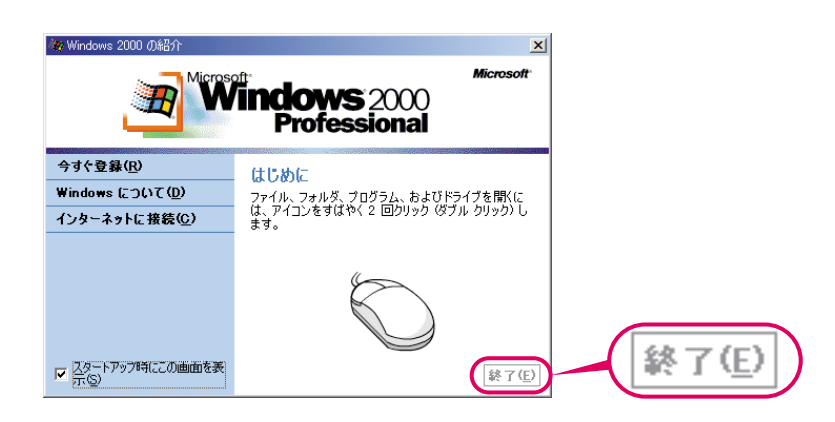

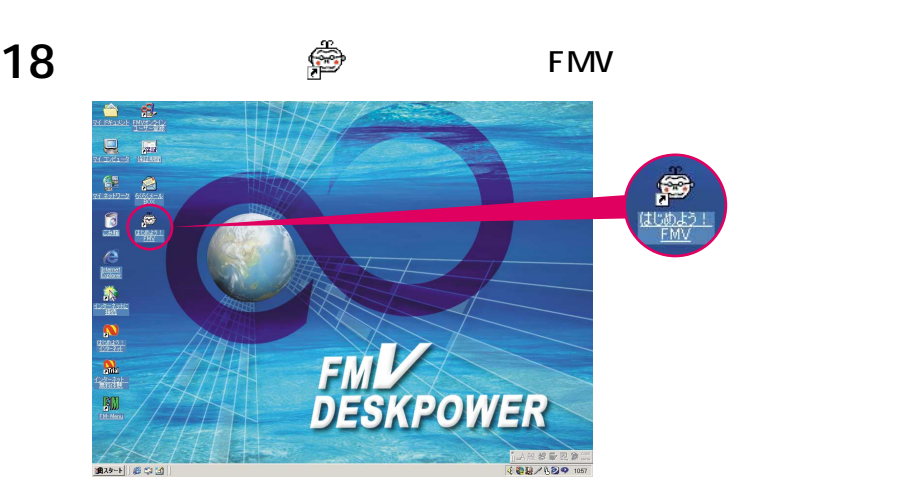

# 19 OK

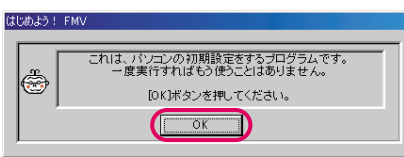

## 20 ок

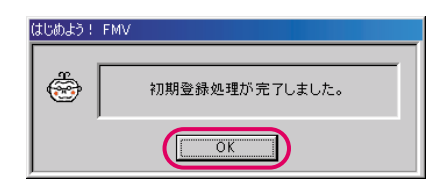

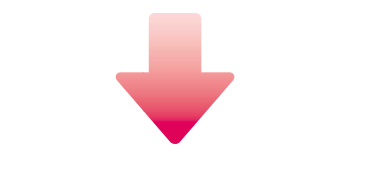

#### 画面が表示されたことを確認し、「終了」をクリックします。

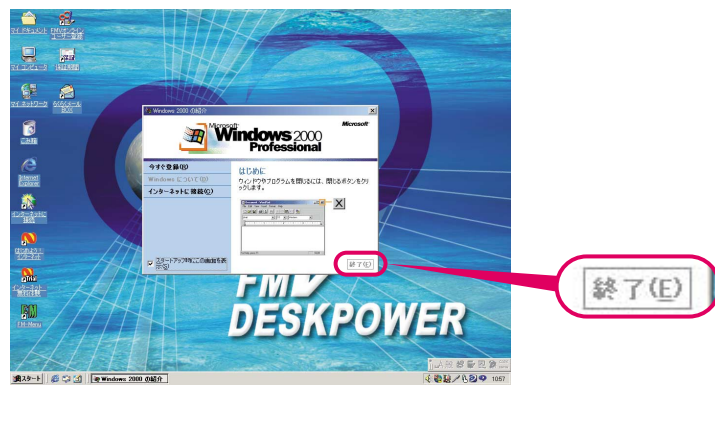

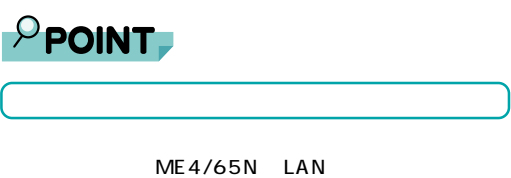

#### The contract of the contract of the contract of the contract of the contract of the contract of the contract of the contract of the contract of the contract of the contract of the contract of the contract of the con

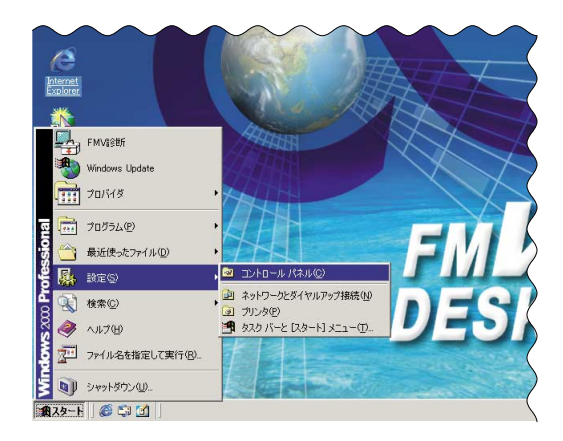

## 国 まんのオプション

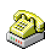

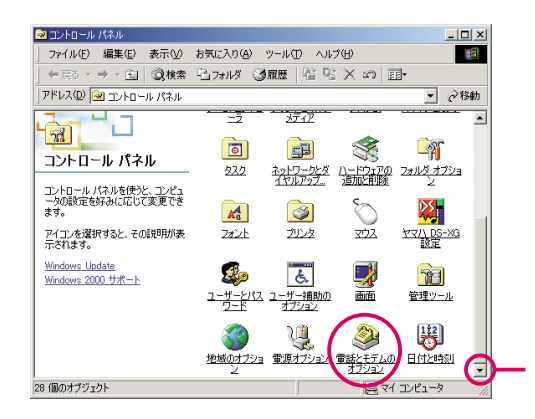

「新しい所在地」が選択されていることを確認し、「編集」をクリックし

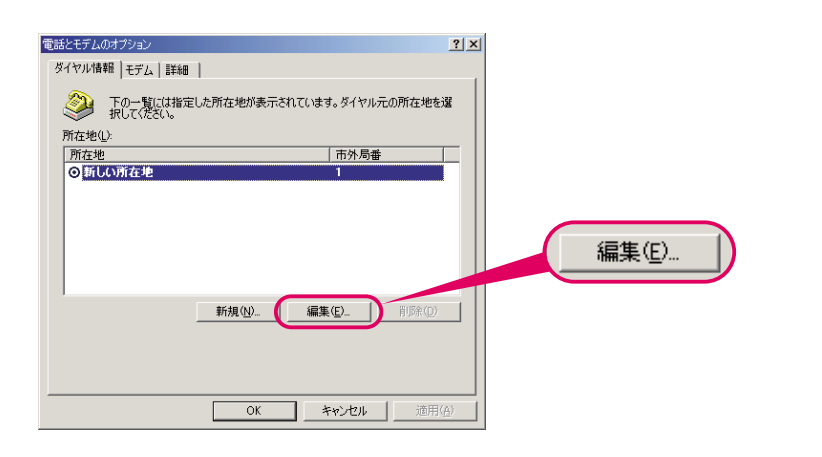

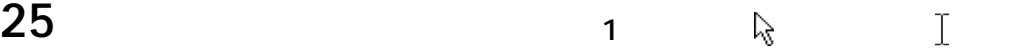

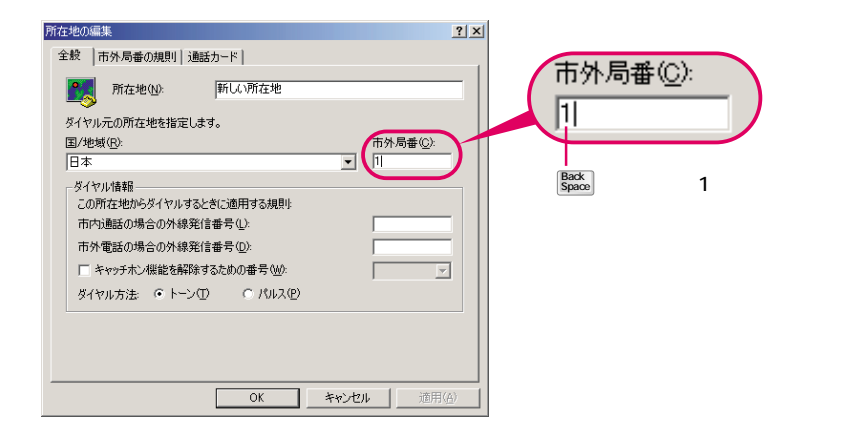

#### **26** パソコンをお使いになる場所の市外局番を入力します。

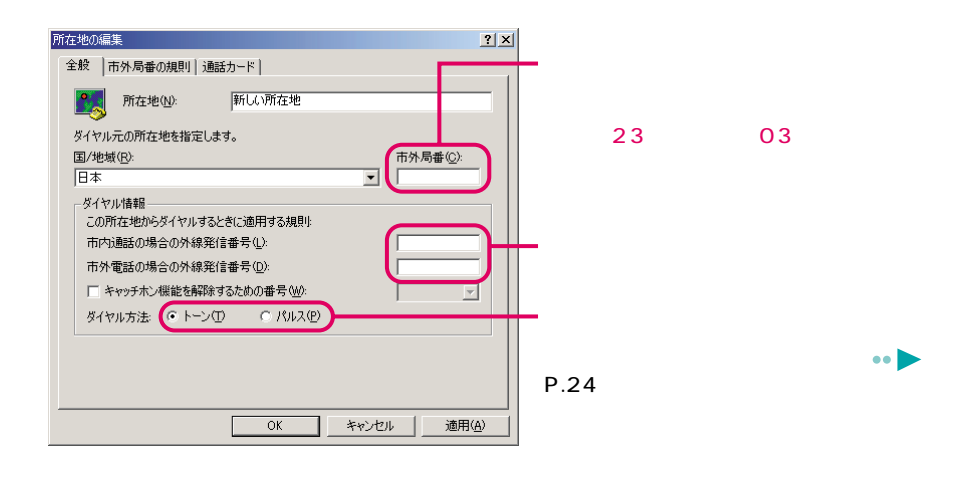

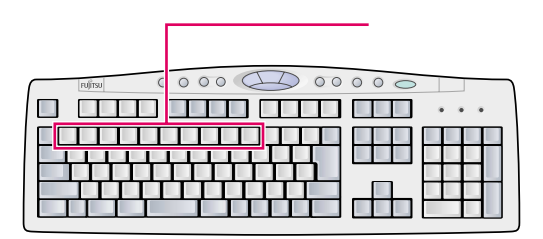

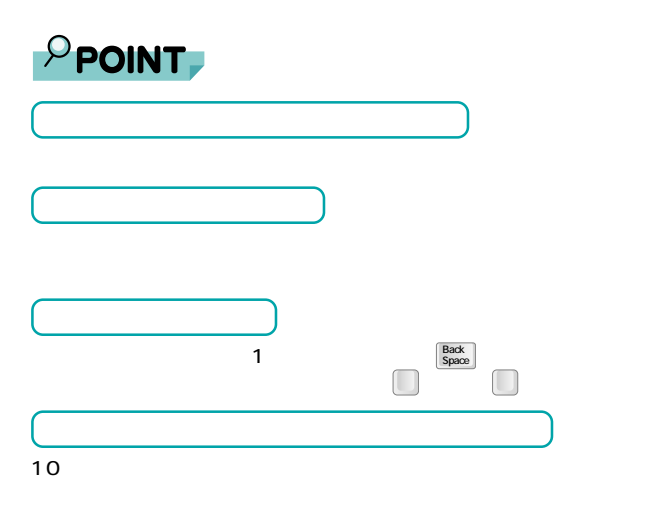

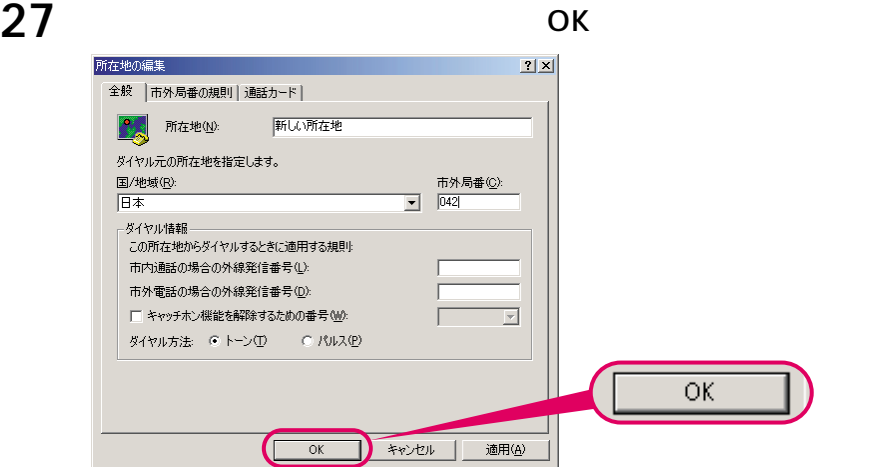

#### 28 ок

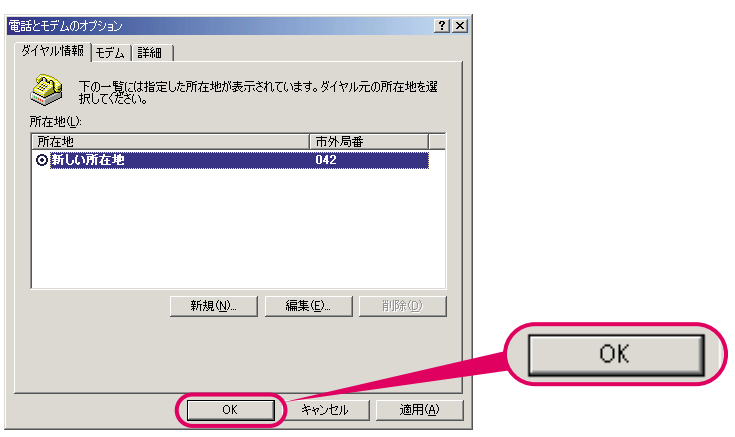

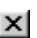

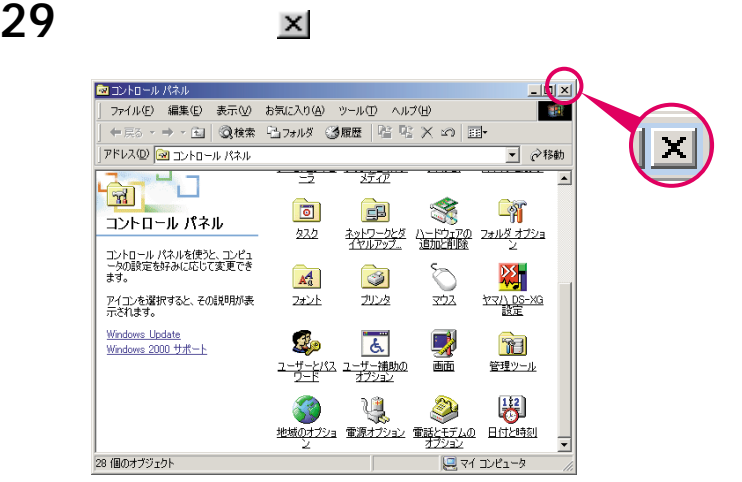

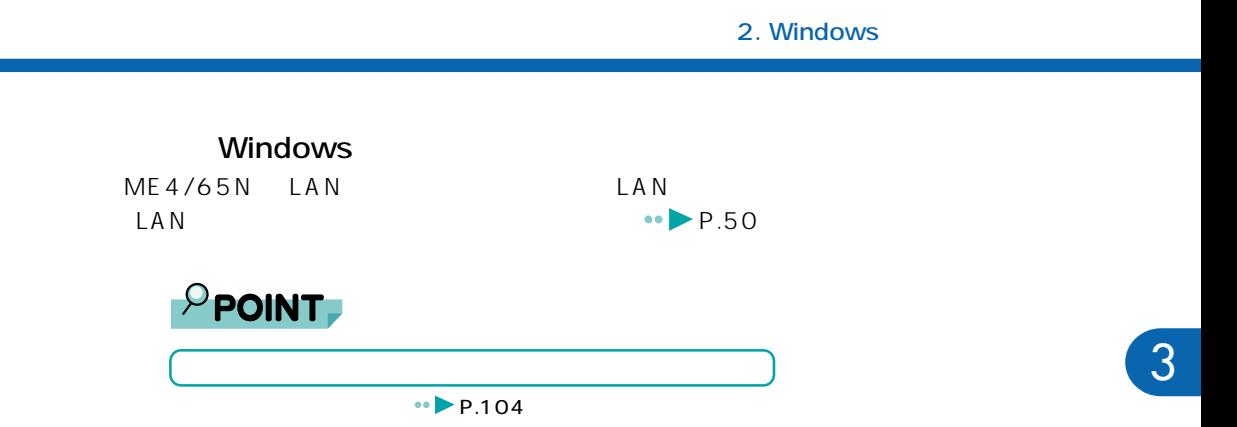

「モニタ」の「リフレッシュ」の「リフレッシュ」の「リフレッシュ」の「リフレッシュ」の「リフレッシュ」の「リフレッシュ」の「リフレック」

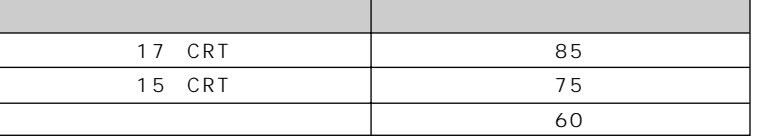

ME4/65N

OK

ME4/65N

OK

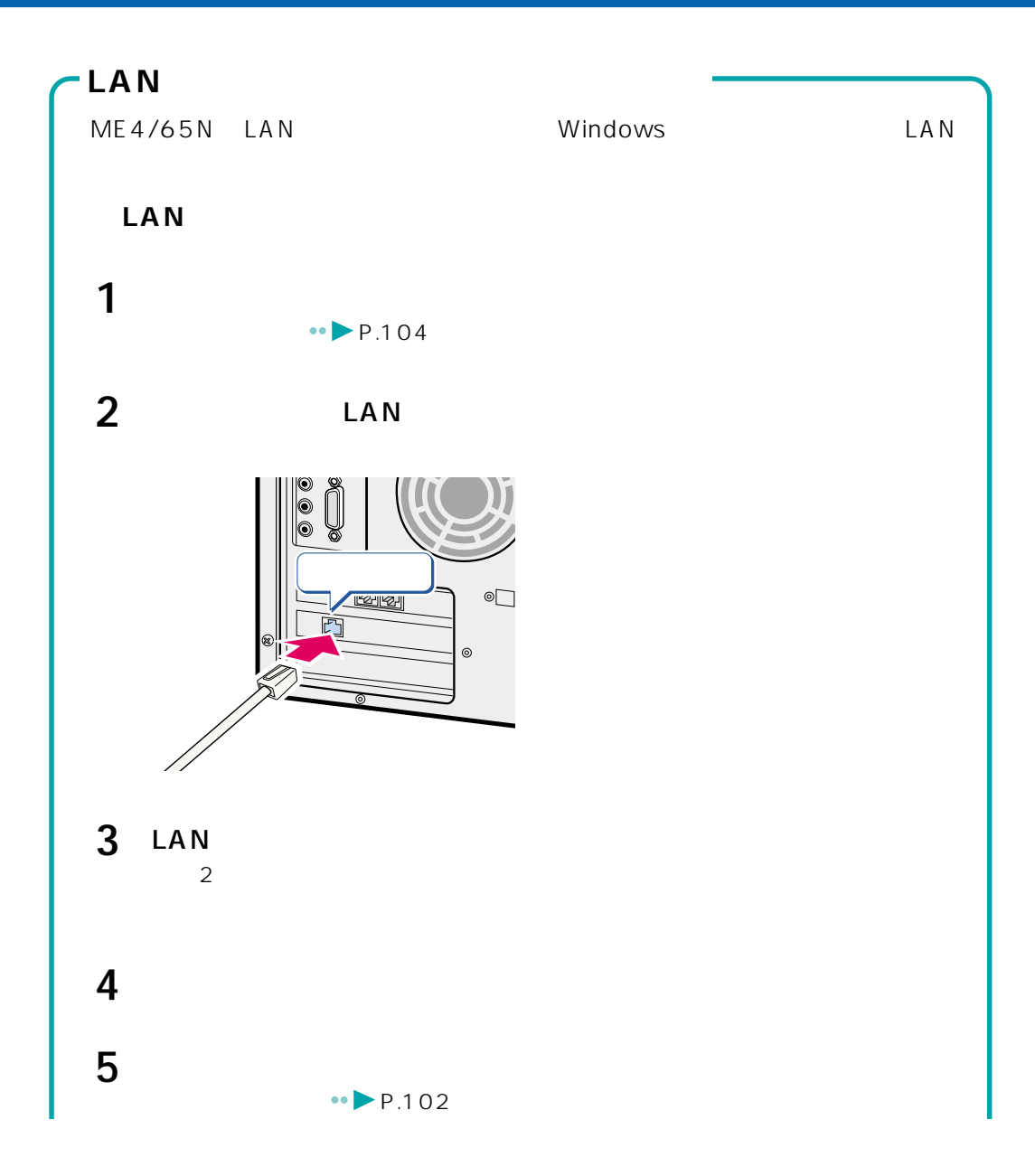

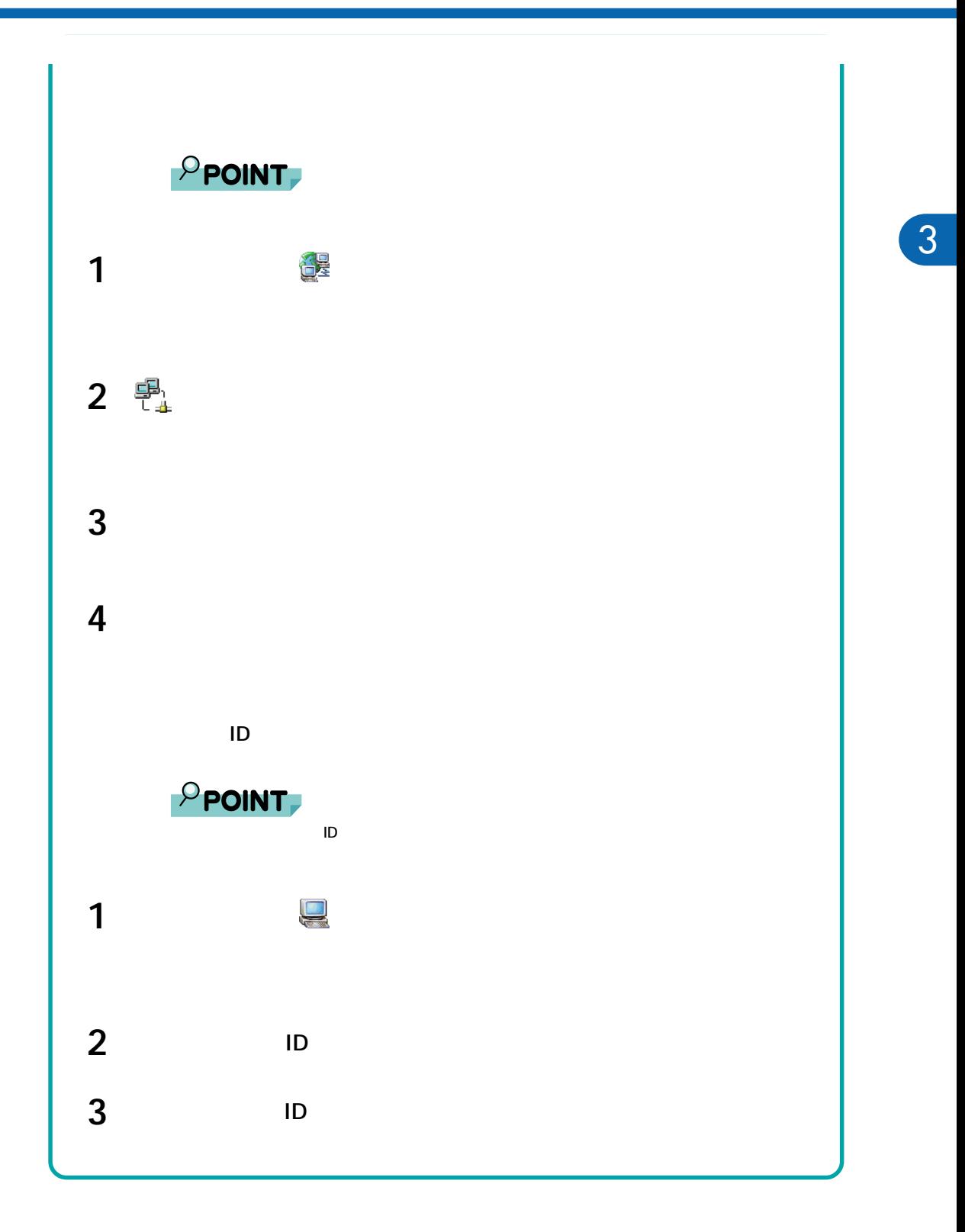

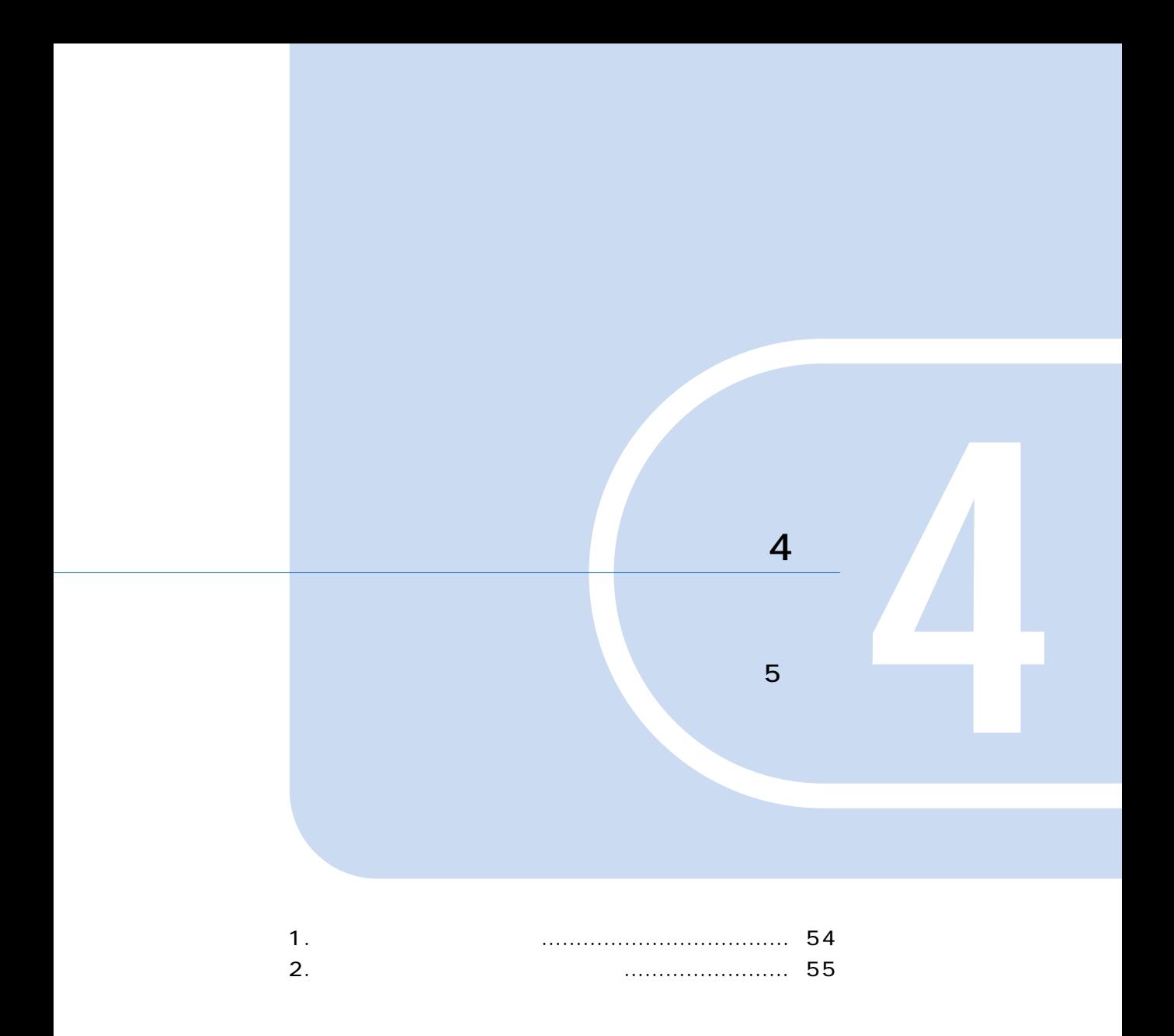

# **1** <u>【 【 】</u>

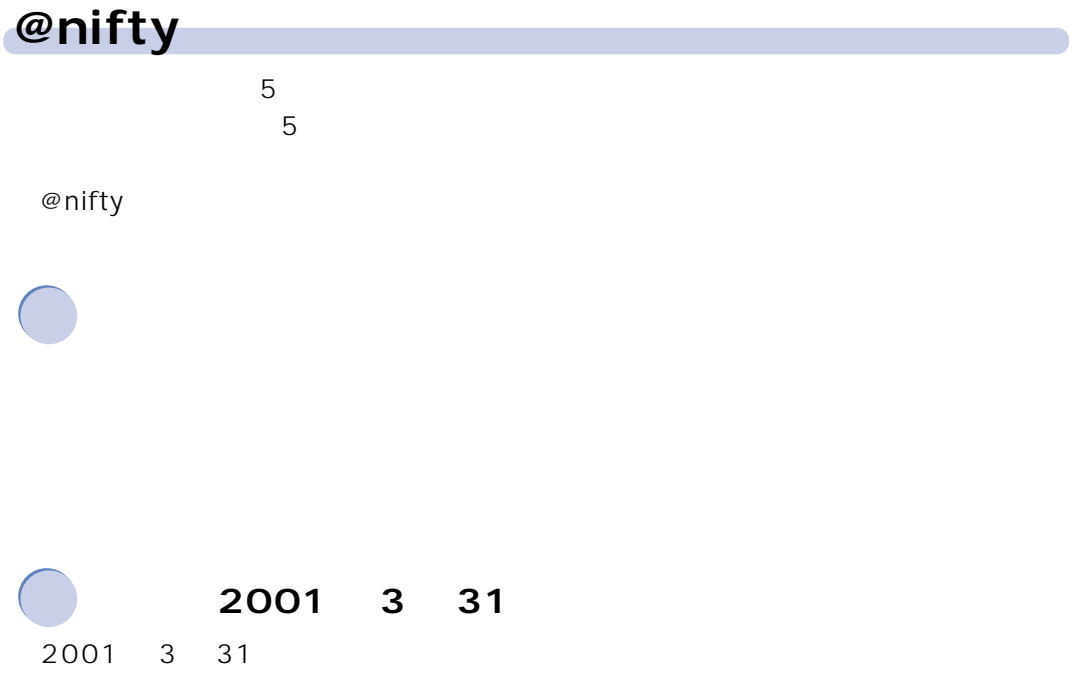

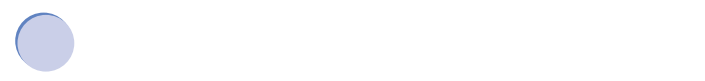

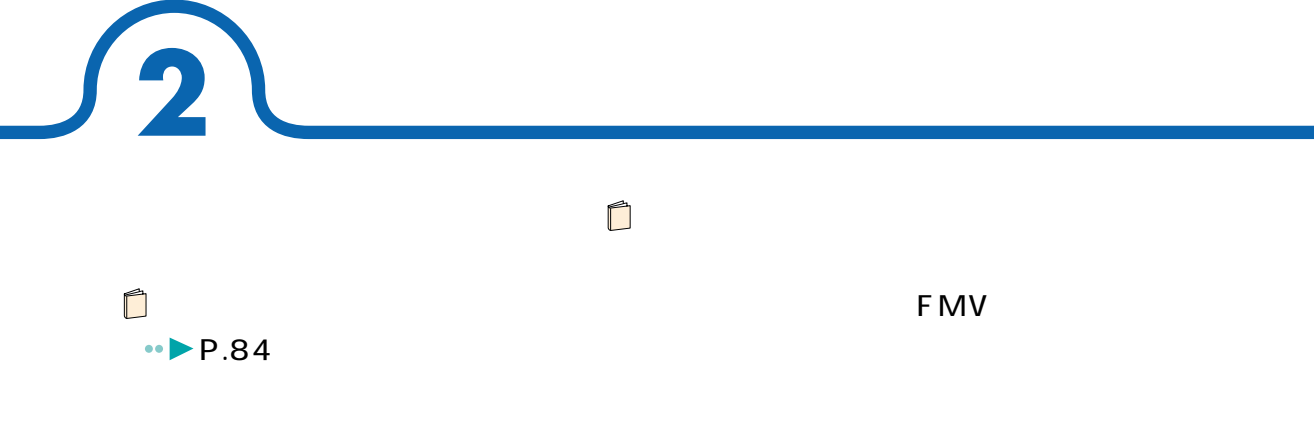

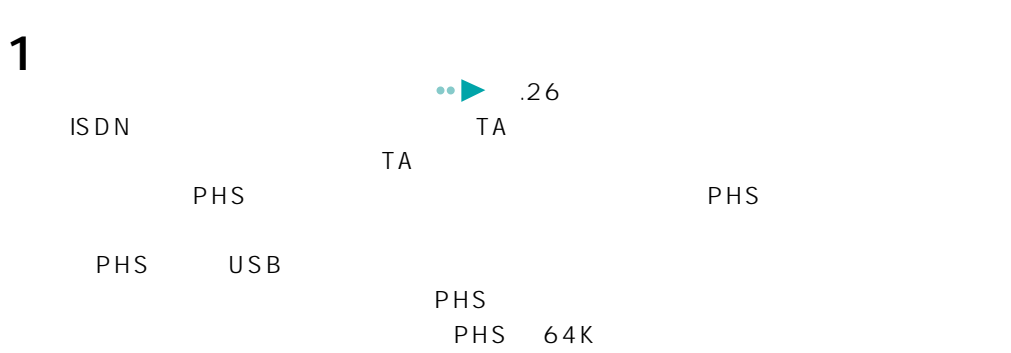

 $\mathsf{LAN}$ 

 $LAN$ 

**ため**<br>本社会の*精神* 

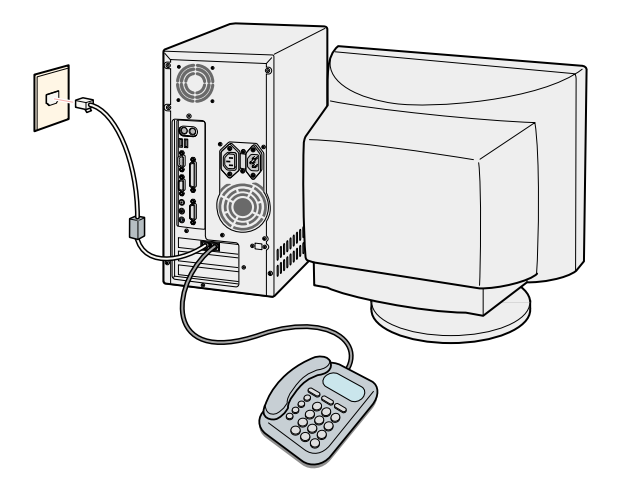

4

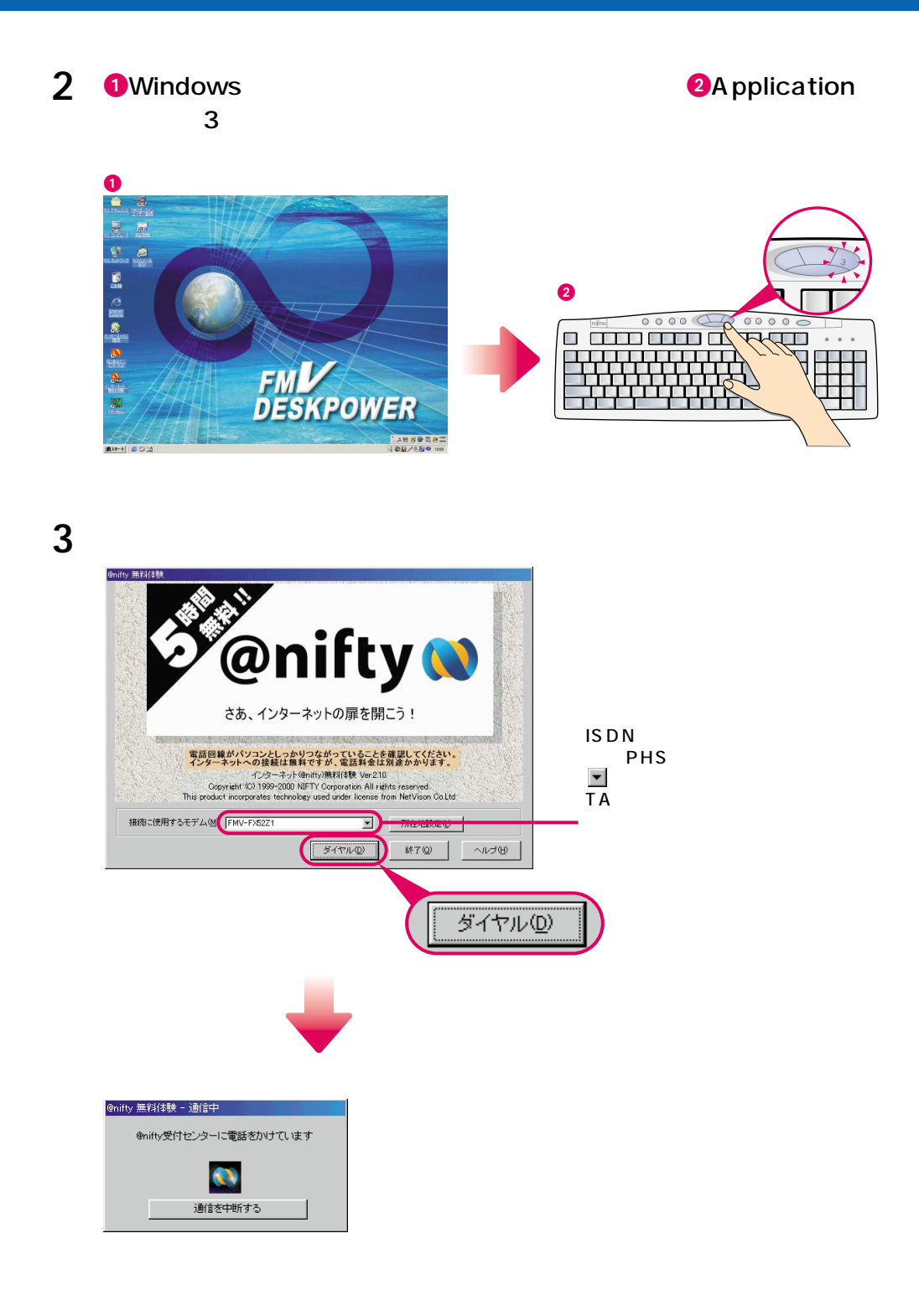

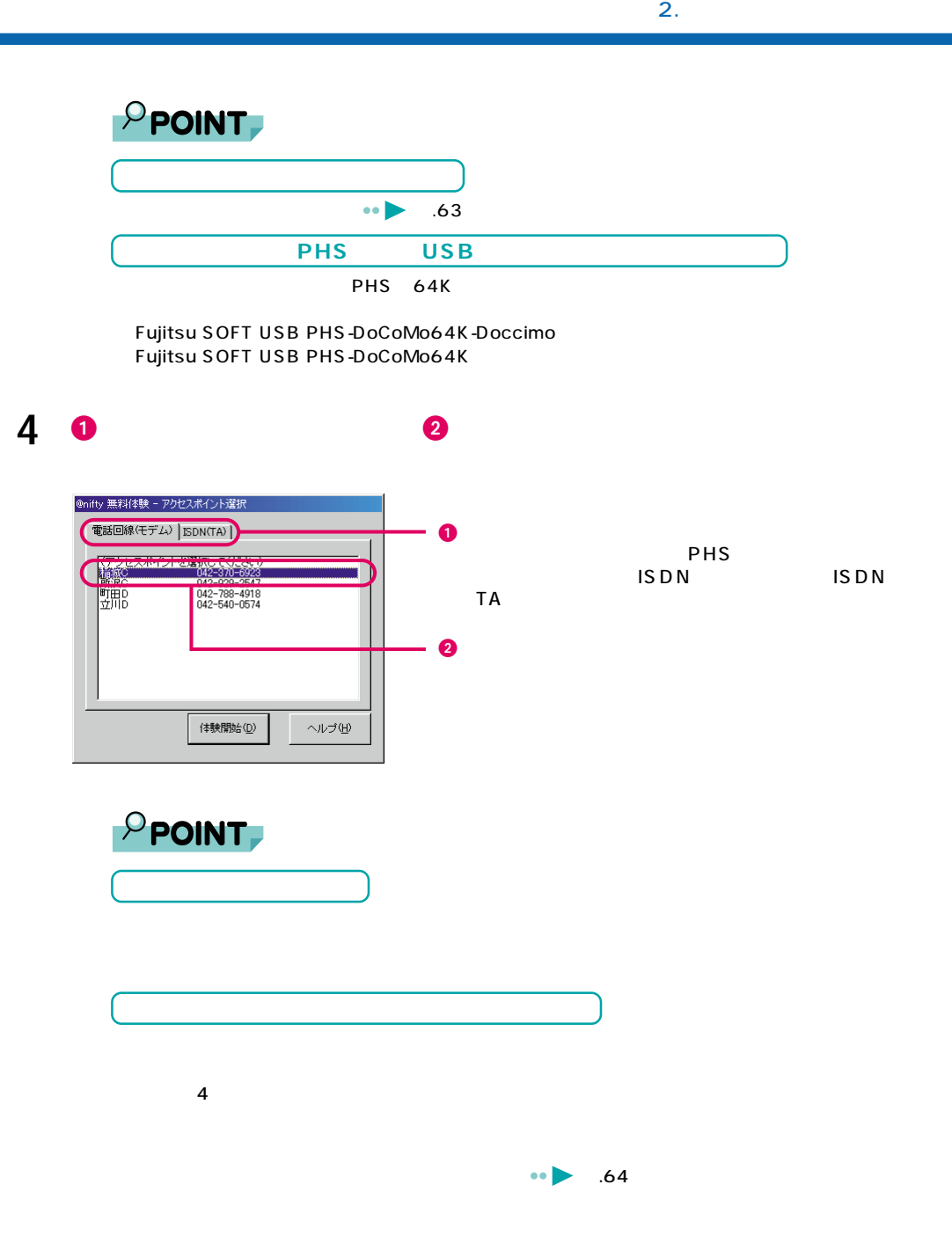

4

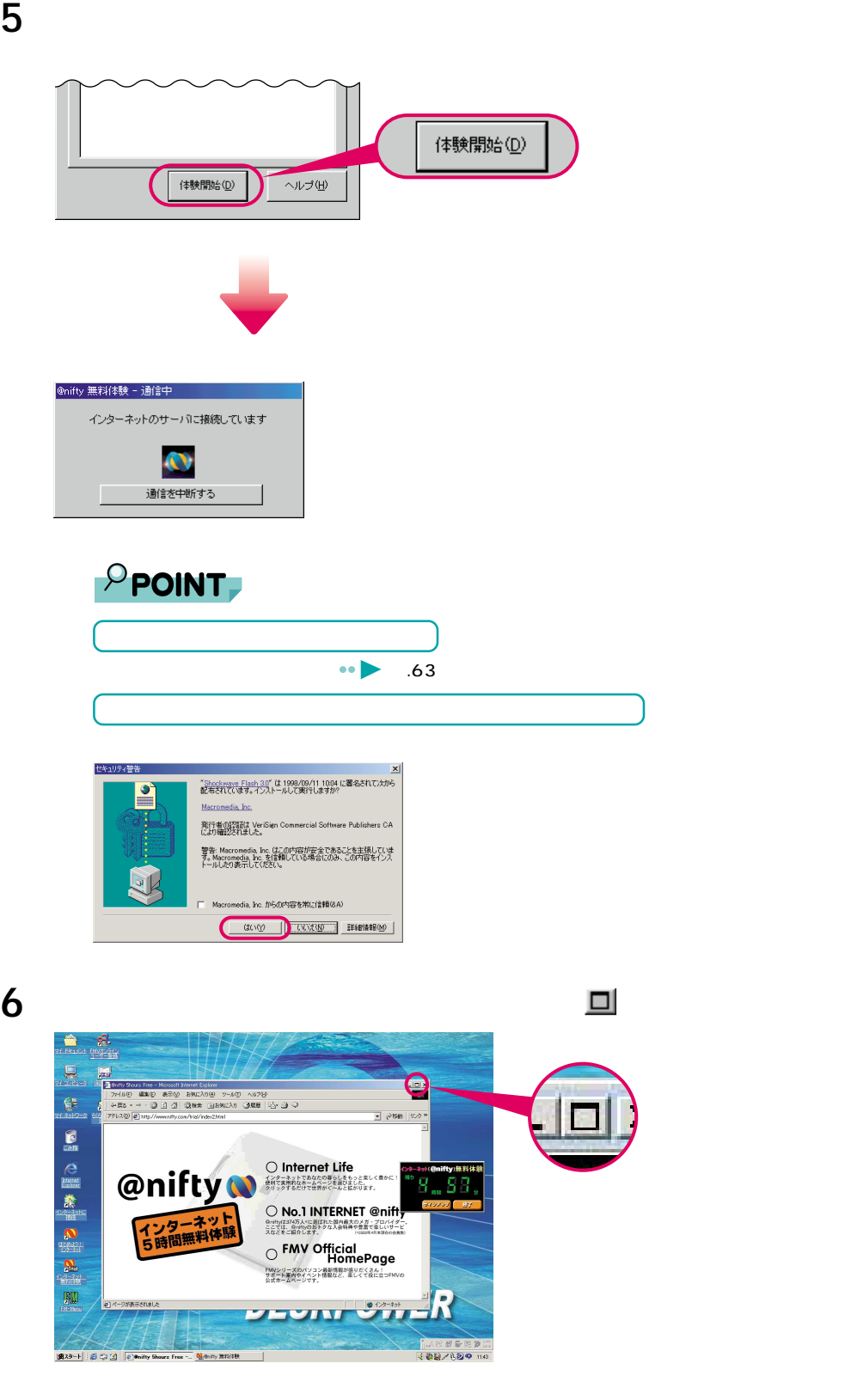

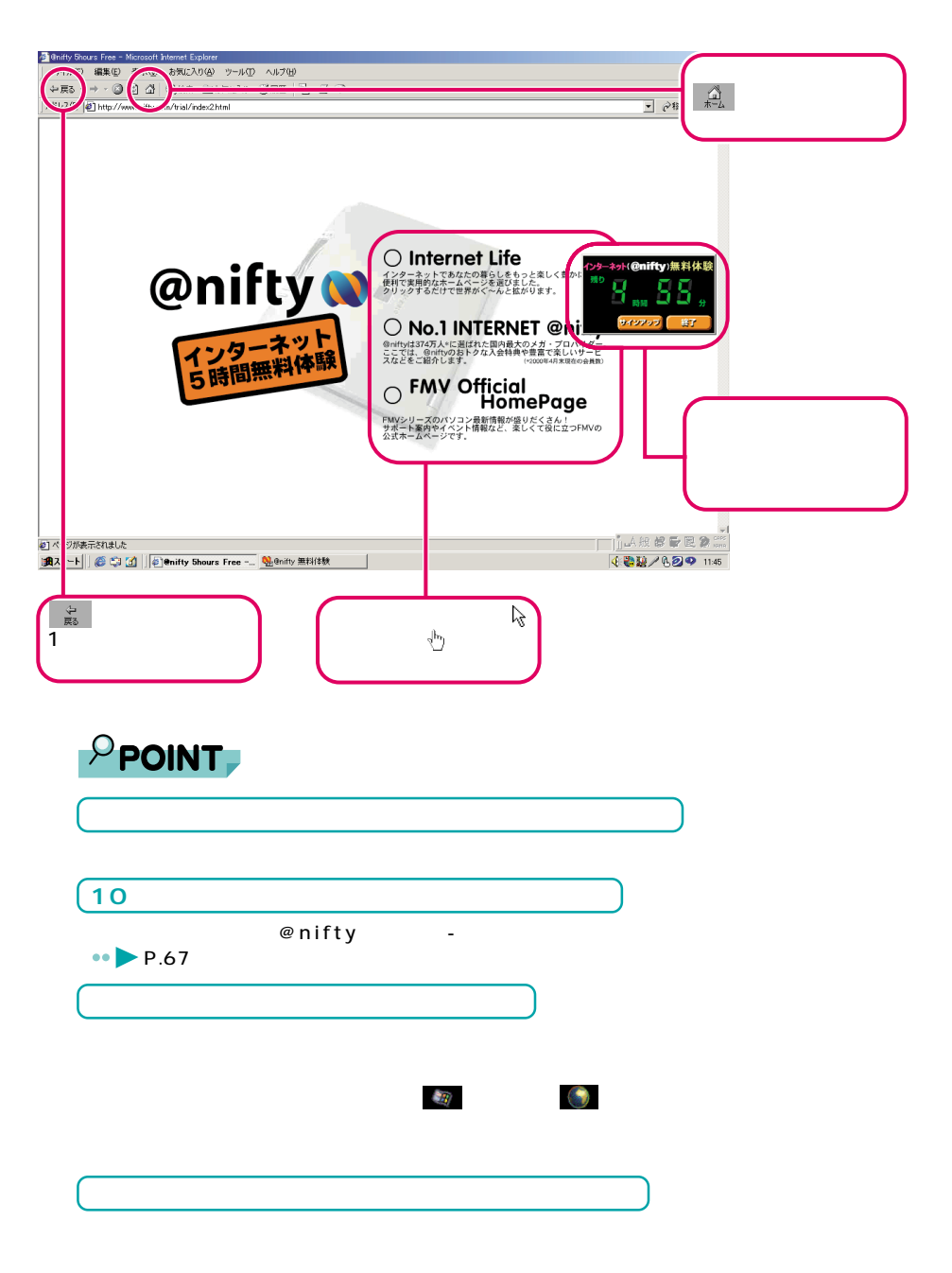

 $2.$ 

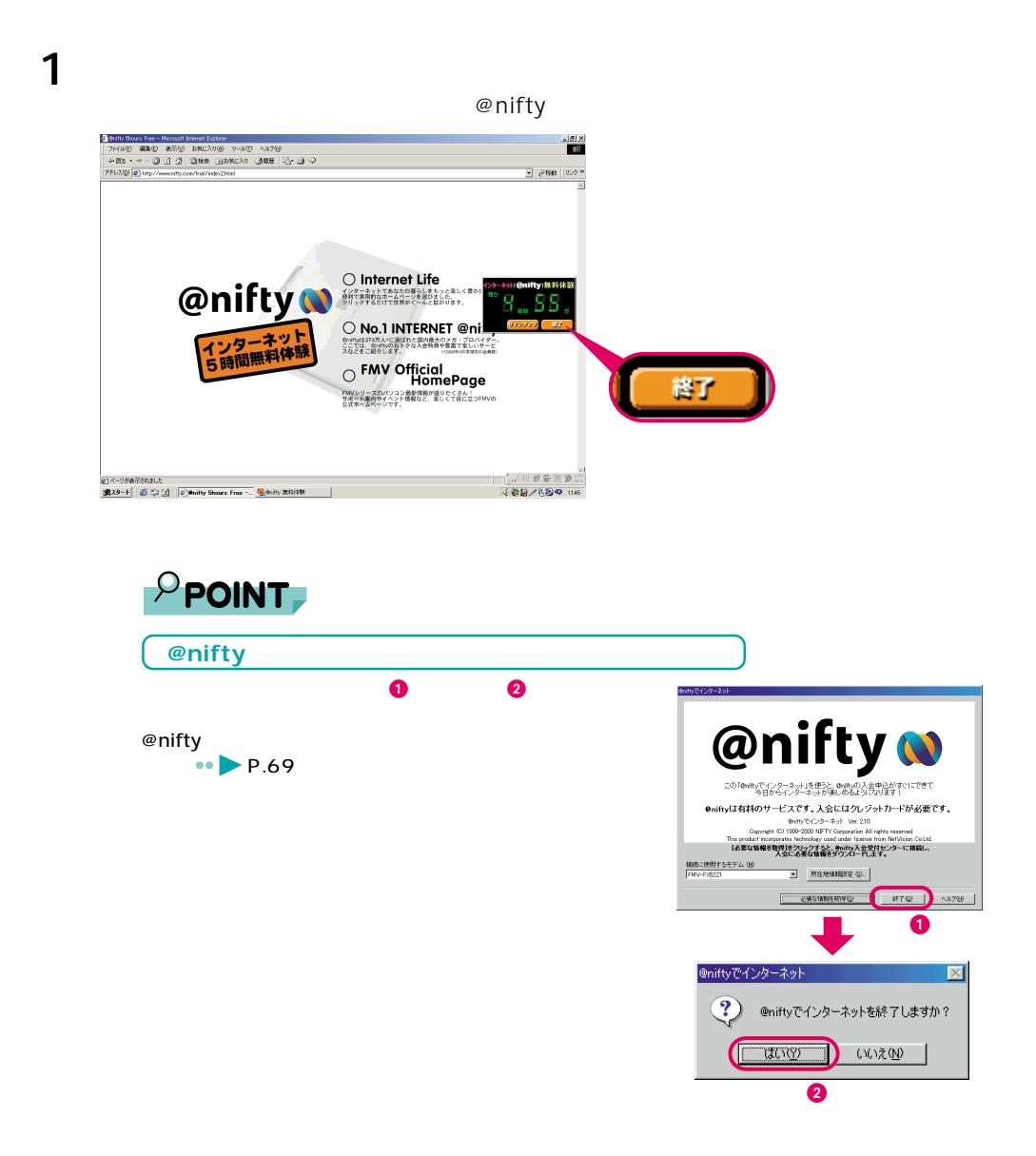

**その他の**<br>本当の人物の

レンジング

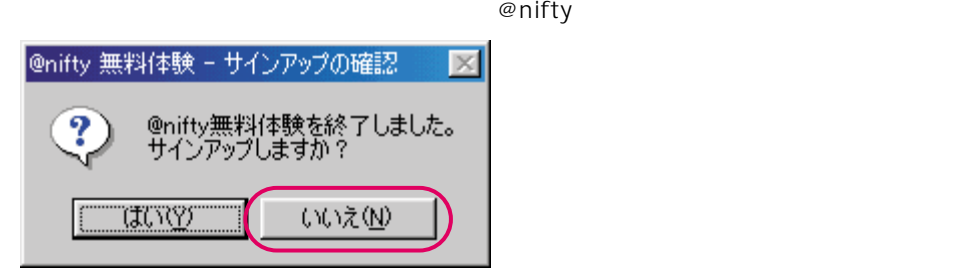

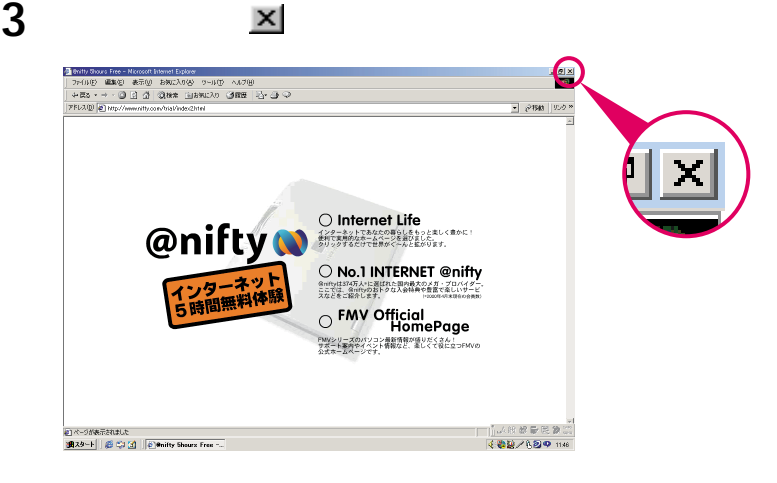

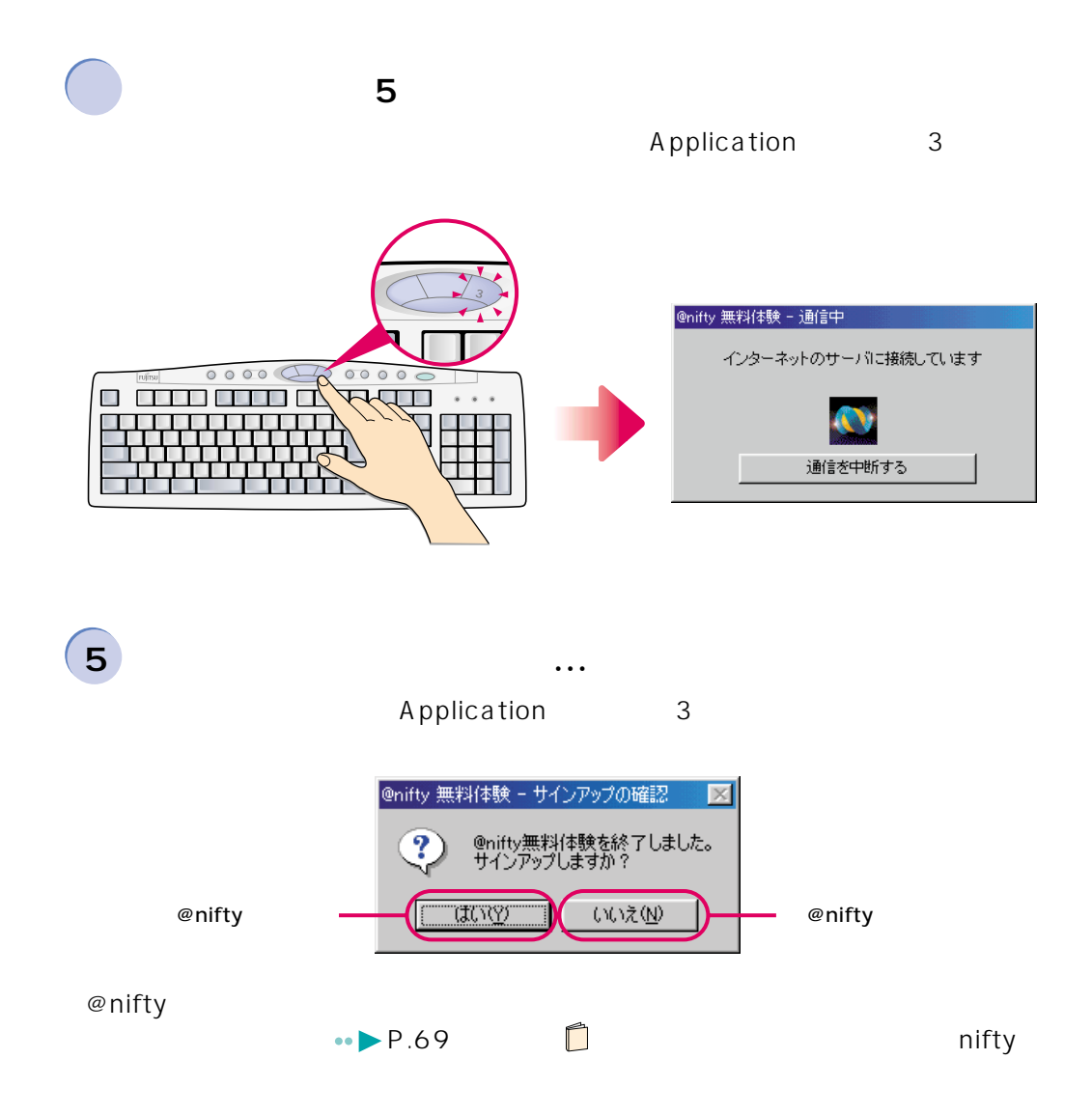

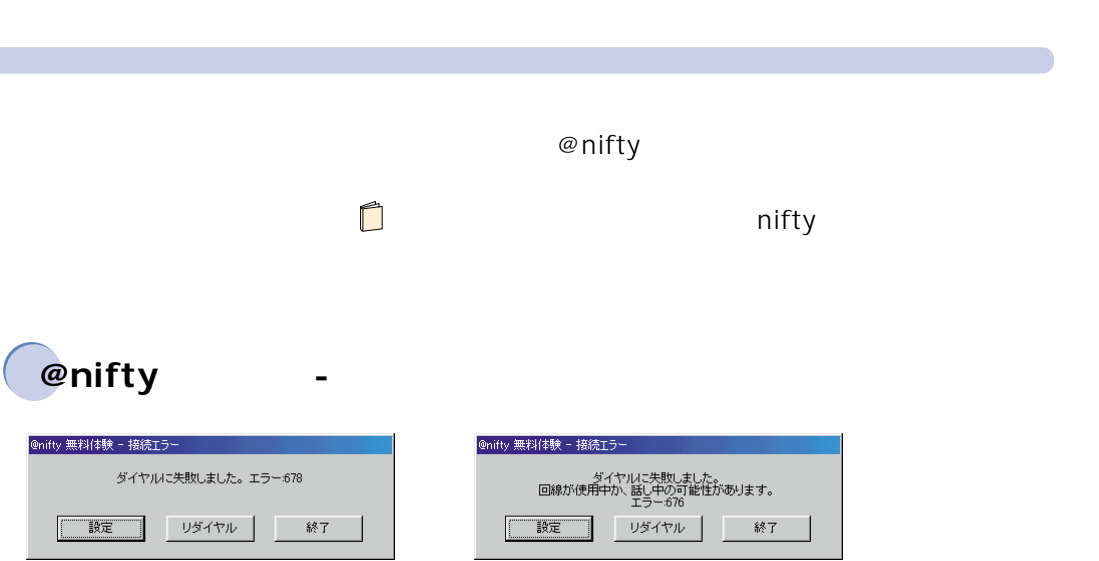

 $\bullet \bullet \bullet \bullet$  P.26

 $\Box$ 

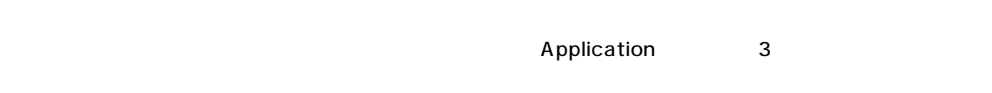

 $\overline{Q}$ &A

4

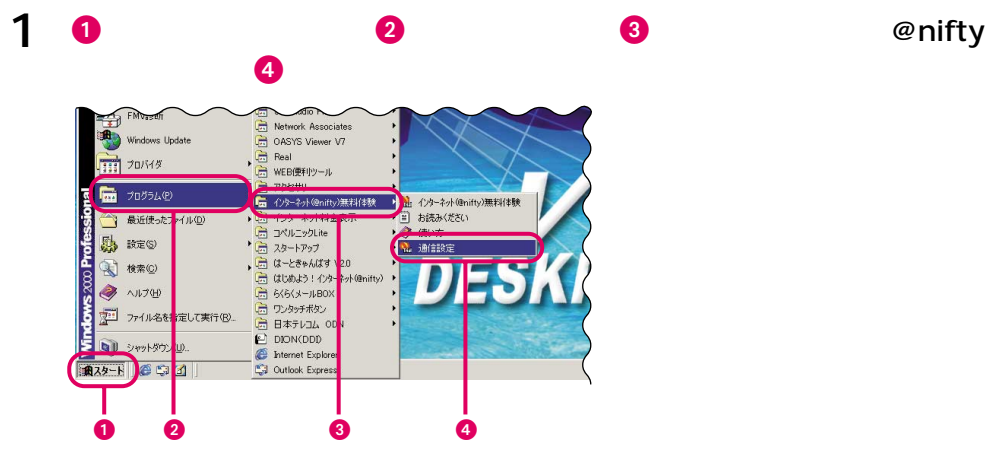

**には** 

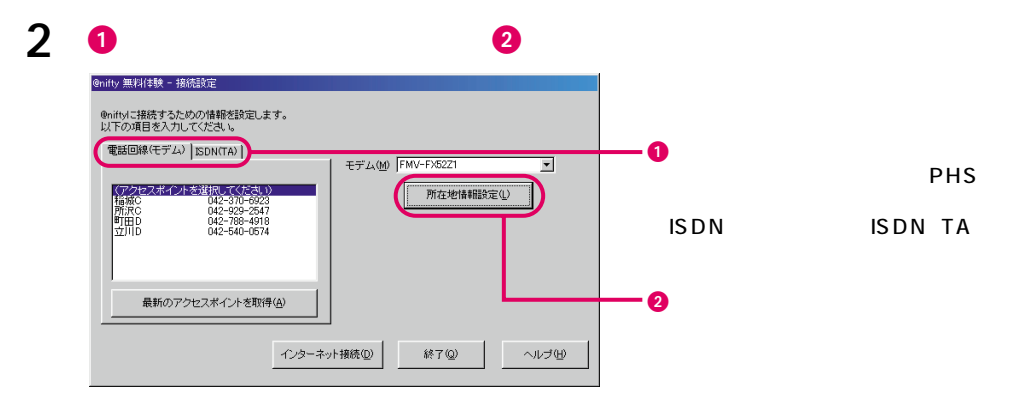

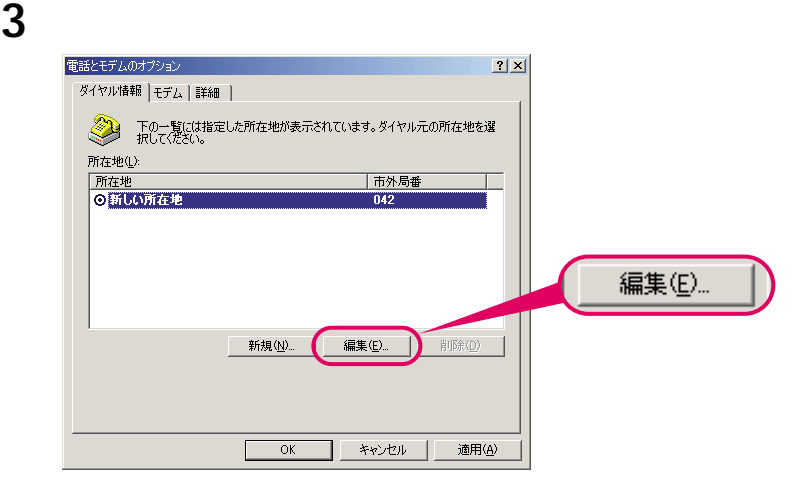

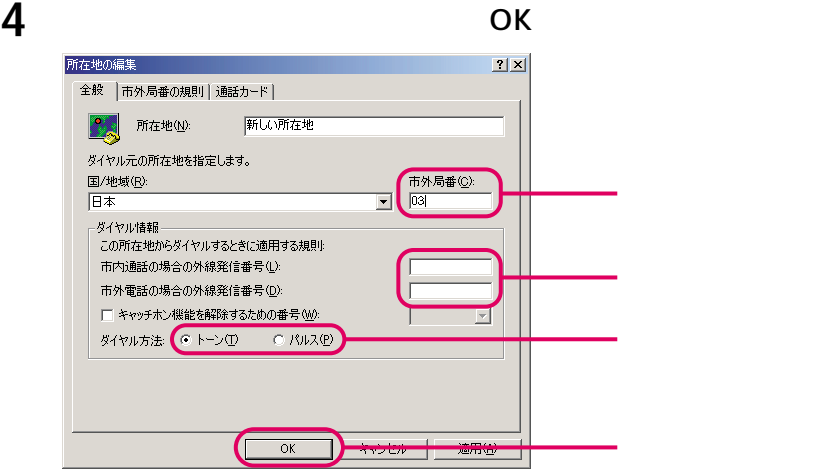

#### ОК

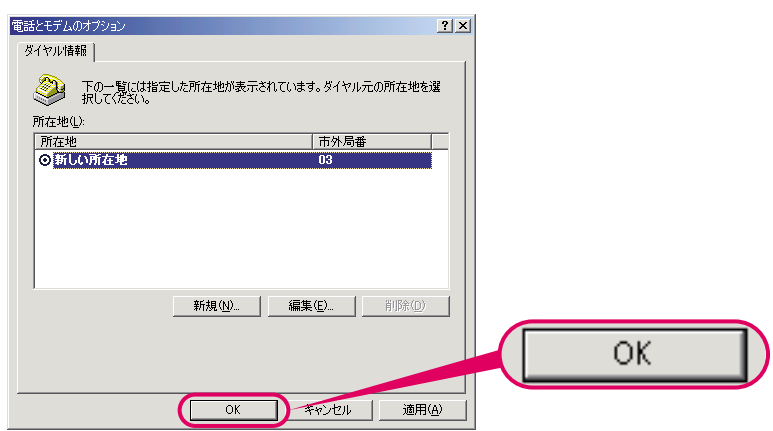

 $\blacksquare$ 

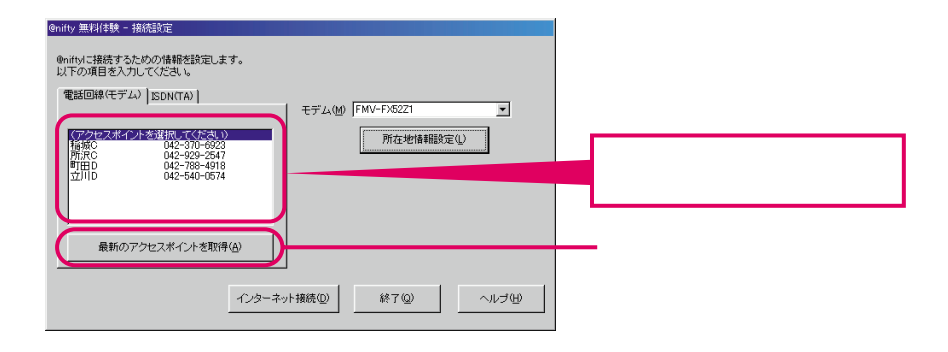

**a** 

@nifty

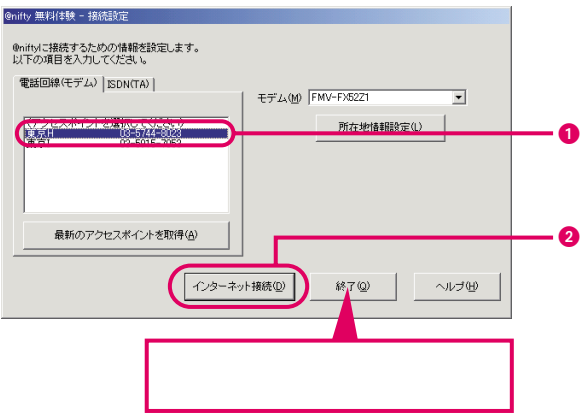

## **@nifty**

#### 1 ок @nifty 無料体験 - 終了の確認  $\vert x \vert$ 回線が切断されました。<br>インターネット無料体験を終了します。 ×  $\overline{\sigma}$ k $\overline{\sigma}$

**2** インターネット無料体験のページが表示されていたら、ウィンドウの

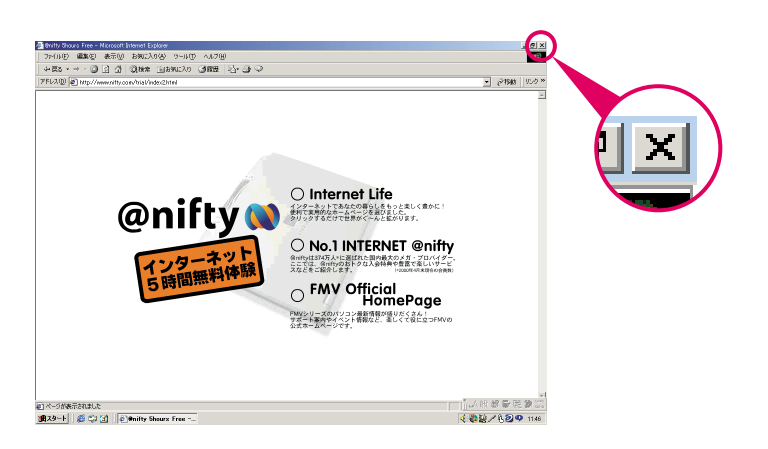

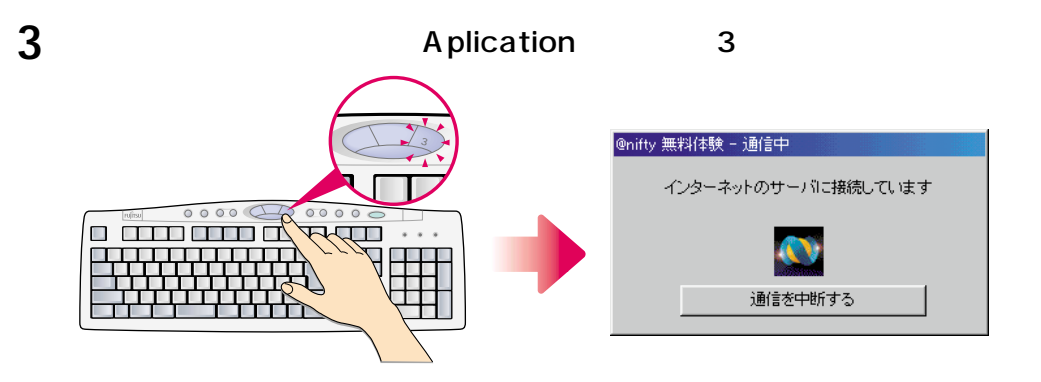

 $2.$ 

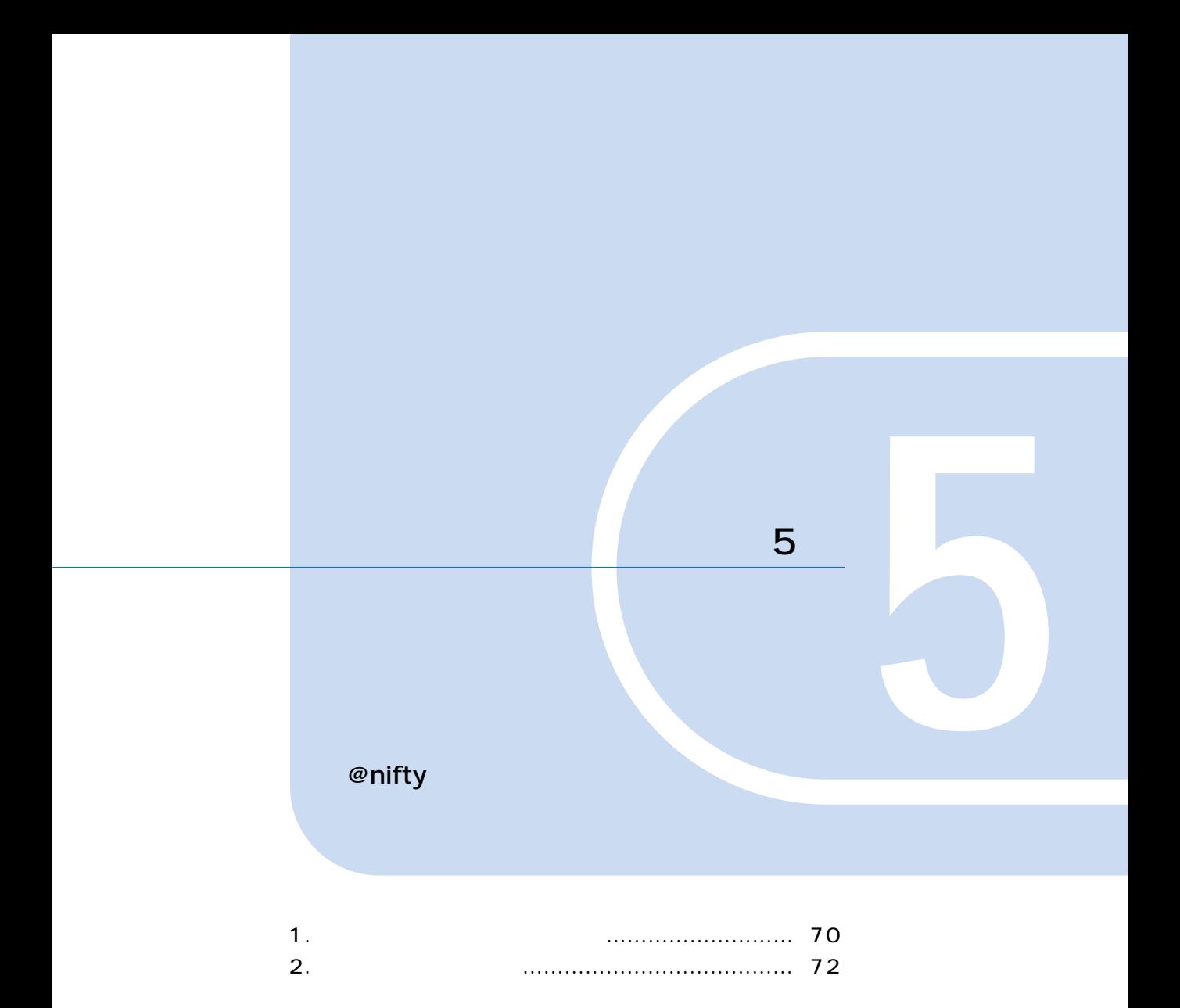

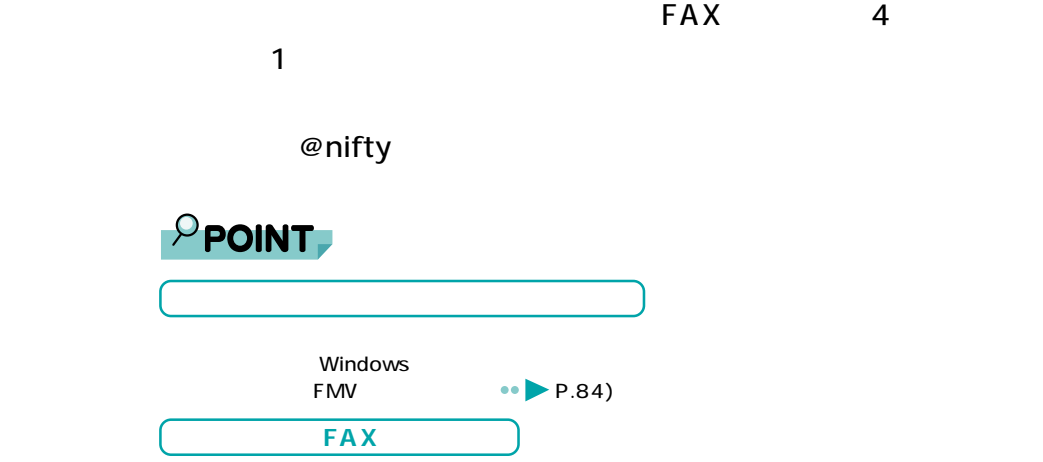

**1** <u>レンジメント・スペース</u>

# **AzbyClub**

 $\mathsf{F}\mathsf{M}\mathsf{V}$ 

AzbyClub AzbyClub

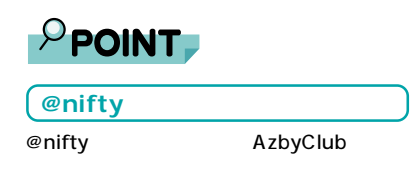

**イベントやお知らせなど役に立つ情報をお届けします**

**各種サポート情報が見られます**

 $\alpha$   $\alpha$  A

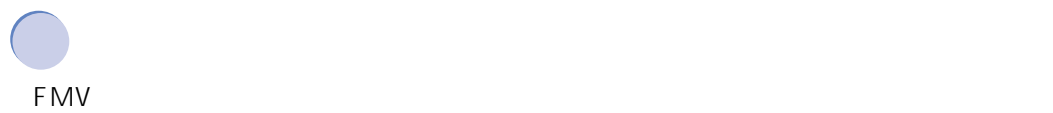

# **@nifty**

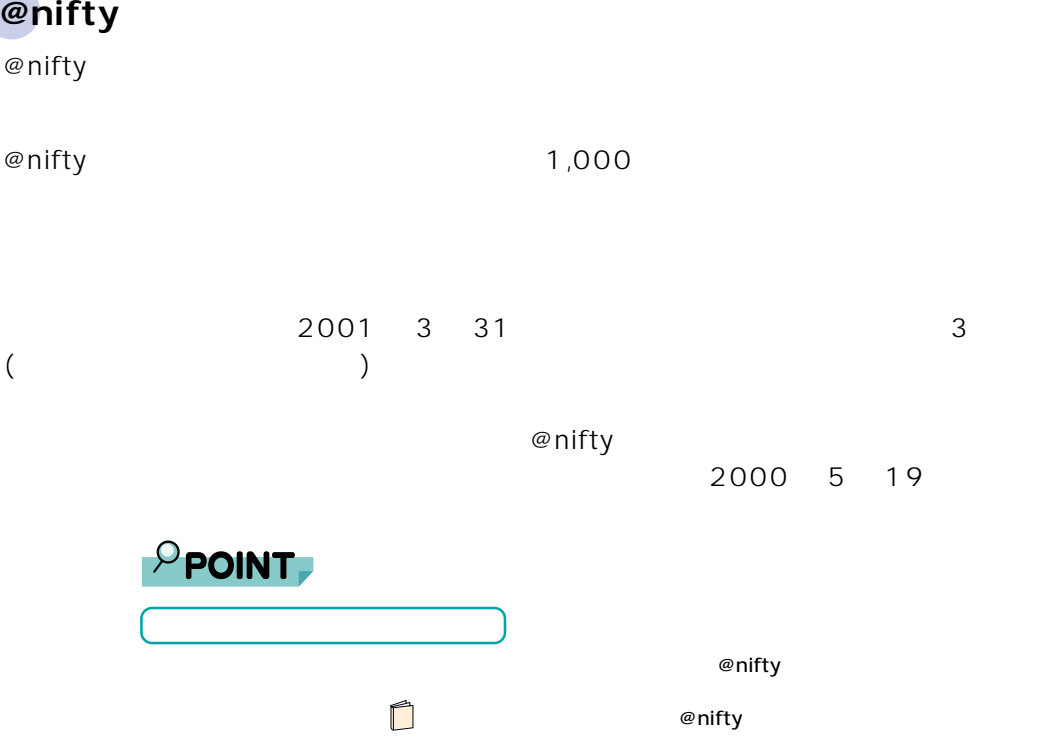

5

1.  $\overline{a}$   $\overline{a}$   $\overline{a}$   $\overline{a}$   $\overline{a}$   $\overline{a}$   $\overline{a}$   $\overline{a}$   $\overline{a}$
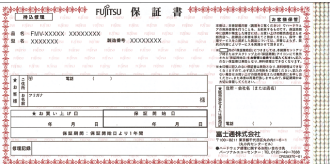

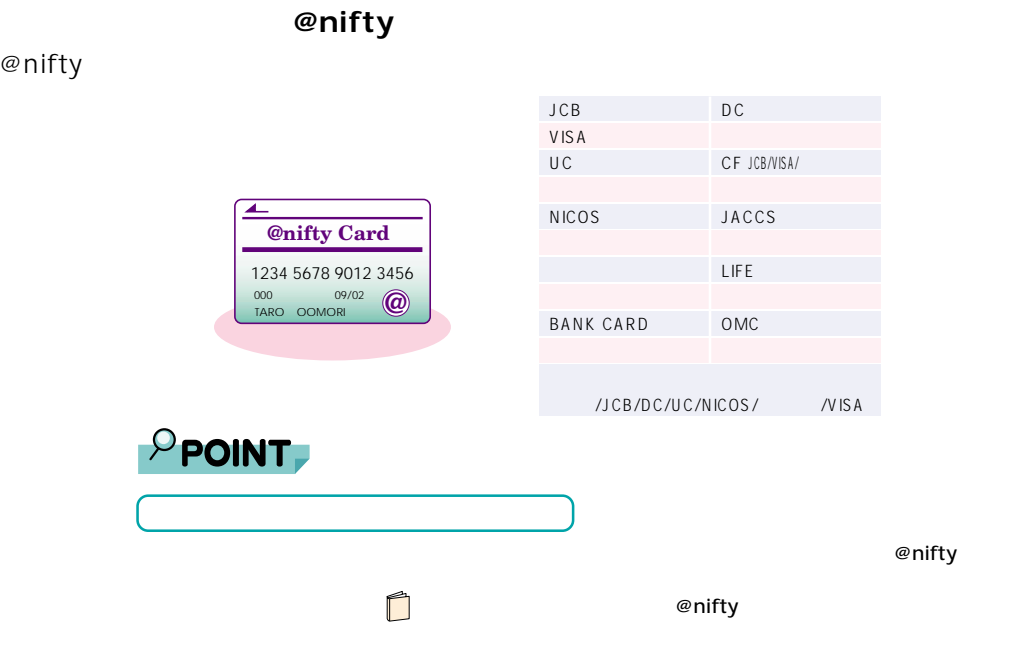

**2 ユーザー登録をする**

**しかい**<br>おおおおおおおおおおおおおおおおおおおお

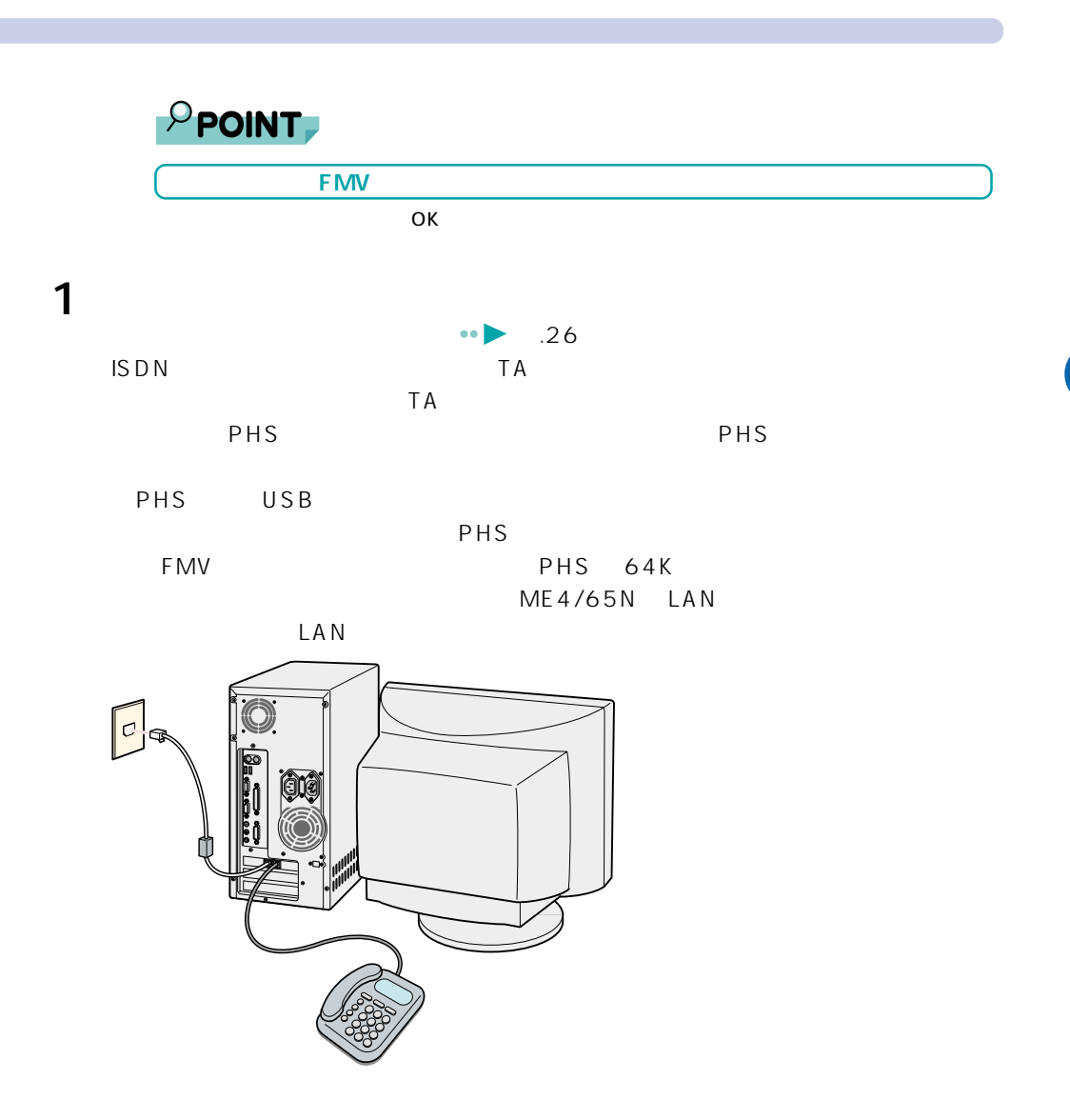

5

 $2.$ 

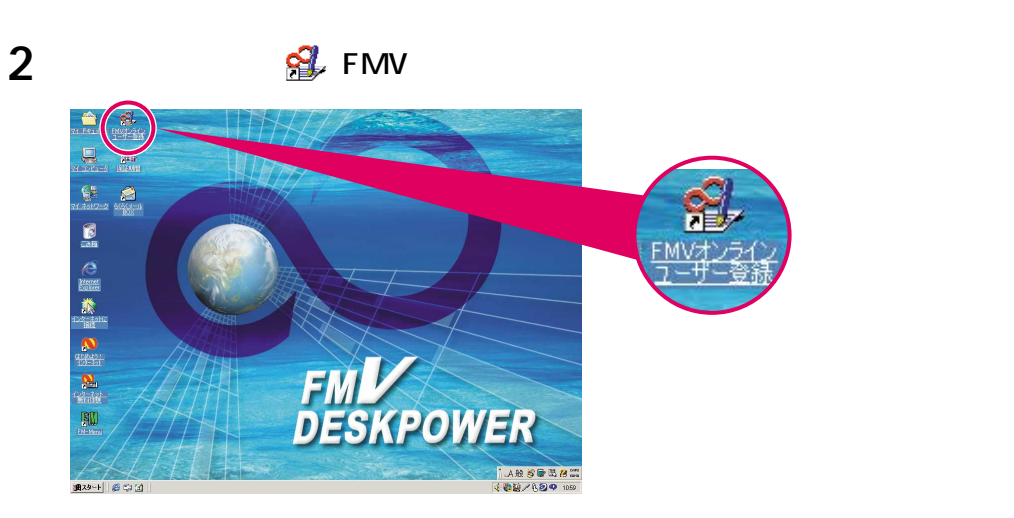

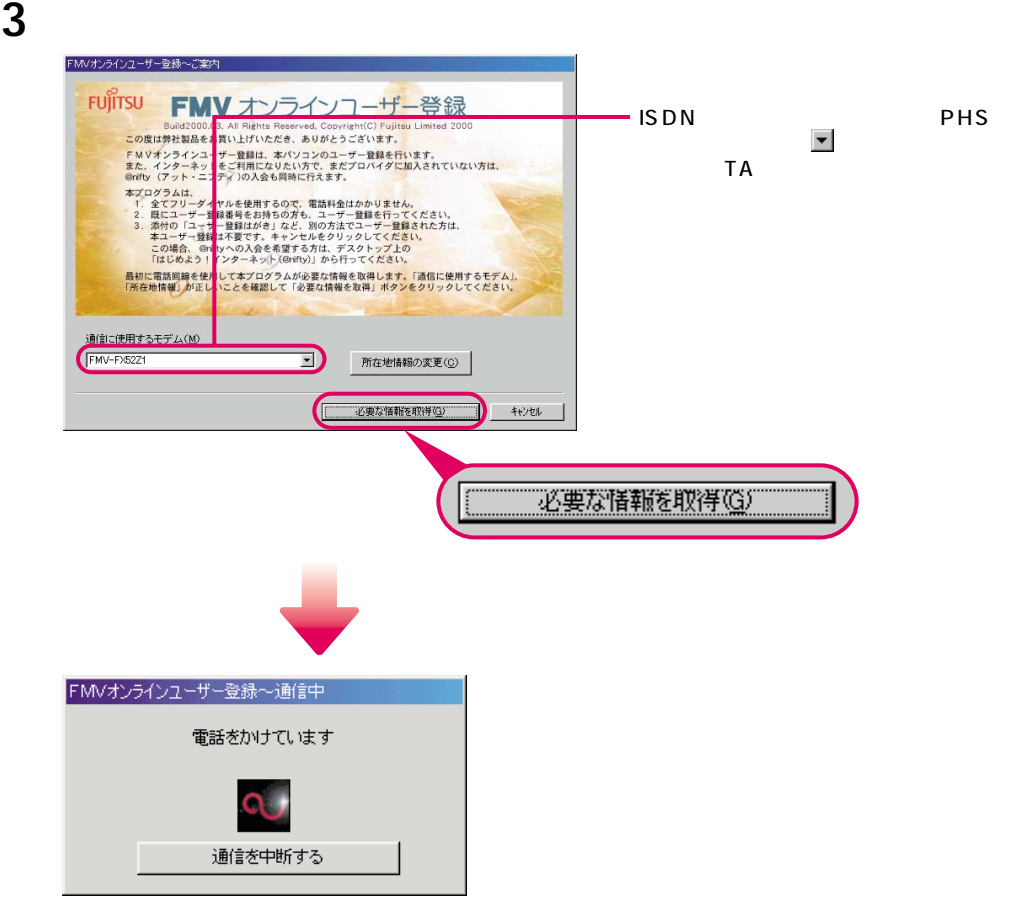

### $P$ POINT. **「ダイヤルに失敗しました」と表示されたときは、**  $\bullet \bullet \bullet \bullet \bullet \bullet$ **THS USB STATE** FMV PHS 64K

Fujitsu SOFT USB PHS-DoCoMo64K-Doccimo Fujitsu SOFT USB PHS-DoCoMo64K

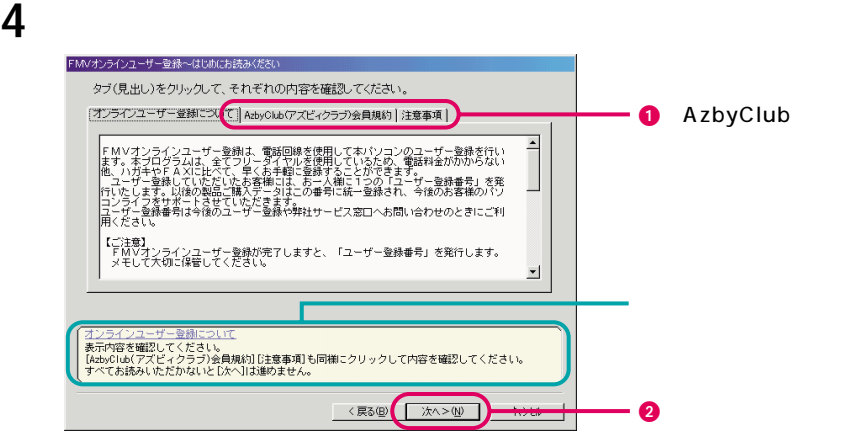

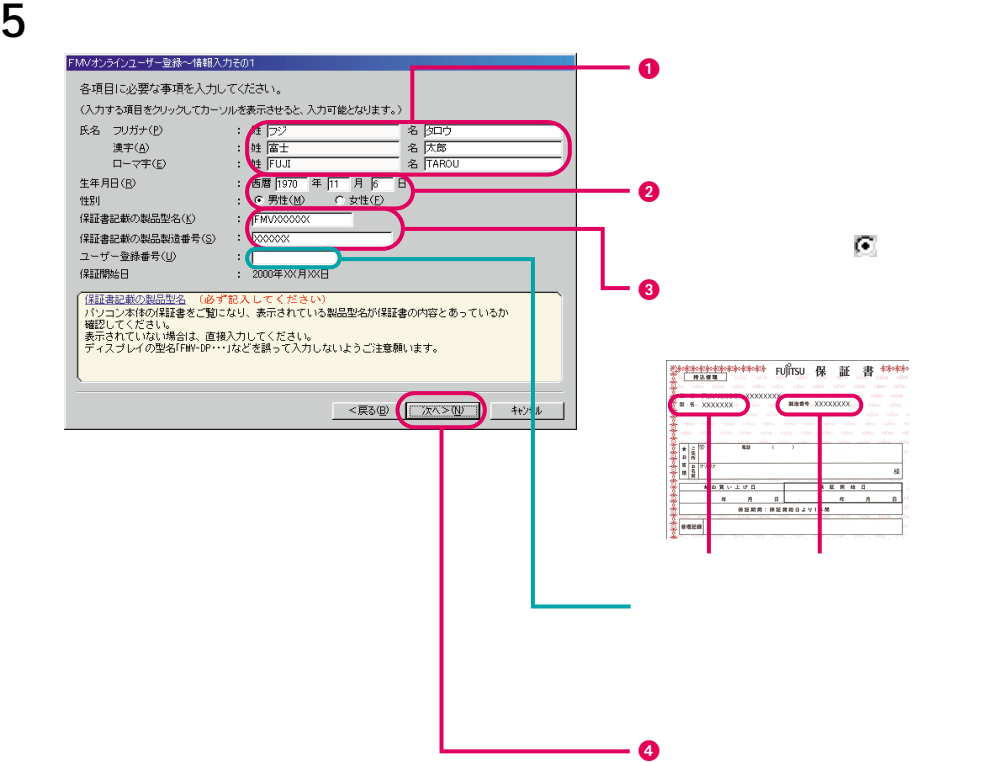

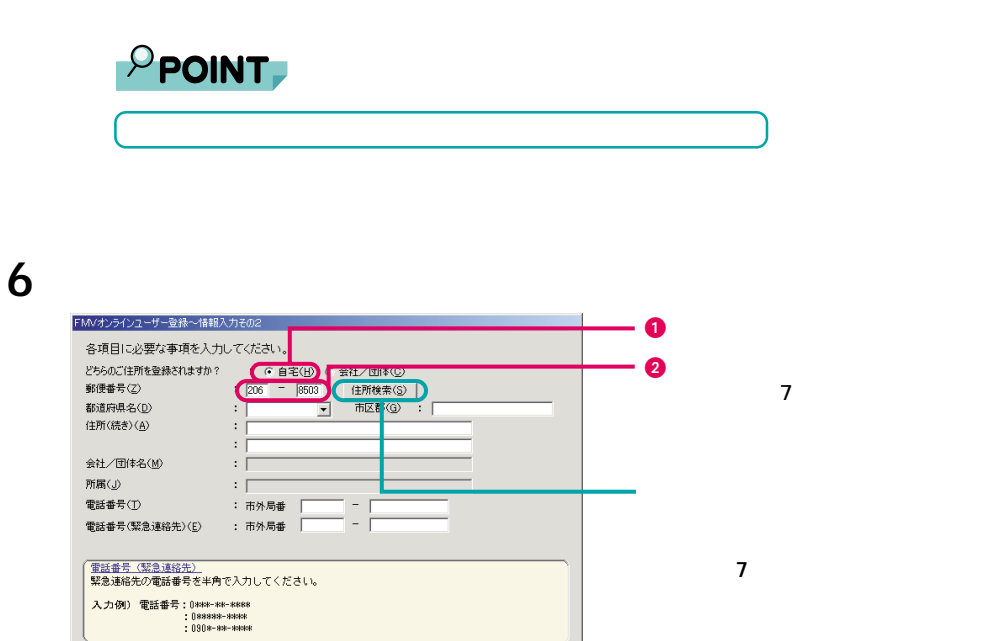

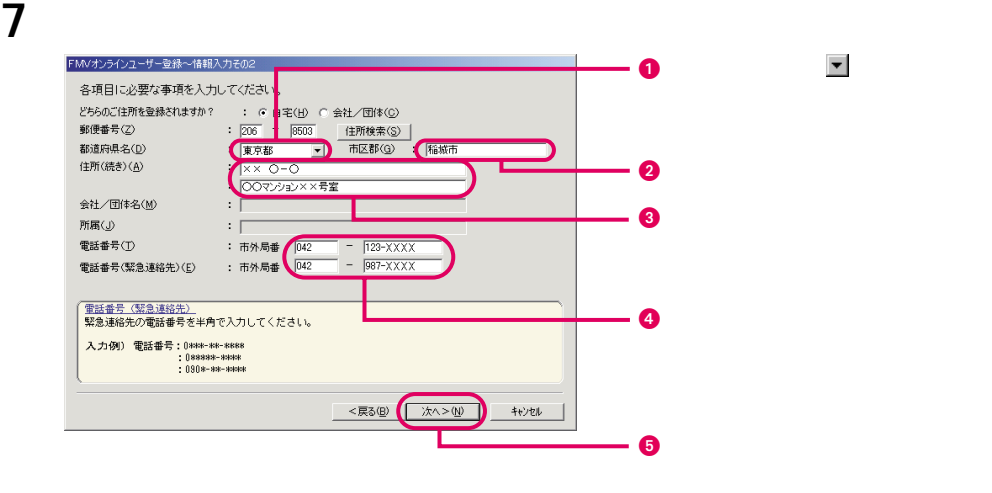

<戻る(B) | 次へ>(N) | キャンセル |

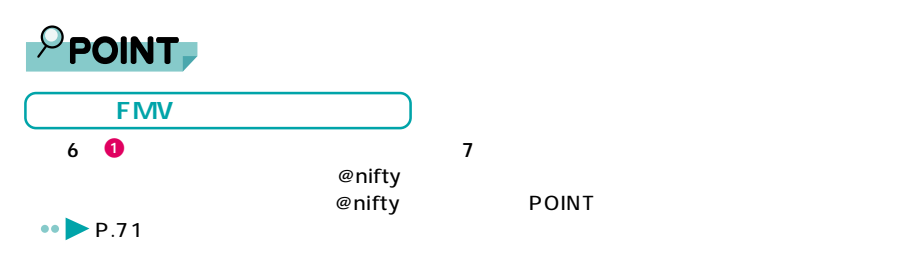

**8** @nifty @nifty

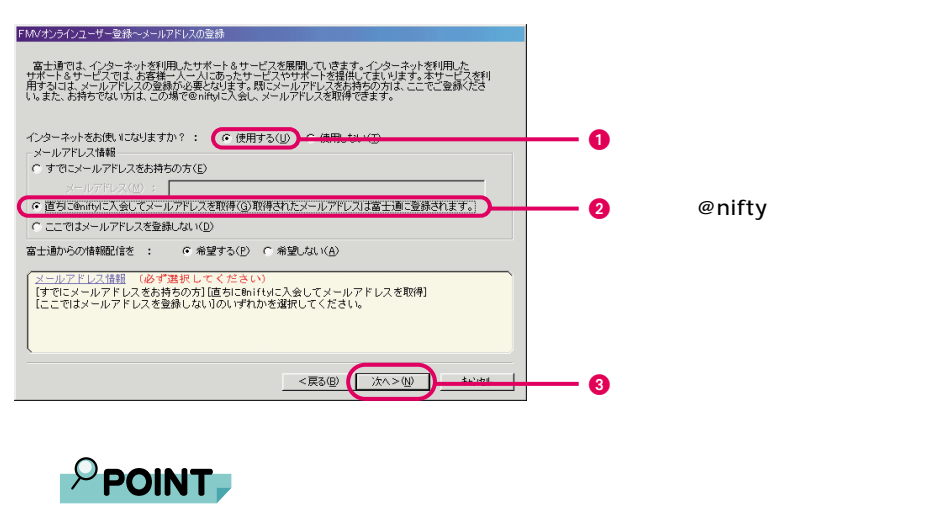

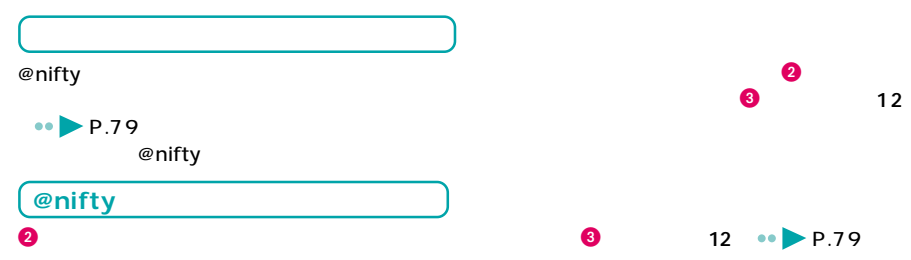

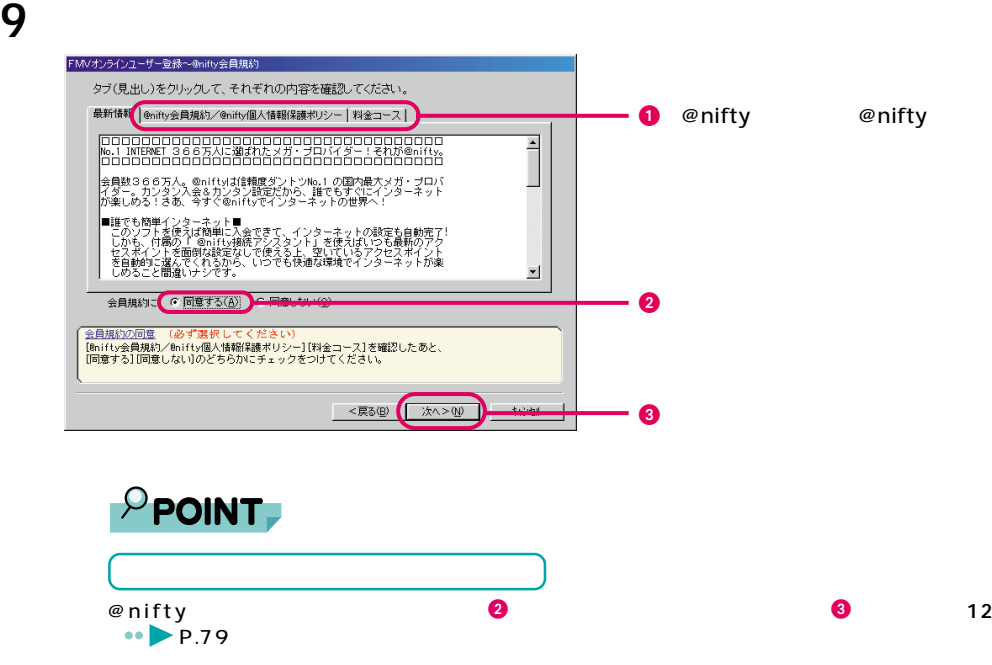

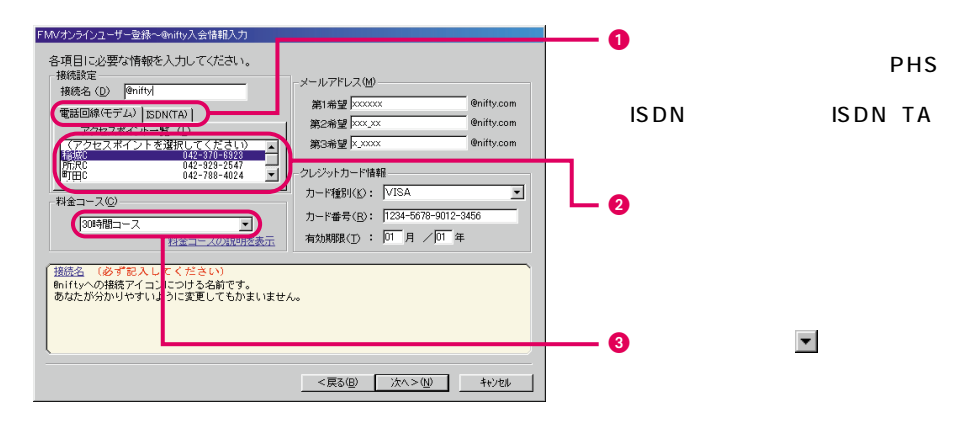

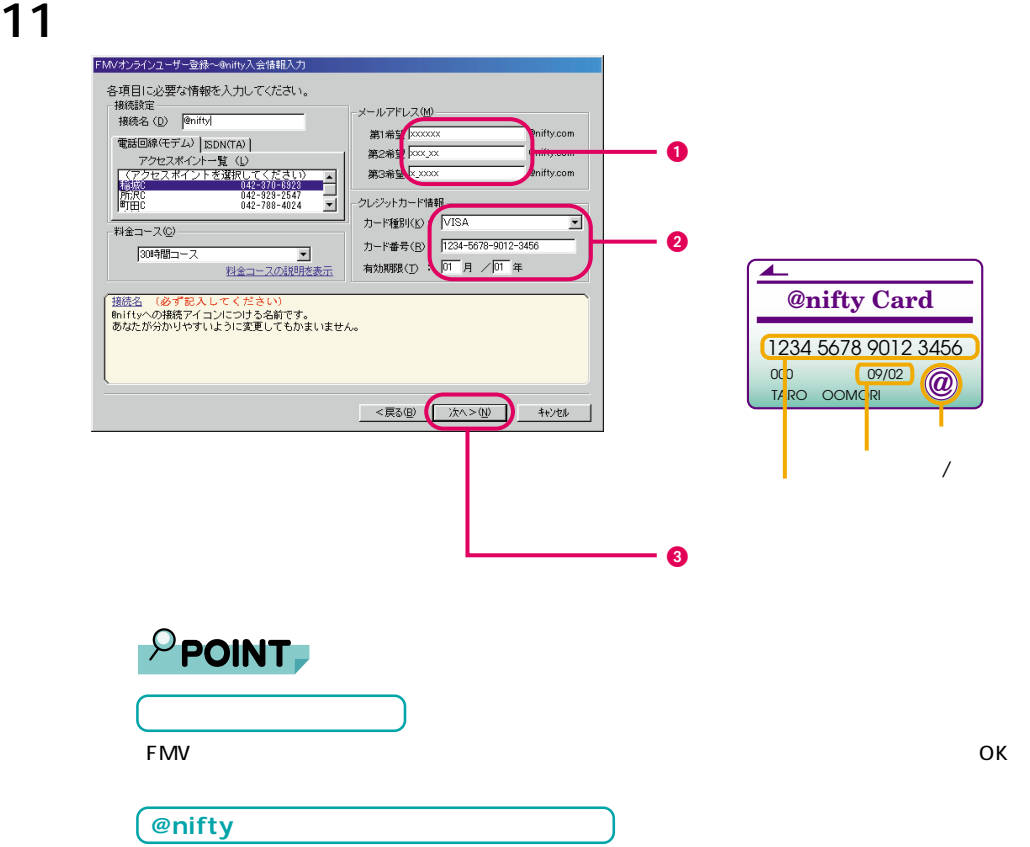

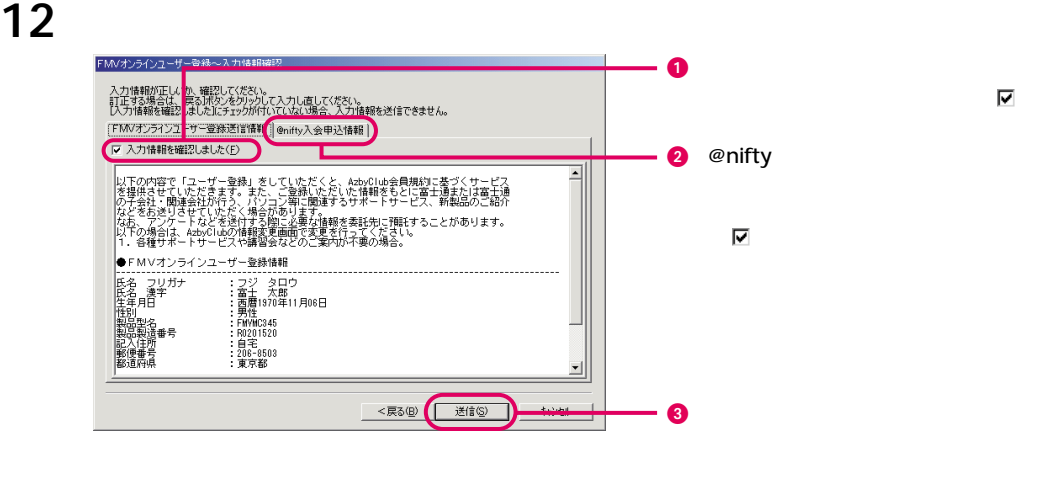

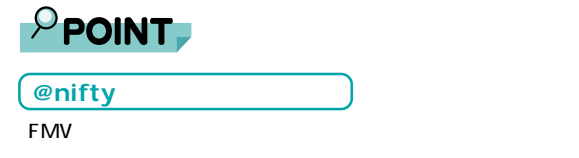

**13** 

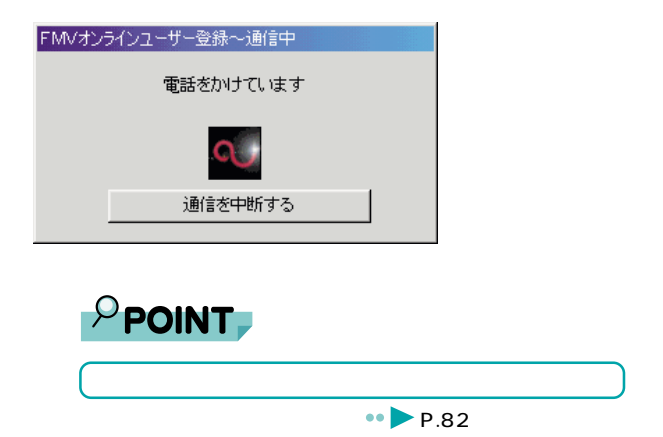

 $\sim$  OK  $\sim$  OK  $\sim$  OK

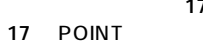

17 **••** P.81 @nifty

14 **14 14** 

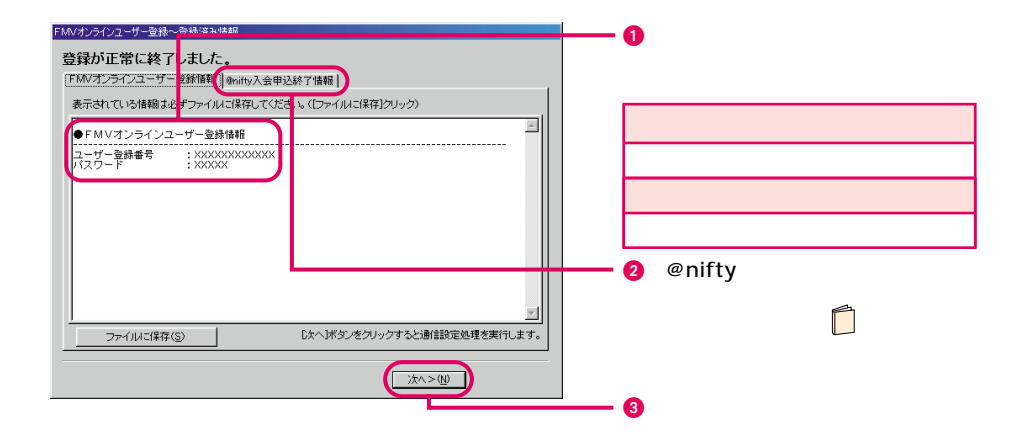

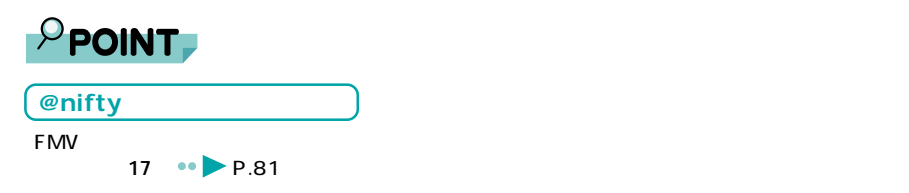

15

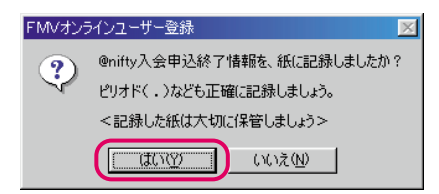

## 16 ок

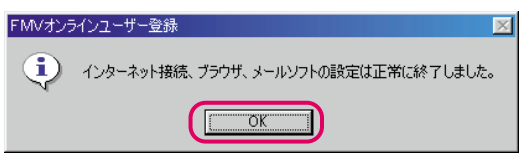

## **17** 「完了」をクリックします。

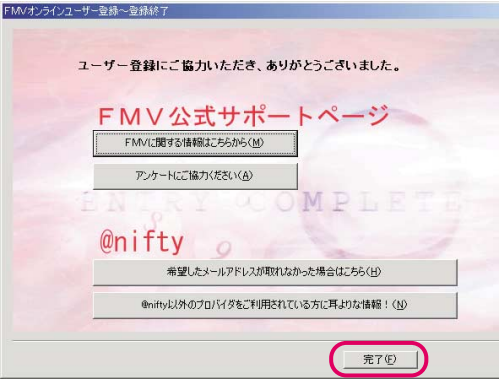

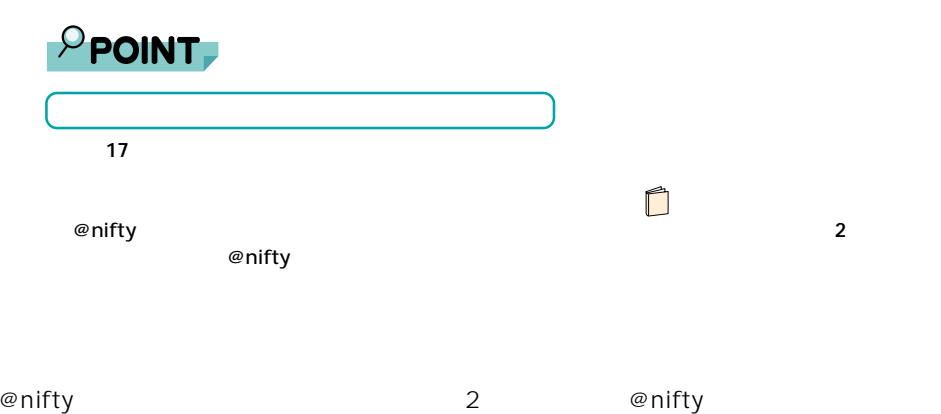

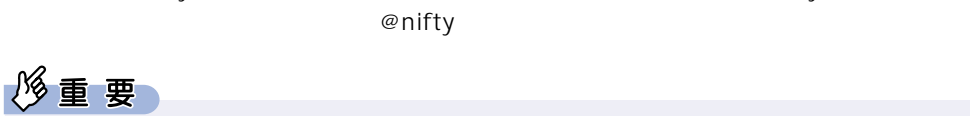

 $\blacksquare$ mifty $\blacksquare$  $\varphi$  results in the contract of the contract of the contract of the contract of the contract of the contract of the contract of the contract of the contract of the contract of the contract of the contract of the contract  $\blacksquare$ の形は、それに使えることはできません。それに使えることはできません。それにはならない。

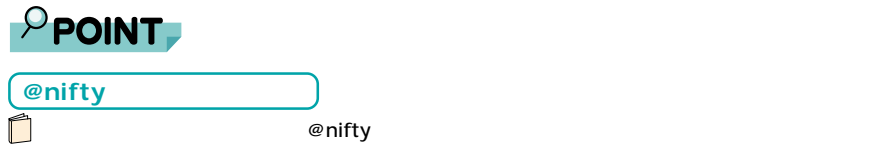

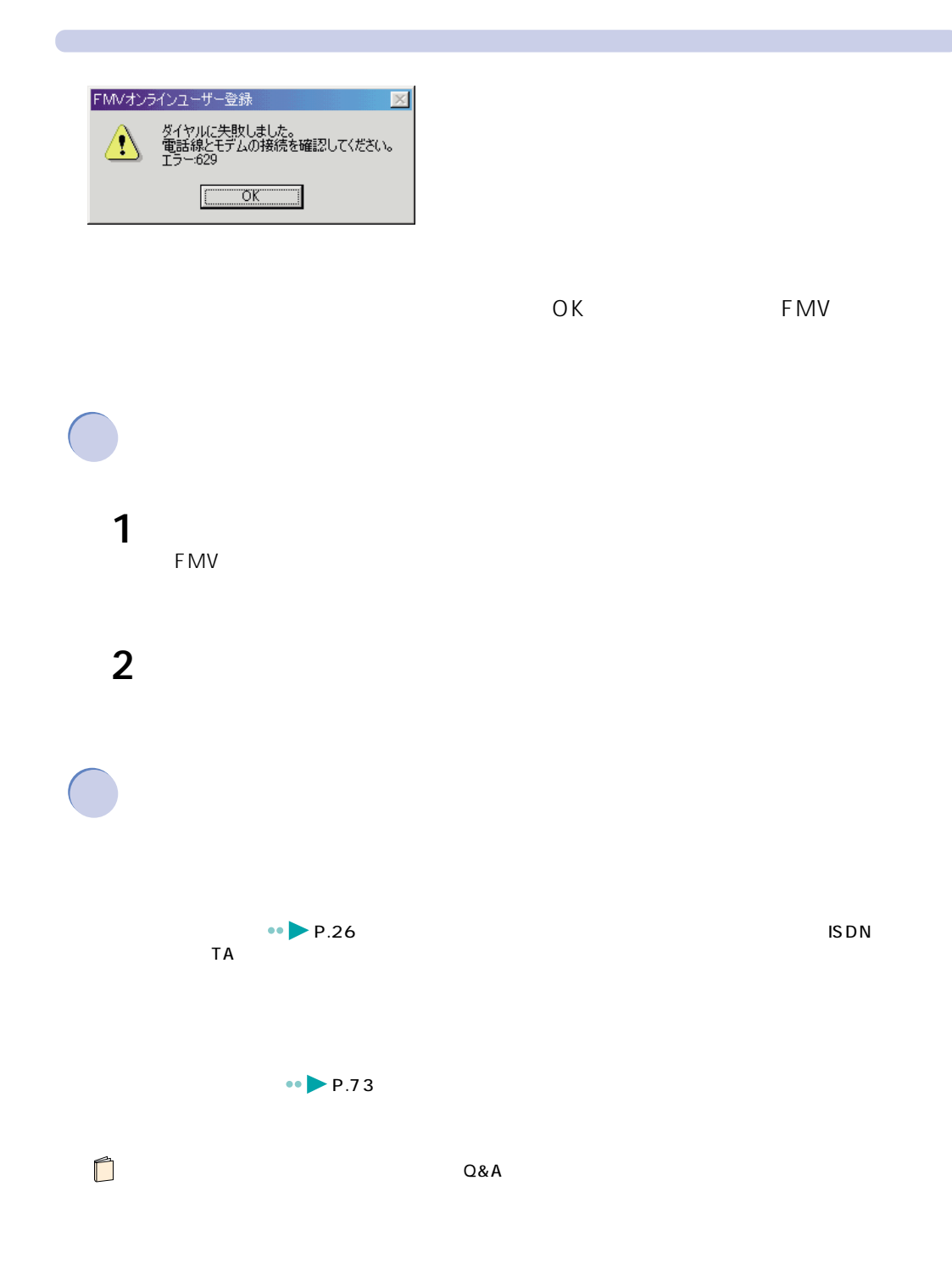

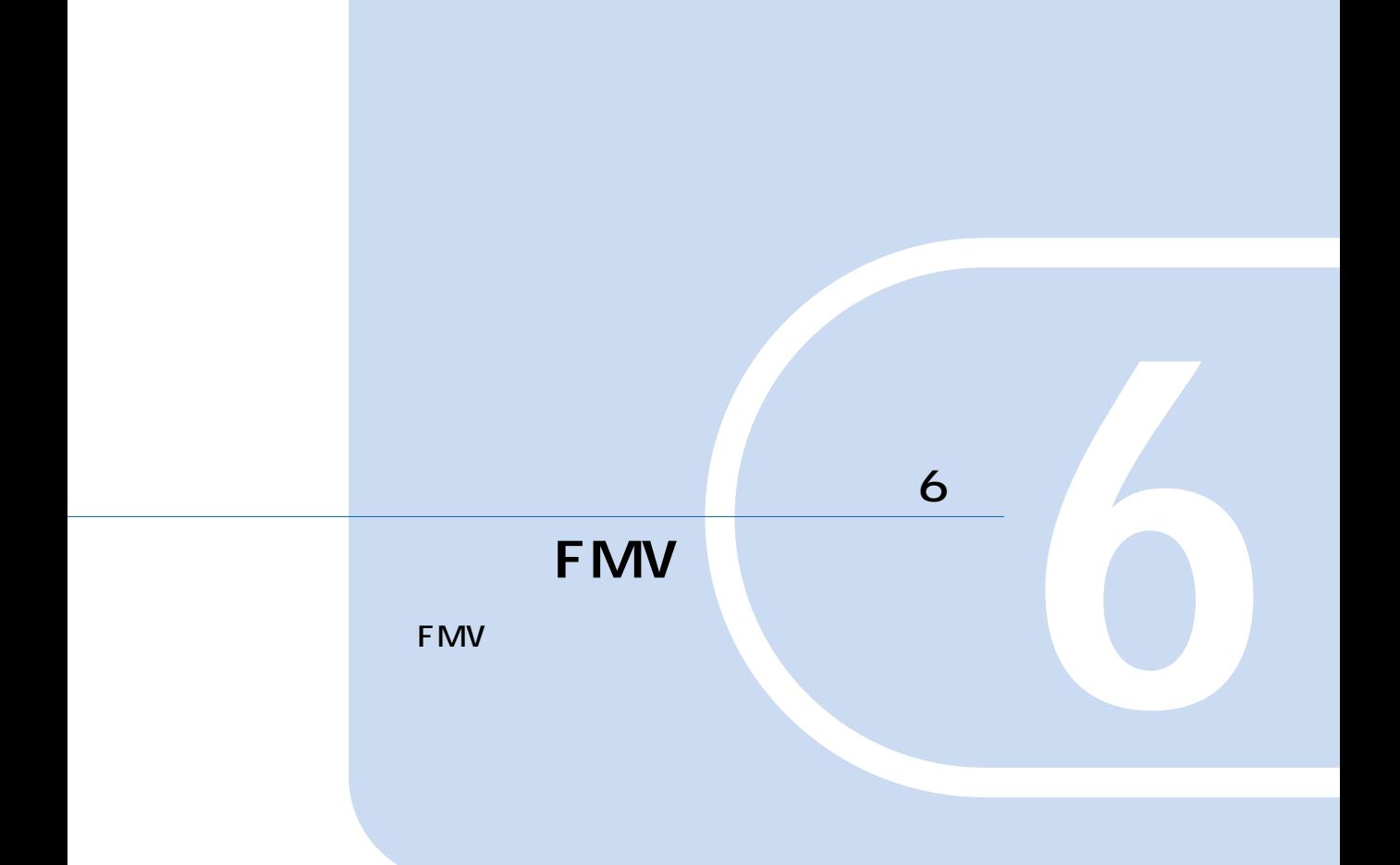

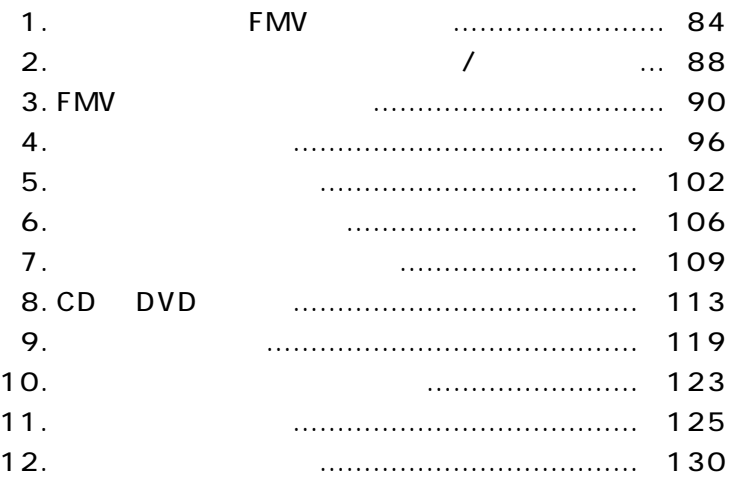

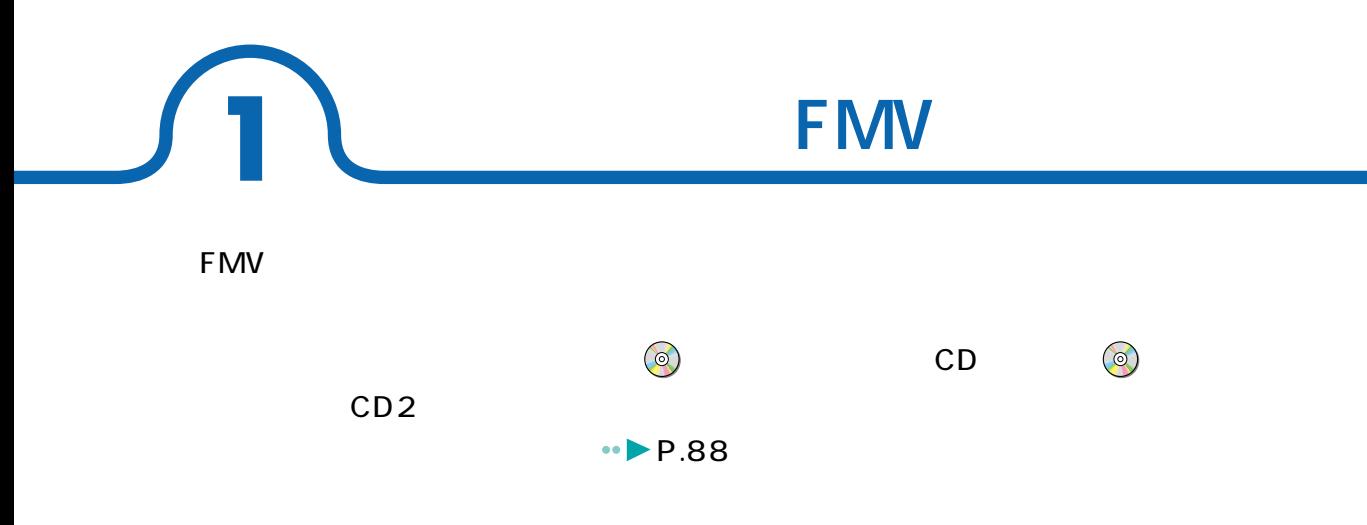

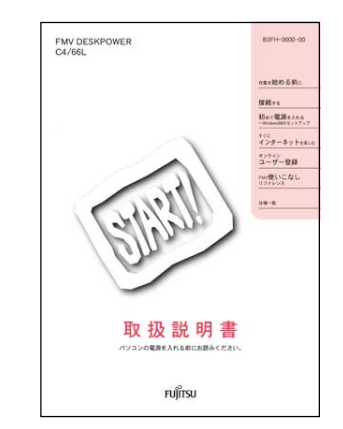

**パソコンを初歩から**<br>ペンスを初<del>歩から、</del>

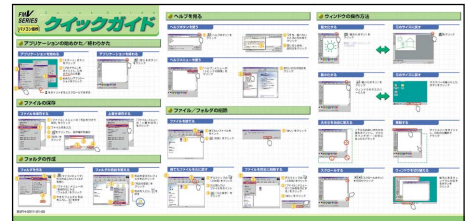

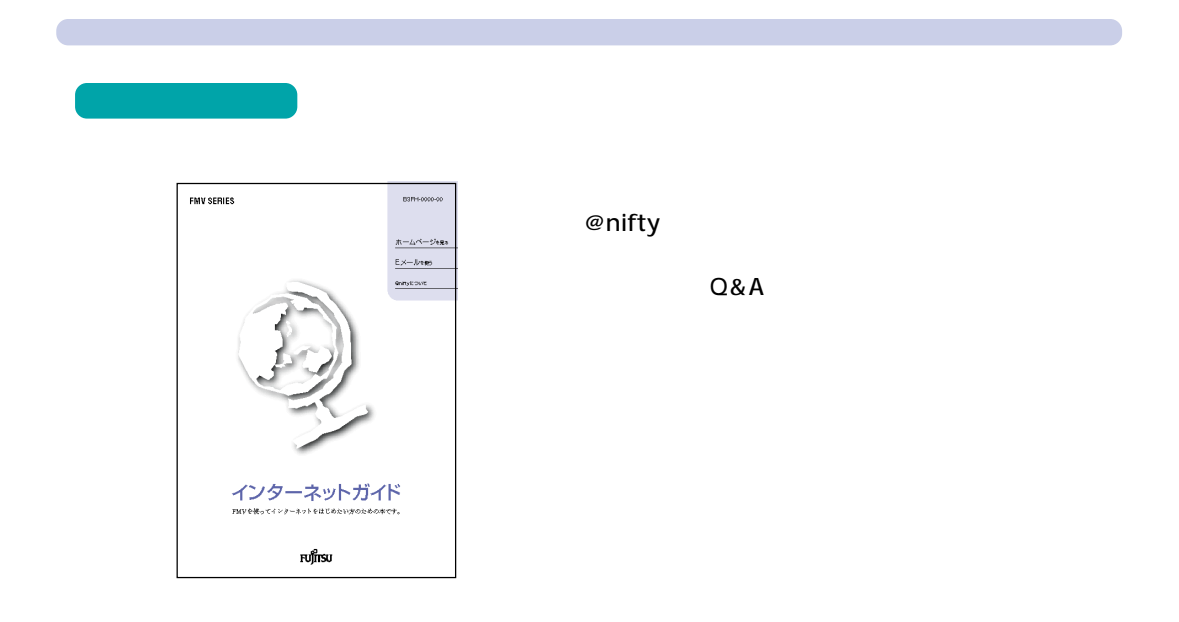

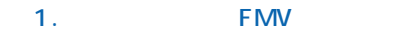

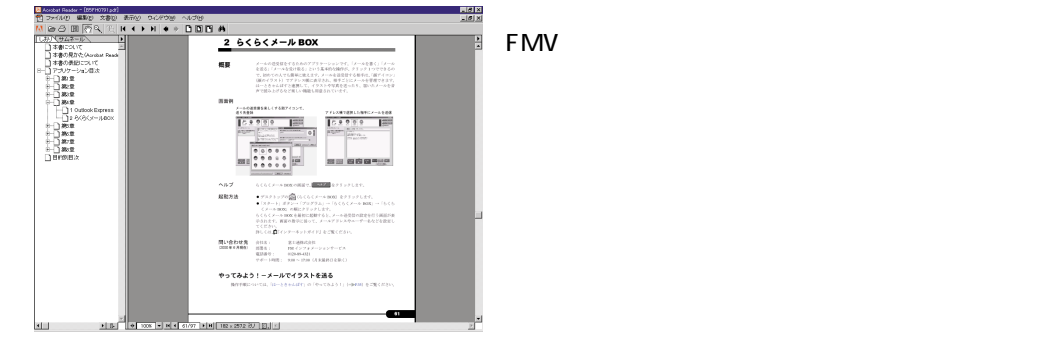

**アプリケーションを活用したい** 

 $-18$   $\times$ ass-(EXPRESSION)<br><u>0 EDP ROD AFRO DAMON ARCHIVE AND A</u><br>20 ED <mark>(R.A.I.L.) | ( → ) | ( → ) DIDI A)</mark><br>20 ED ( ( Consideration Pass)<br>2002 ( Consideration Pass) .<br>Oursited Page  $\begin{picture}(180,10) \put(0,0){\line(1,0){15}} \put(0,0){\line(1,0){15}} \put(0,0){\line(1,0){15}} \put(0,0){\line(1,0){15}} \put(0,0){\line(1,0){15}} \put(0,0){\line(1,0){15}} \put(0,0){\line(1,0){15}} \put(0,0){\line(1,0){15}} \put(0,0){\line(1,0){15}} \put(0,0){\line(1,0){15}} \put(0,0){\line(1,0){15}} \put(0,0){\line(1,0){15}} \put(0$ أمدد  $\frac{30.8}{100}$ -------- $\begin{array}{c} \texttt{A}\texttt{A}\texttt{A}\texttt{B}\texttt{B}\texttt{B}\texttt{B}\texttt{B}\texttt{B}\texttt{B} \end{array}$  $R92$ コ 美味<br>コ 美味<br>コ 未引 <u>and an anti-second and an intervention control of</u>

**周辺機器を使いたい**

BIOS

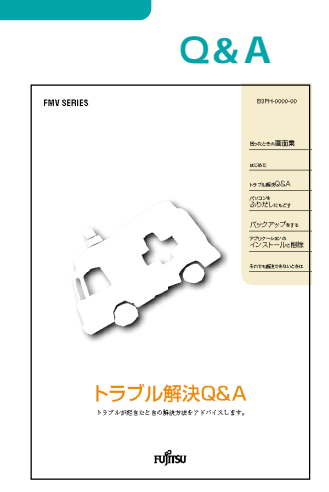

**トラブル時には?**

# **Windows**

### **Windows**

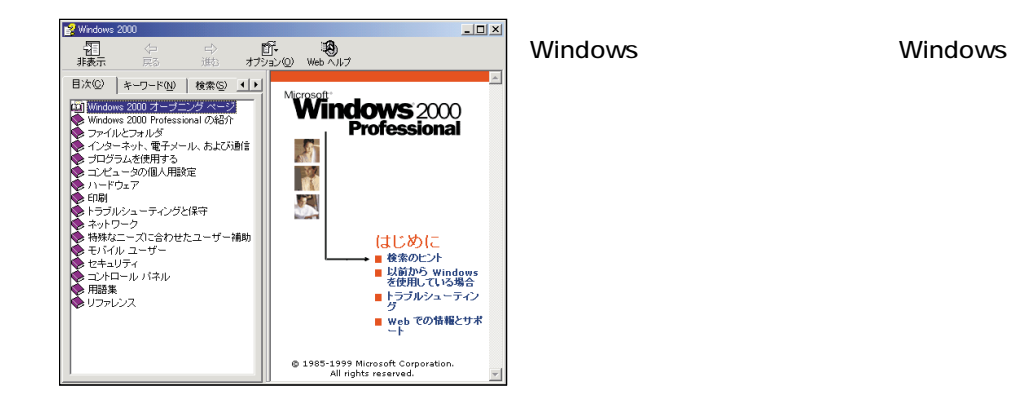

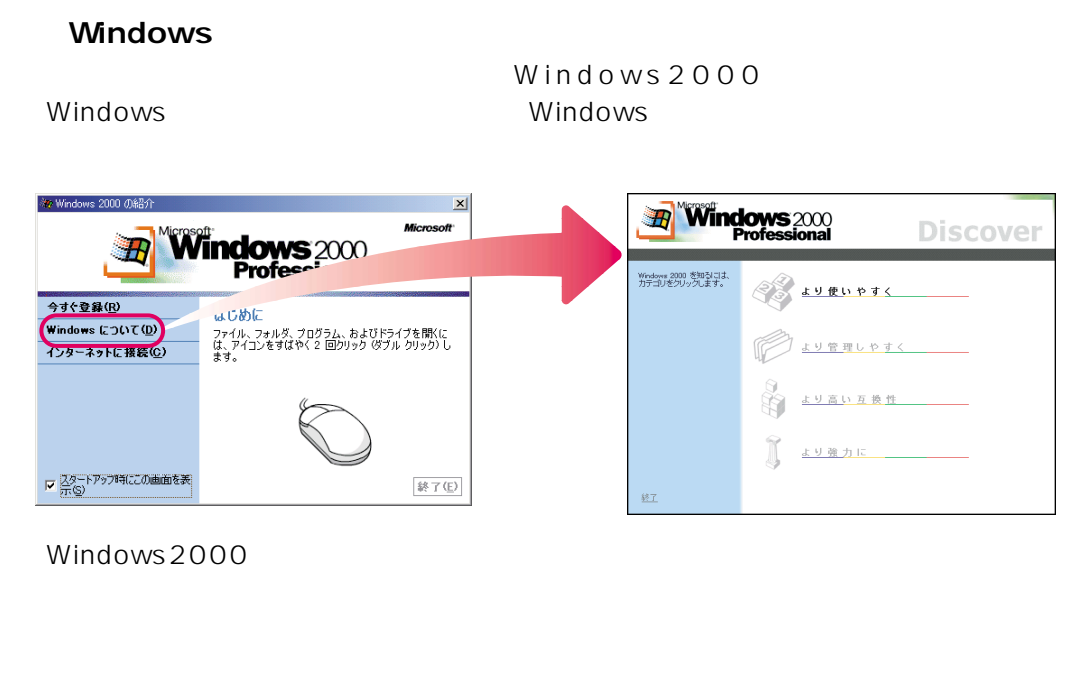

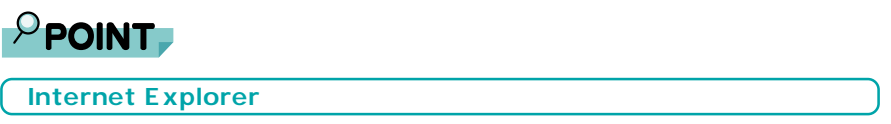

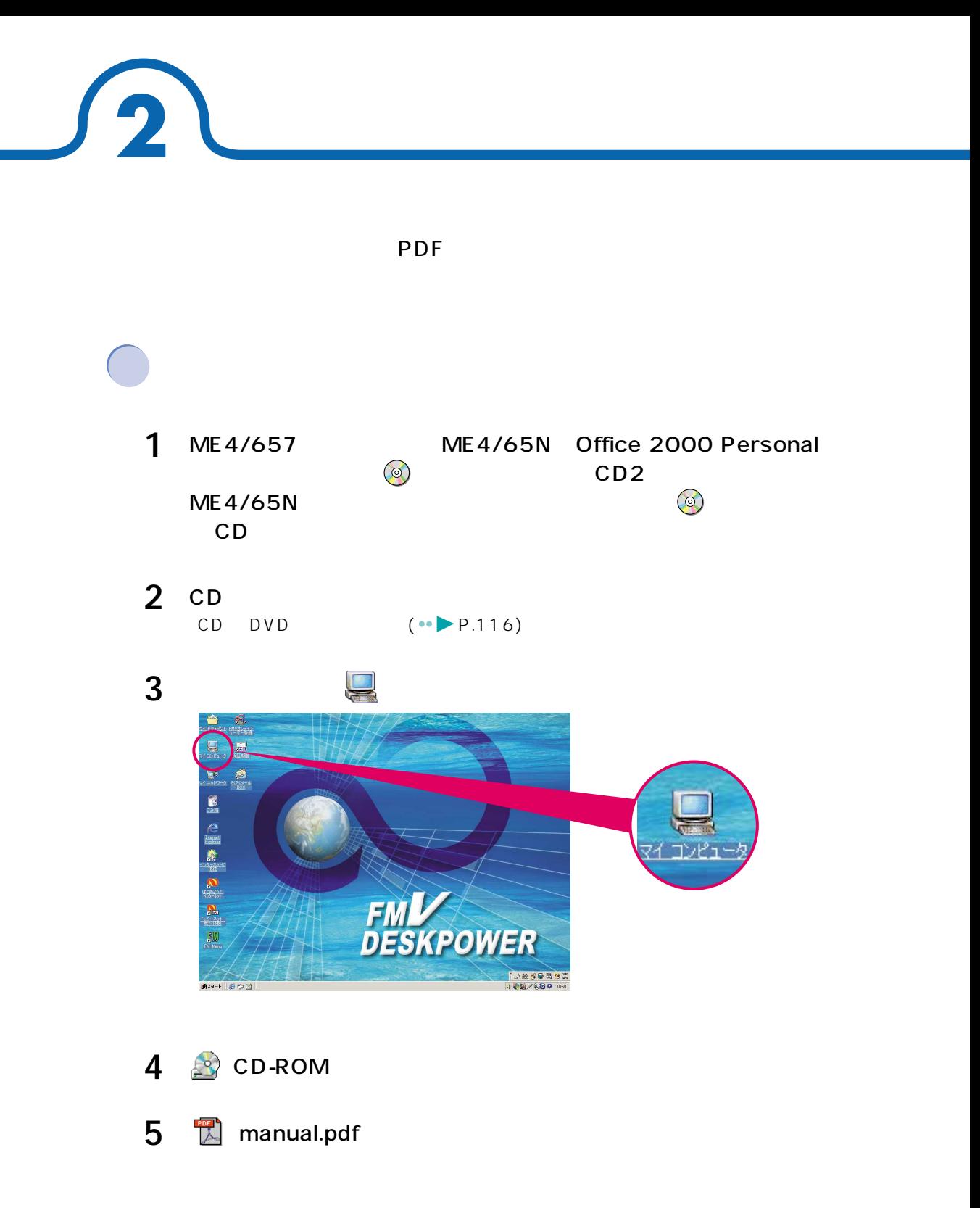

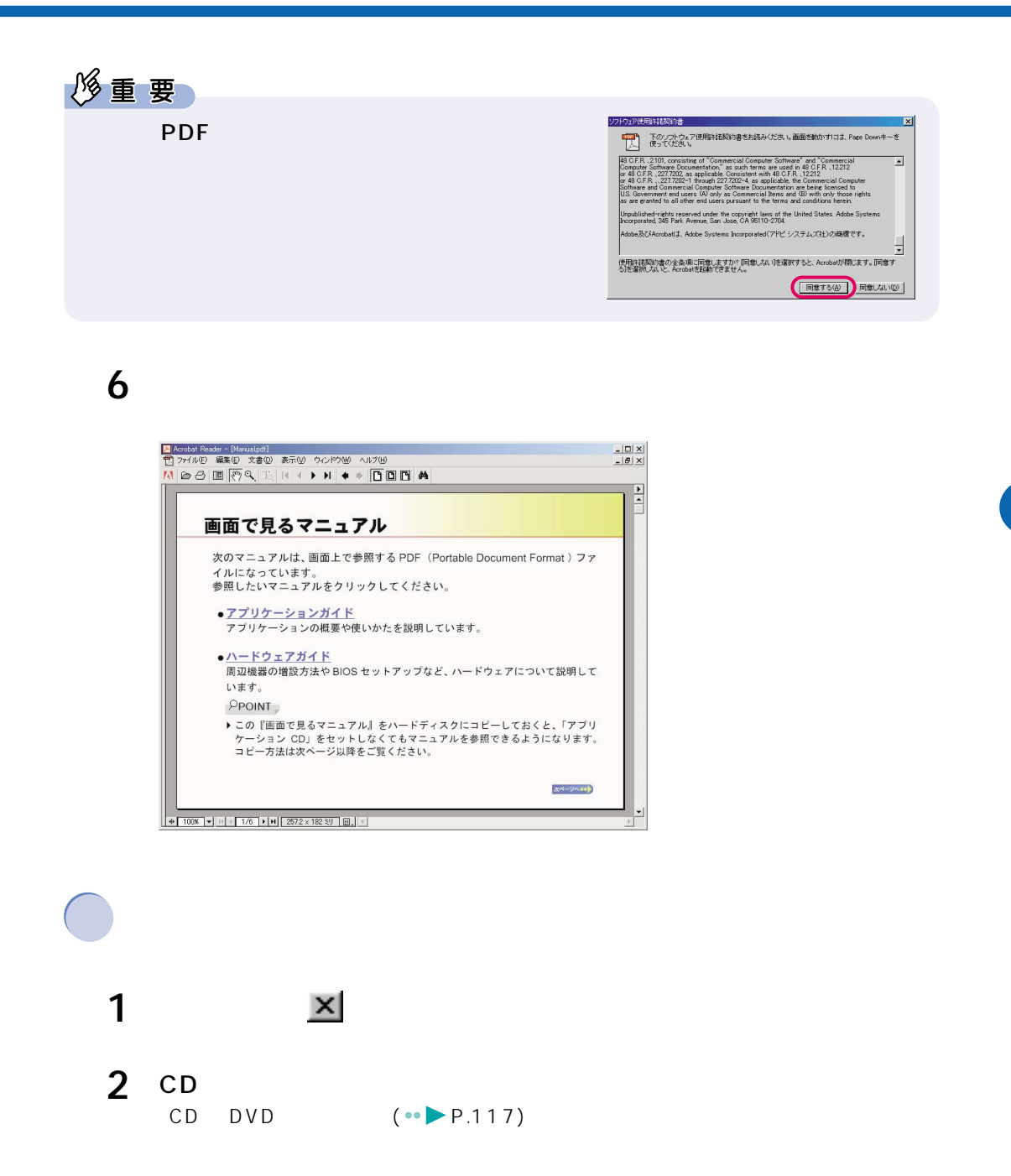

2.  $\blacksquare$ 

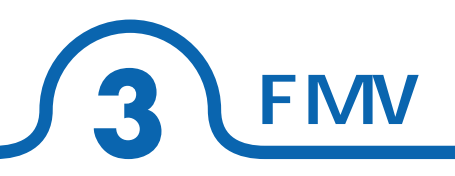

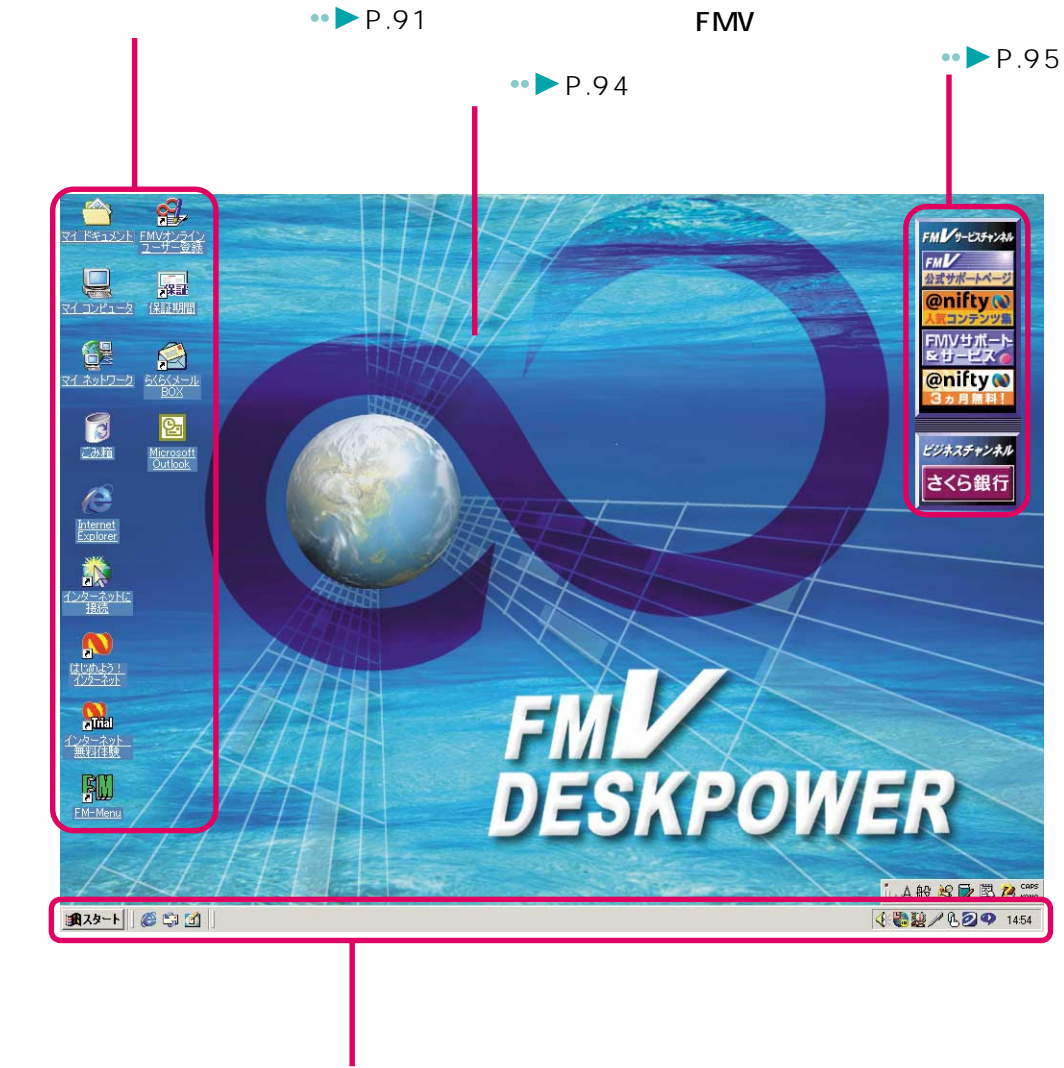

 $\cdot \cdot \cdot \cdot \cdot \cdot$ P.92

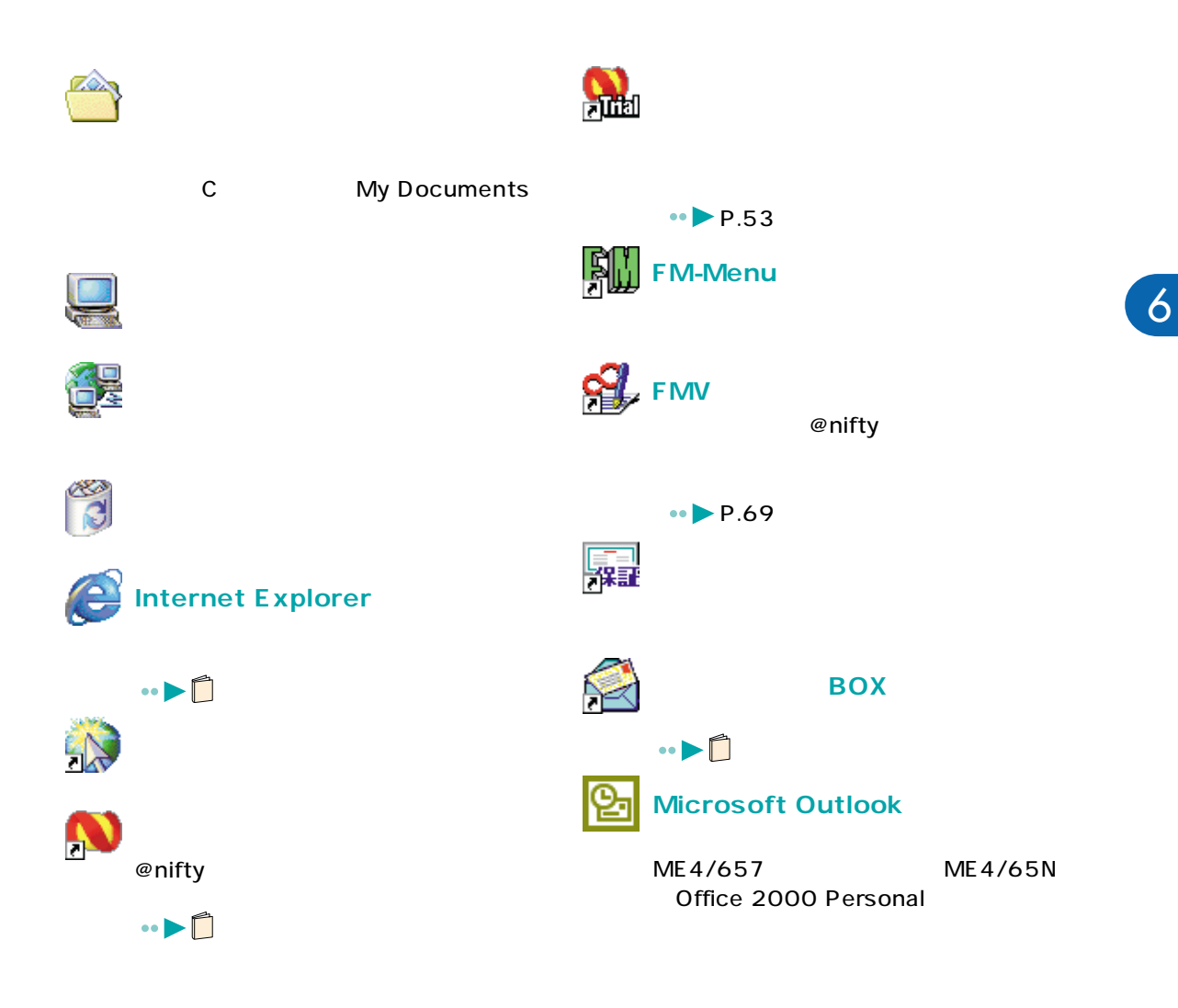

**デスクトップアイコン** 

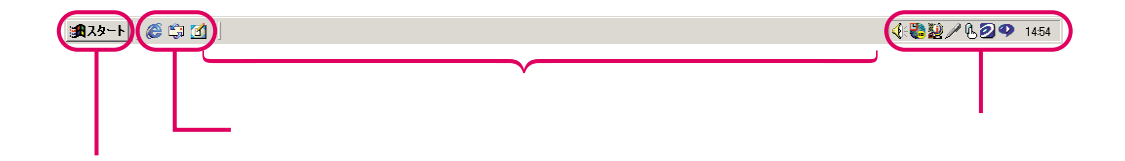

Windows

**マスクバー**<br>マスクバー

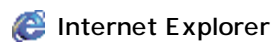

**Dutlook Express** 

 $\alpha$ 

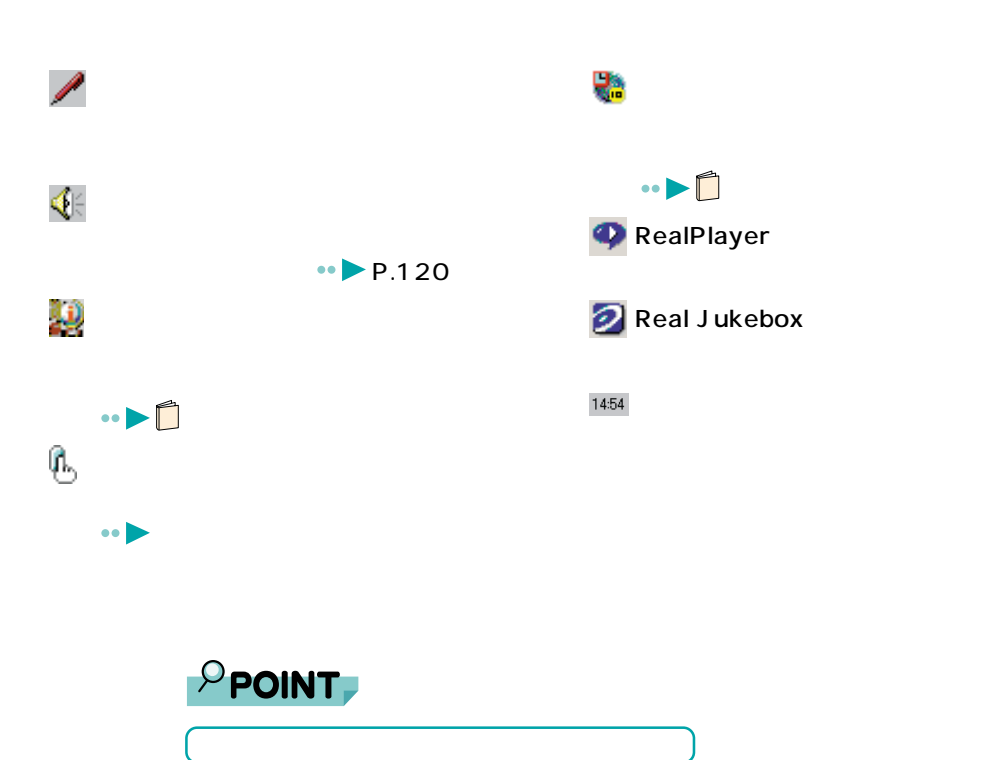

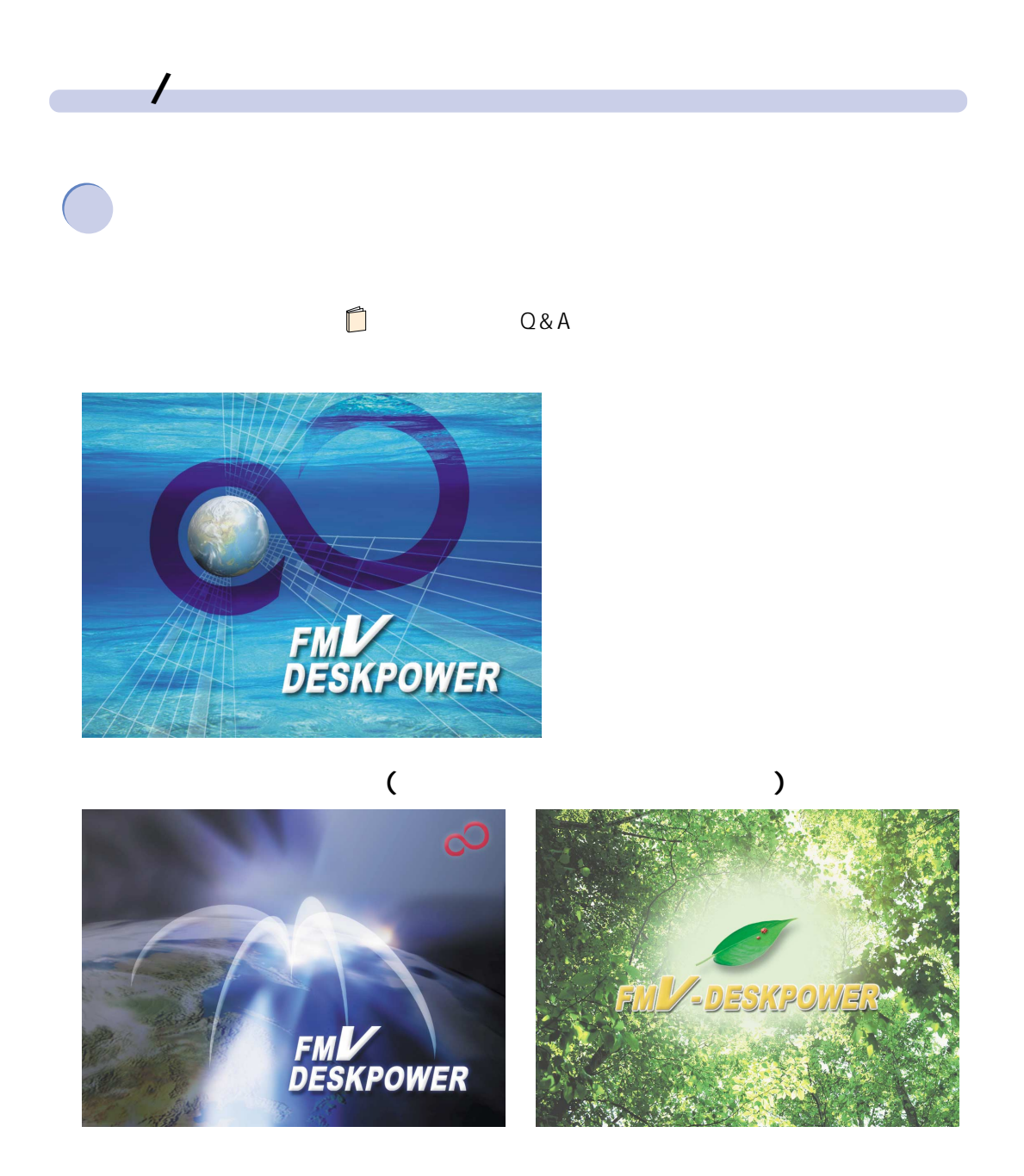

 $3. FMV$ 

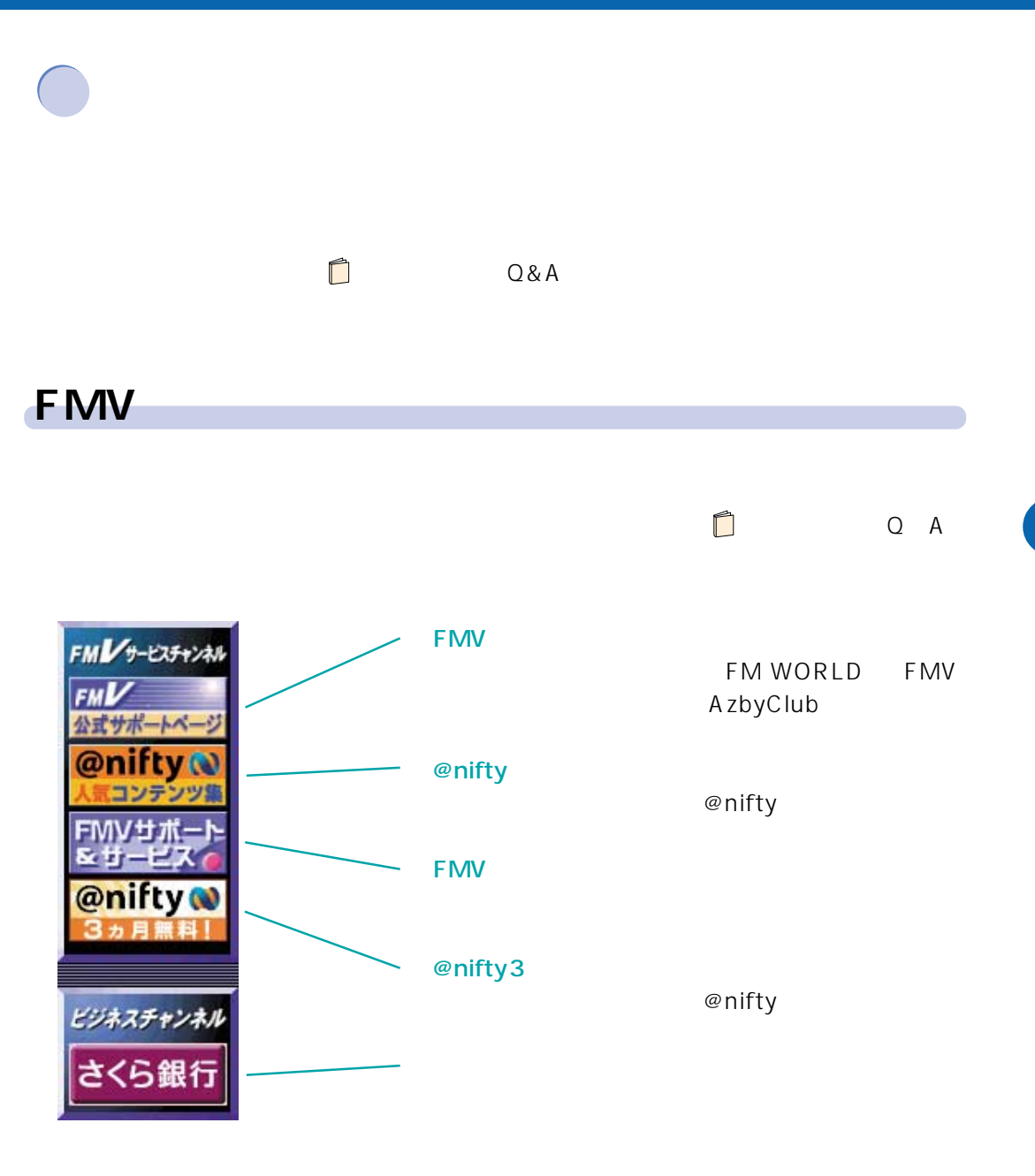

ME4/65N BUSY  $1 \sim$  8  $2 \overline{\phantom{a} \phantom{a}}$  $3$  —  $-9$  $\circ$ P <del>e</del>  $4 -10$  $\begin{bmatrix} 1 \\ -1 \\ 0 \\ 0 \end{bmatrix}$  $-11$  $5 \Box$  $-12$  $6 7 -13$ 

# ME4/657 ME4/65N

**4 各部の名称と働き**

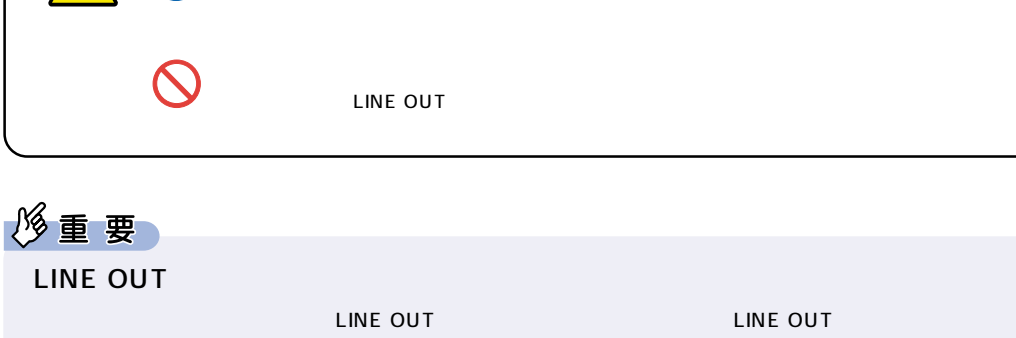

聴力障害� ヘッドホンをお使いになるときは、音量を上げすぎないようにご注意ください。

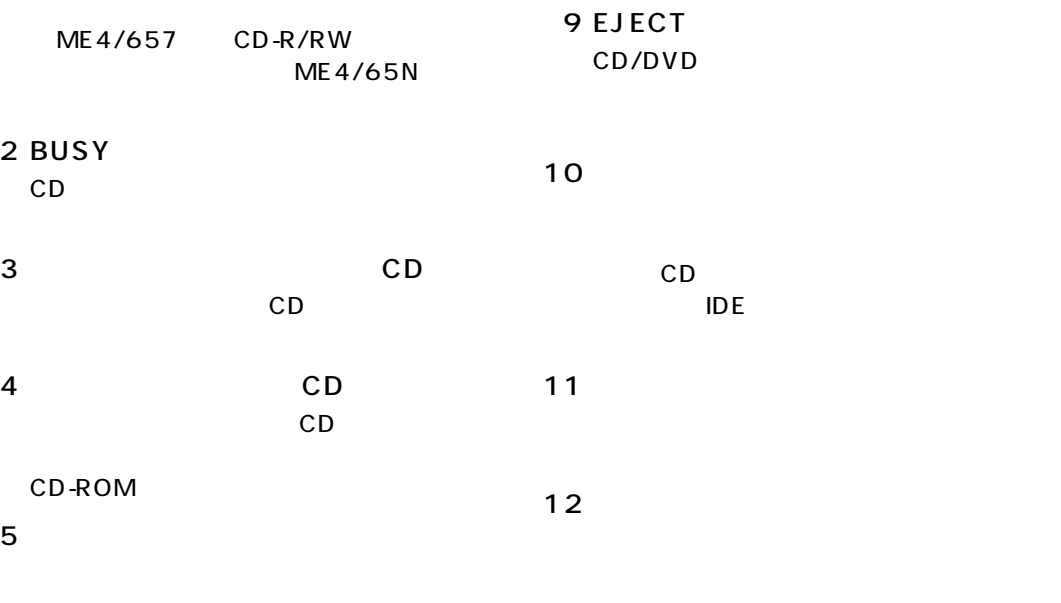

CD CD-R CD-RW  $\overline{2}$  $3$  CD

 $6$ 

 $7$ 

CD システムを読み出した。

1 CD/DVD

13

85

MO

4. 各部の名称と働き

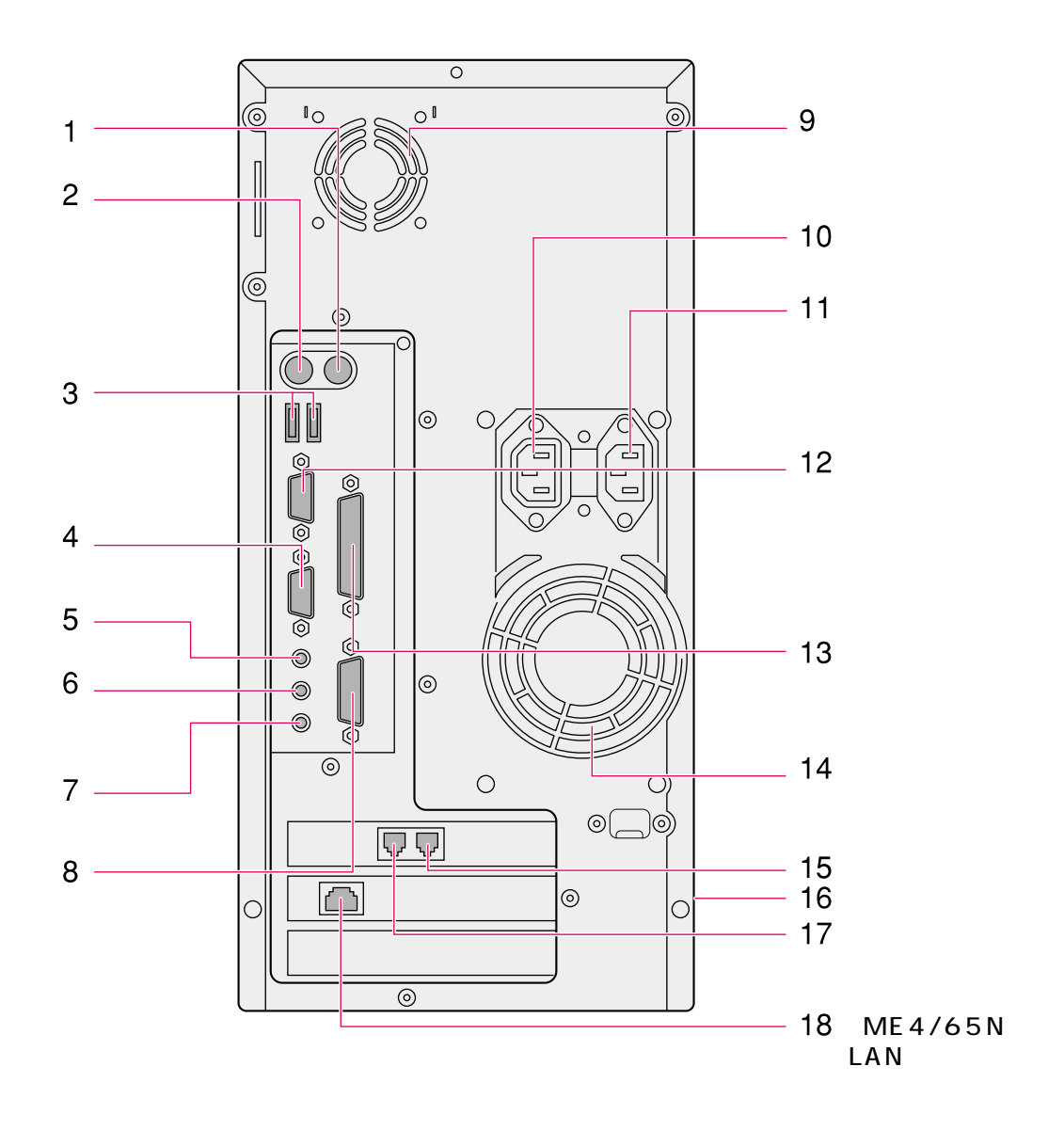

**パソコン本体背面**

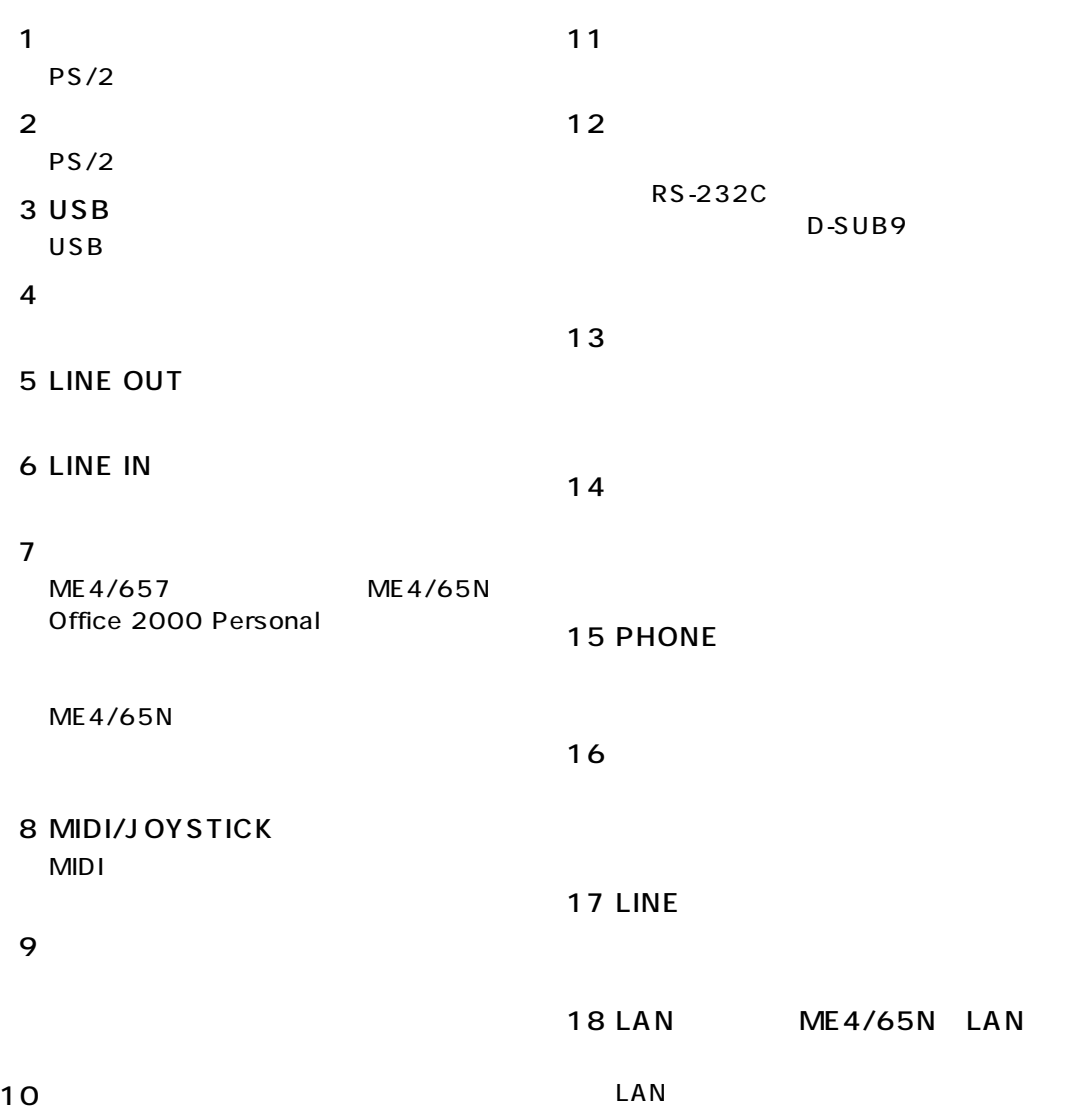

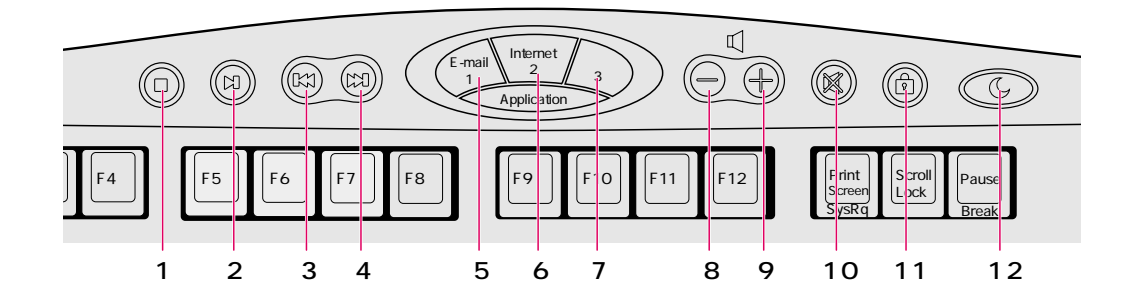

**ワンタッチボタン**

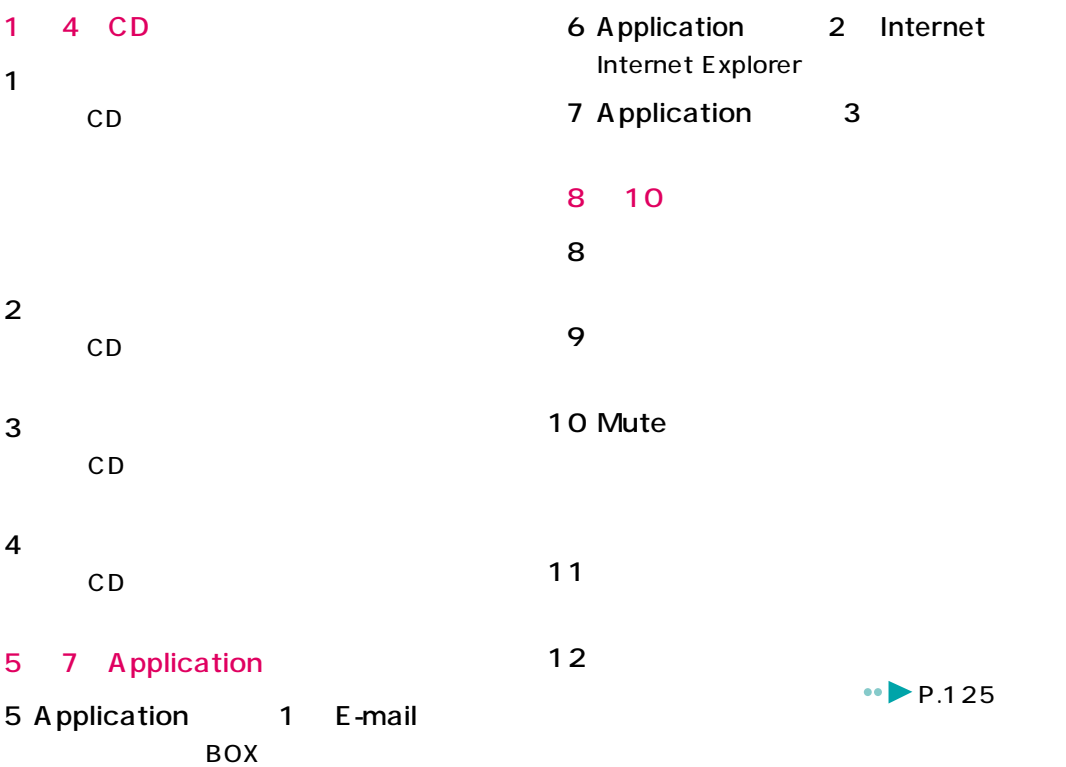

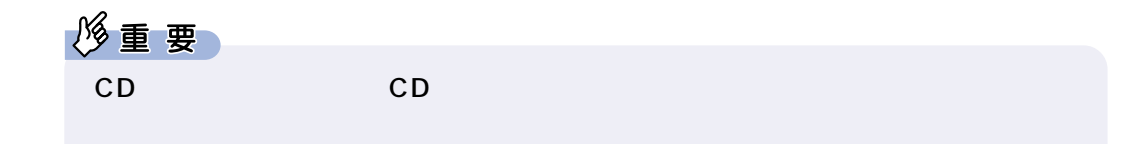

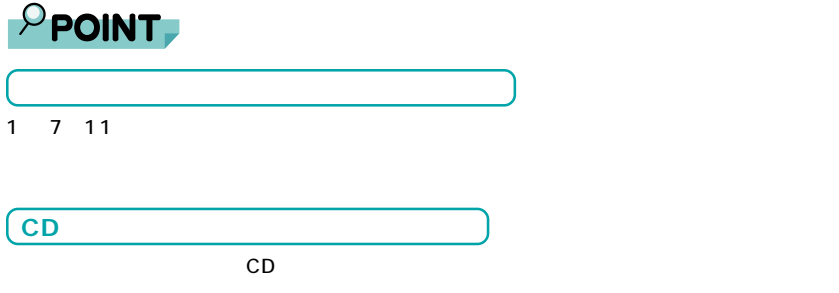

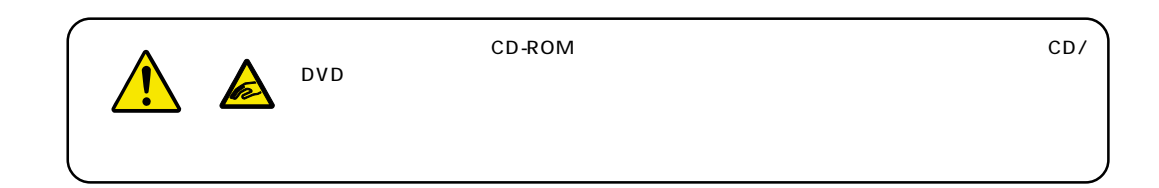

**5** レーーーー

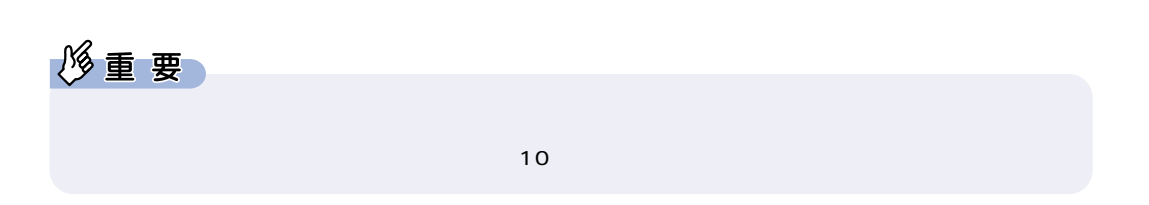

**1** スピーカーの電源スイッチを押します。

**電源を入れる**

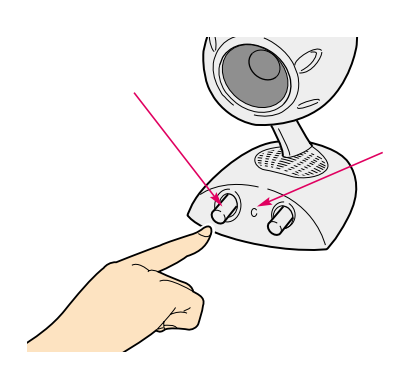

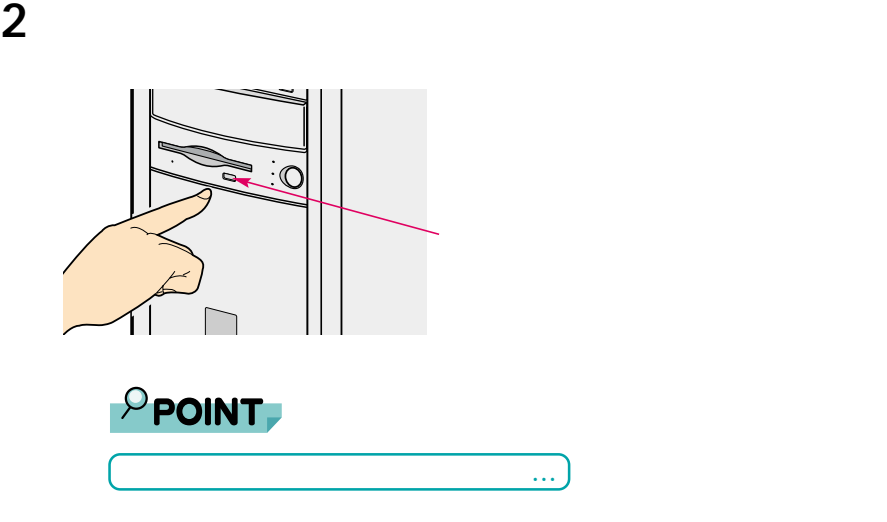

 $\text{Enter}$ 

**3** パソコン本体前面の電源スイッチを押します。

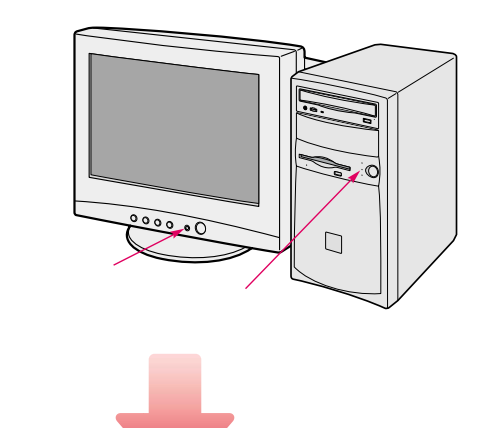

# **4** 画面が表示されたことを確認します。

Windows2000

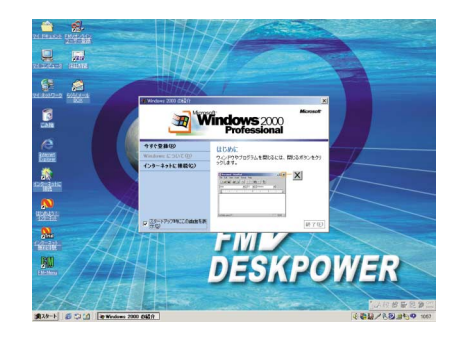

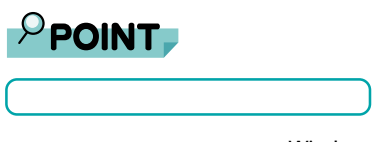

メッセージが表示されたままでWindowsが始まらないときは、『トラブル解決Q&A』の「動かな

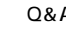

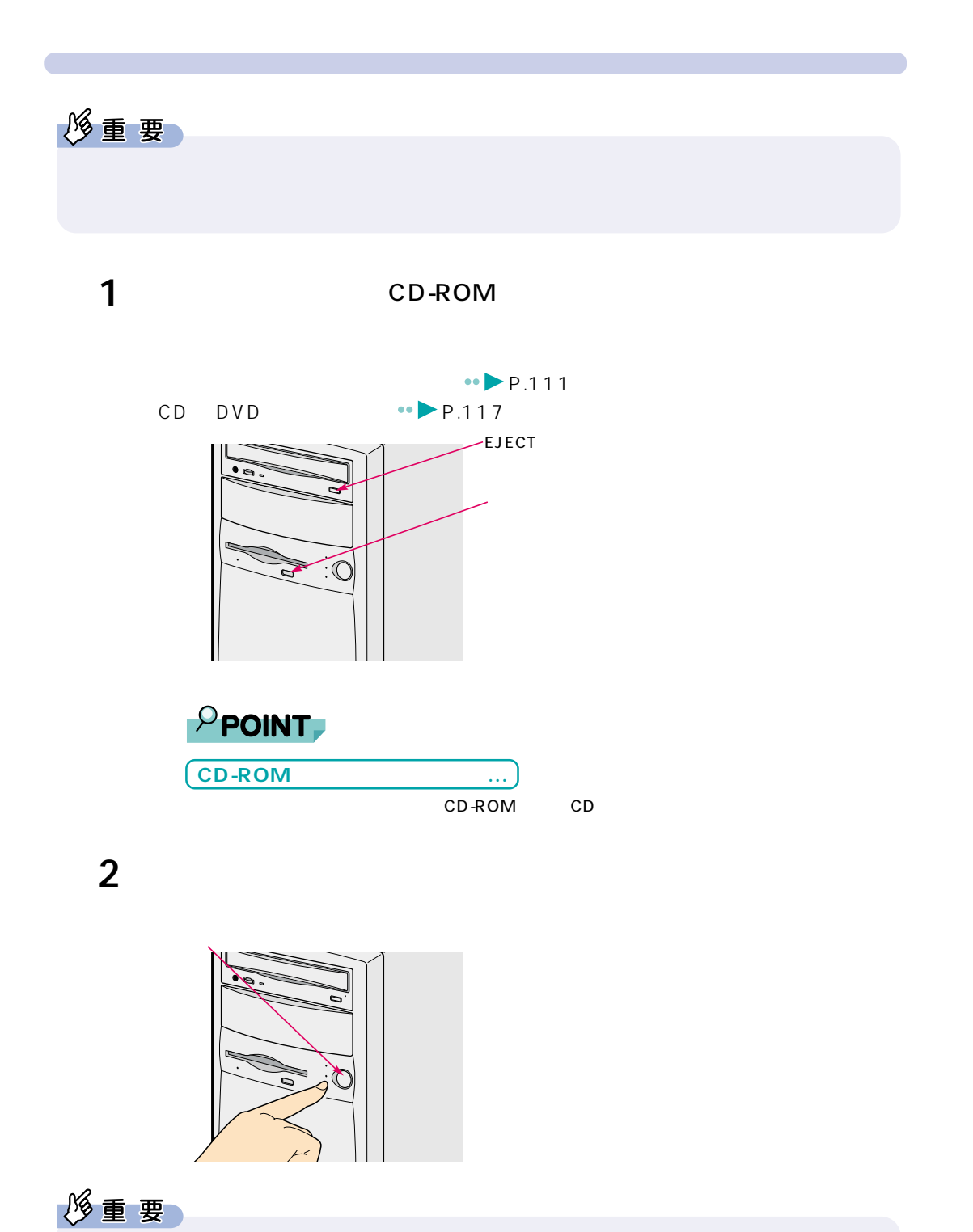

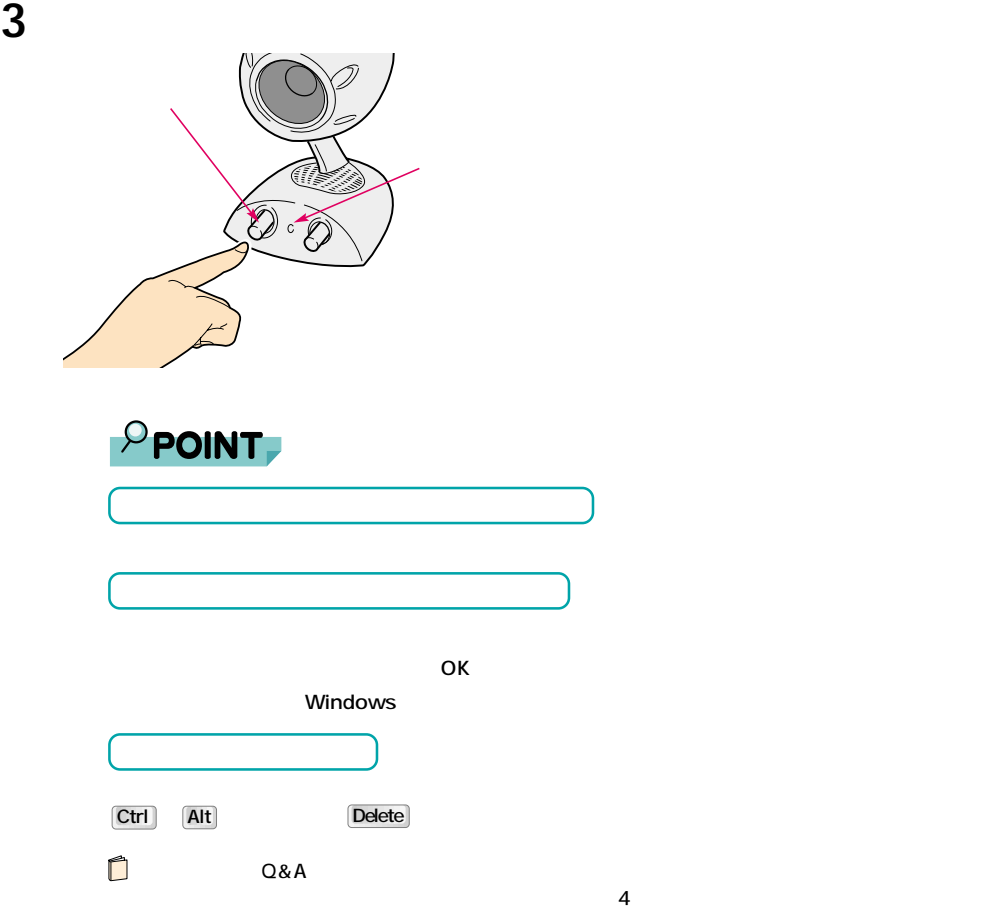

6

## $\blacksquare$

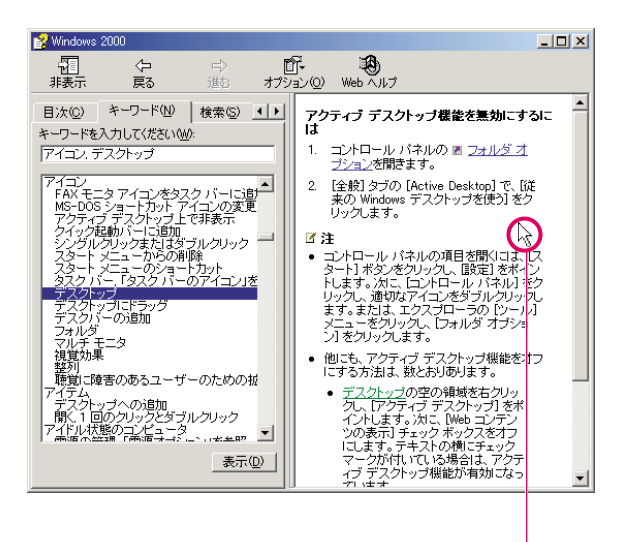

マウスポインタを合わせます�

**スクロールさせる~回して使う**

**スクロール機能を使う**

 $\overline{a}$ 

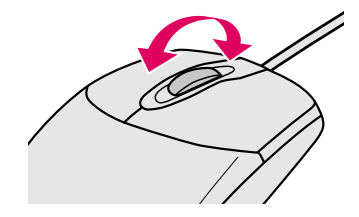

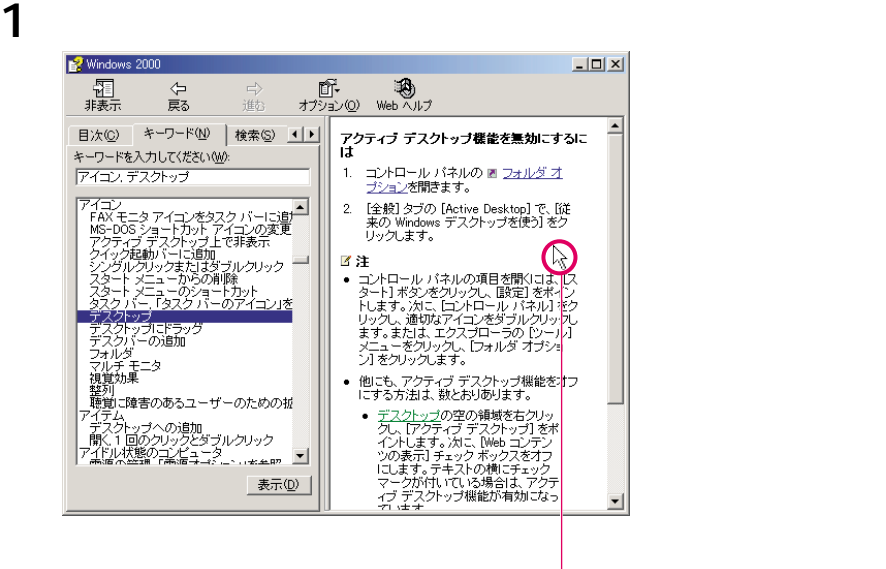

**スクロールさせる~押して使う**

**2** スクロールボタン

マウスポインタの表示が に変わります。

マウスポインタを合わせます�

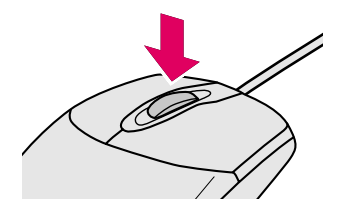
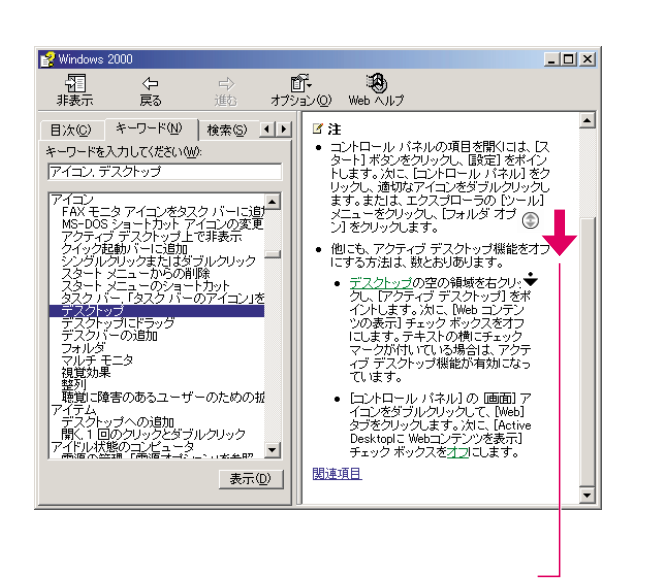

マウスポインタの表示を に戻すには、もう一度スクロールボタンを押すか、クリッ

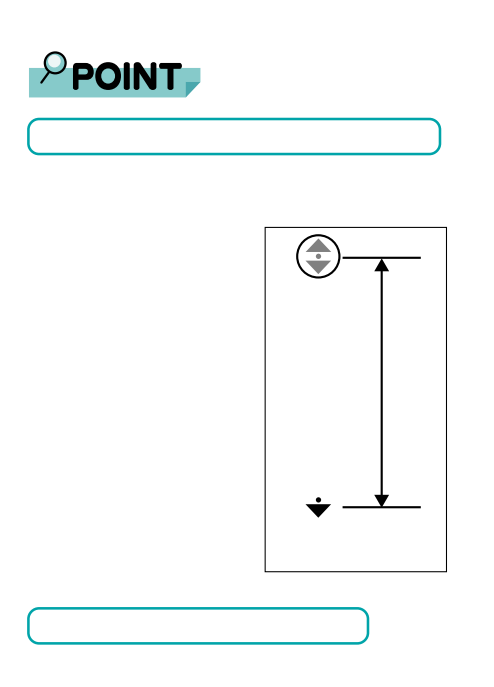

**3**  $\overline{\phantom{a}}$ 

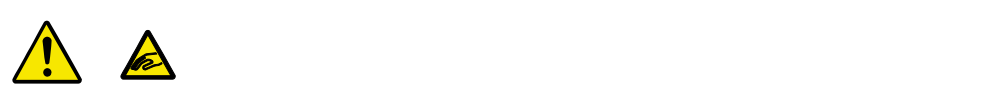

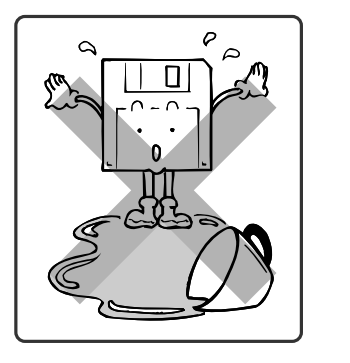

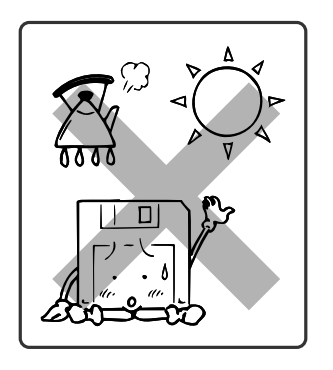

**フロッピーディスクを使うことができる。** 

<span id="page-109-0"></span>**7 フロッピーディスクを使う**

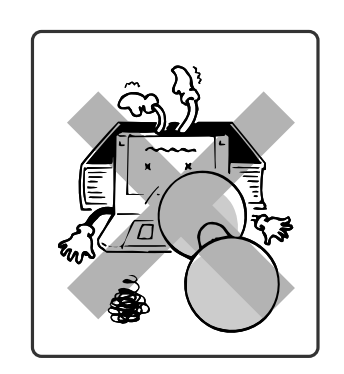

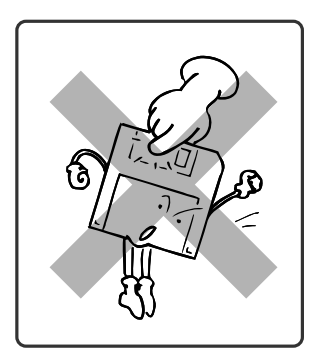

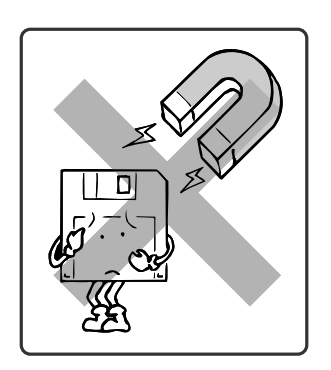

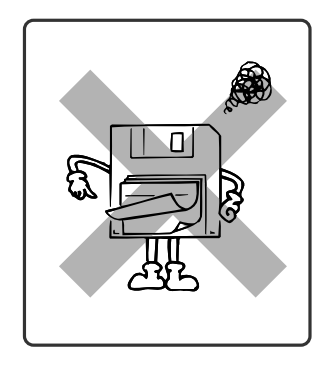

 $2HD$ 

- 1.44MB 1.23MB 1.2MB
- ・2DD
- 2HD 720KB 640KB

<span id="page-110-0"></span>**使えるフロッピーディスクは?**

 $2$ 

 $HD$ 

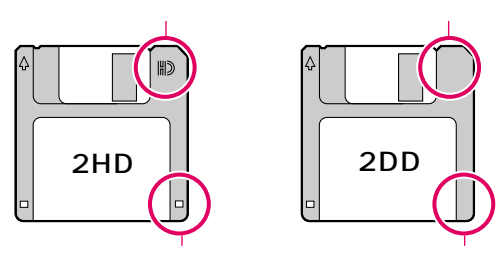

 $\overline{\mathbf{3}}$ 

フロッピーディスクのフォーマット方法については、『トラブル解決Q&A』の「その

↸  $\bullet$ 

<span id="page-111-1"></span>**フロッピーディスクを取り出す** 

<span id="page-111-0"></span>**フロッピーディスクをセットする**

**1** 矢印のある面を上にして、フロッピーディスクドライブに差し込みます。

**1 1**  $\overline{\phantom{a}}$ 

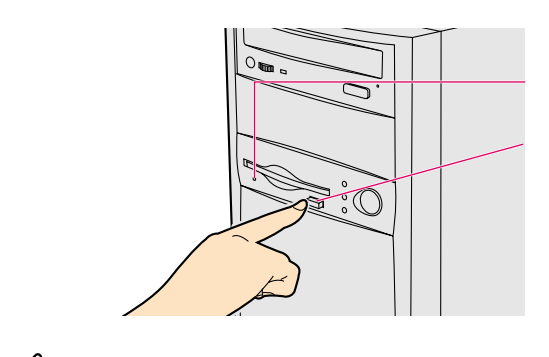

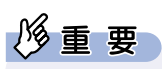

 $7.$ 

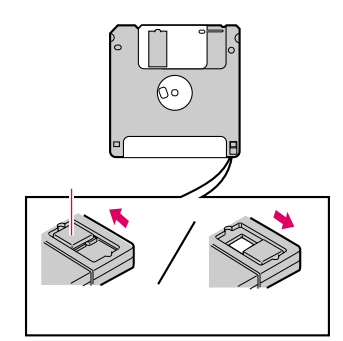

<span id="page-112-0"></span>**フロッピーディスクのデータを与えることができます。** 

<span id="page-113-0"></span>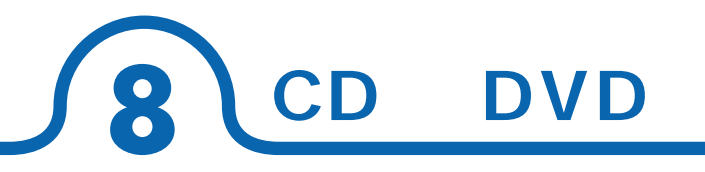

#### ME4/657 CD-R/RW ME4/65N

CD/DVD

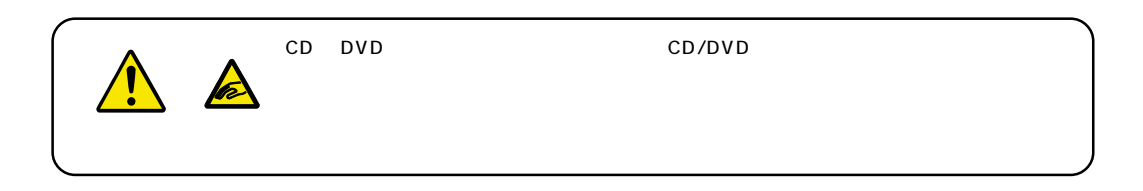

### **CD DVD**

CD-ROM CD CD-R/CD-RW CD DVD-ROM DVD-VIDEO DVD

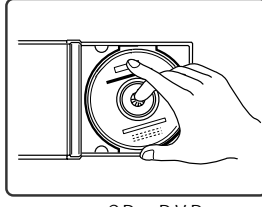

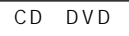

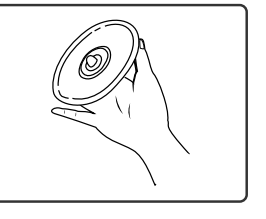

CD DVD

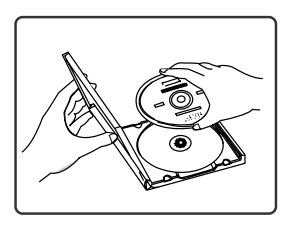

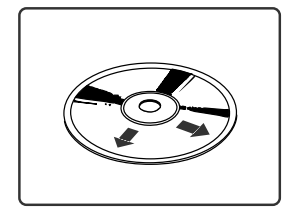

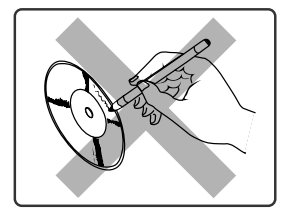

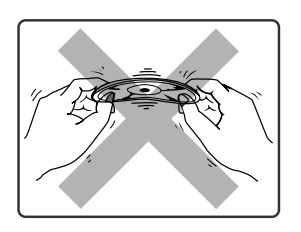

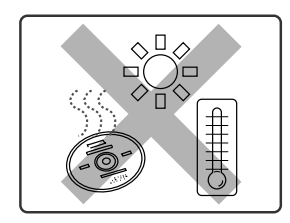

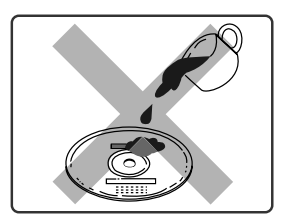

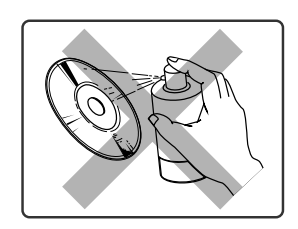

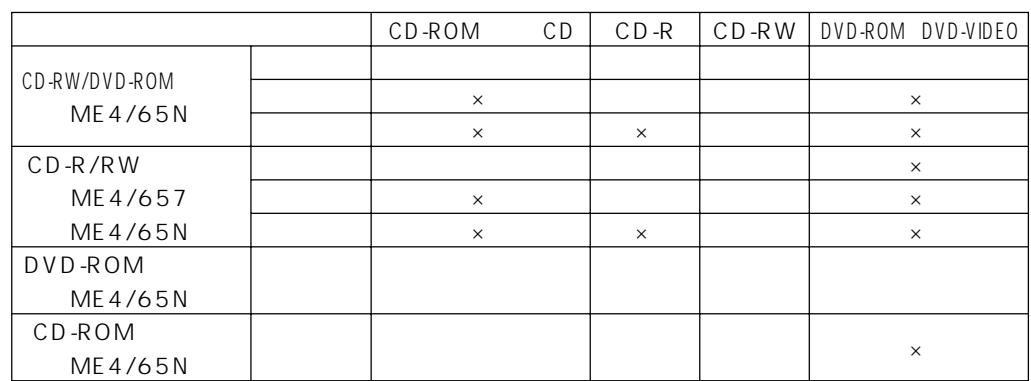

CD-ROM CD 12cm 8cm

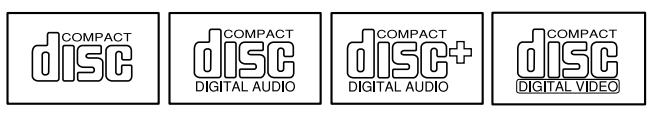

 $\cdot \cdot \cdot$ P.134

#### CD-R/RW

CD-R

<span id="page-114-0"></span>**使えるディスク**

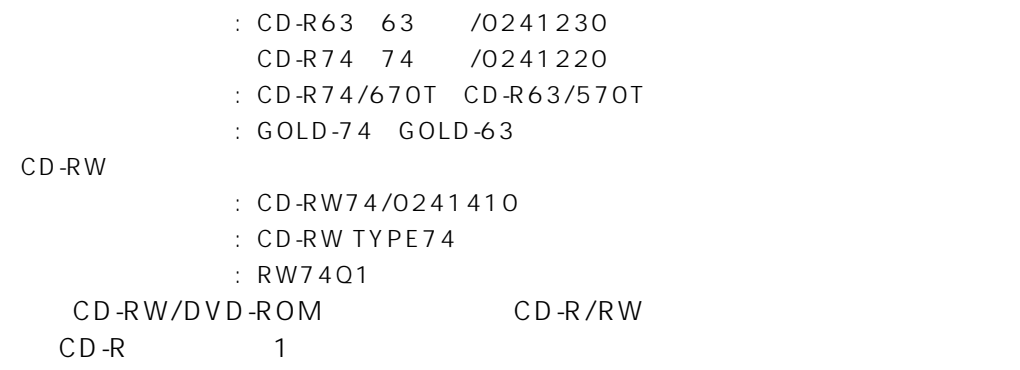

CD-ROM CD-ROM CD-ROM CD-ROM  $CD/DVD$ 

<span id="page-115-0"></span>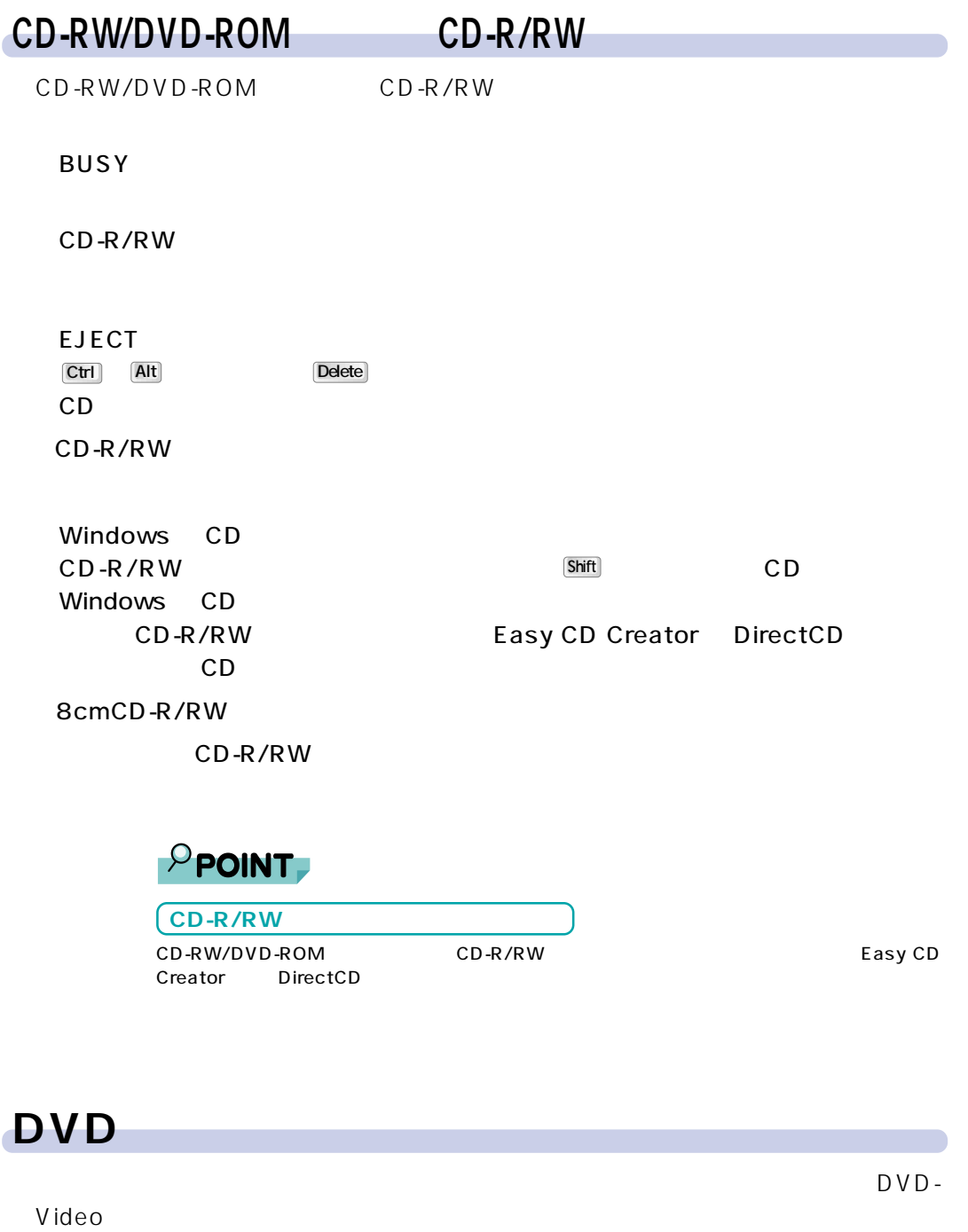

CD-RW/DVD-ROM DVD-ROM DVD-Video VIDEO CD WinDVD

## <span id="page-116-0"></span>**CD DVD**

CD DVD

1 EJECT CD DVD

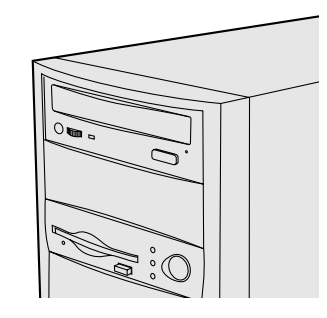

2 CD DVD

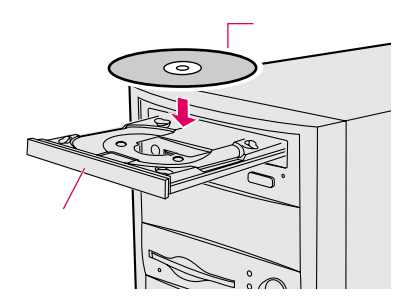

### **3** EJECT

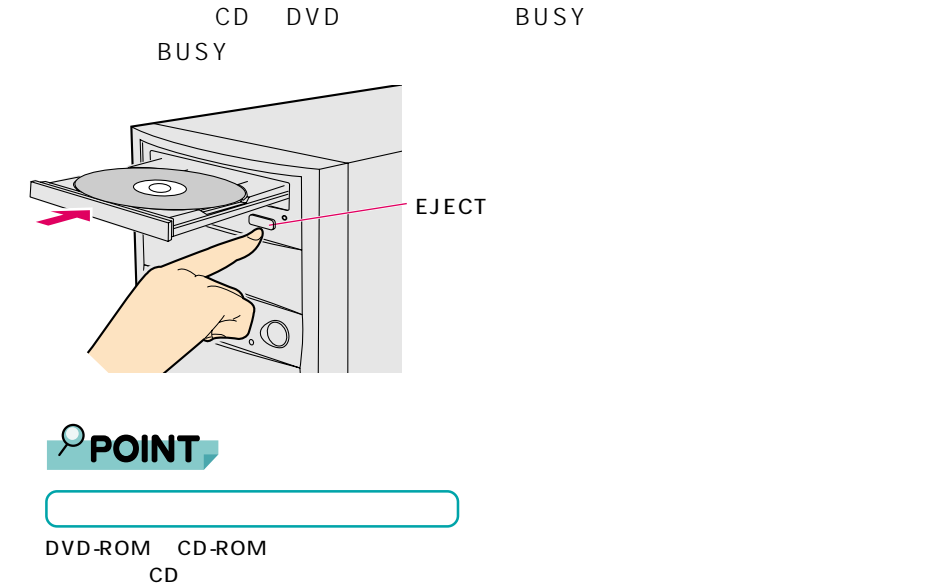

# <span id="page-117-0"></span>**CD** DVD  $CD$ 1 CD DVD **2** BUSY EJECT CD DVD  $P$  POINT EJECT<sup></sup>  $\blacksquare$

<span id="page-118-0"></span>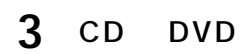

### EJECT

CD DVD  $CD$  パソコン本体の電源を切ります。 EJECT

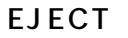

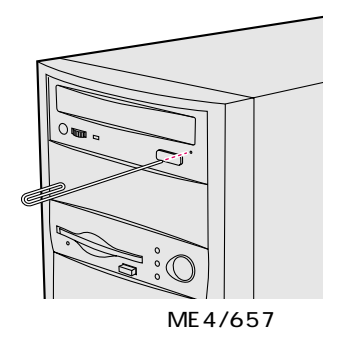

トレーを手で押し戻します。

CD

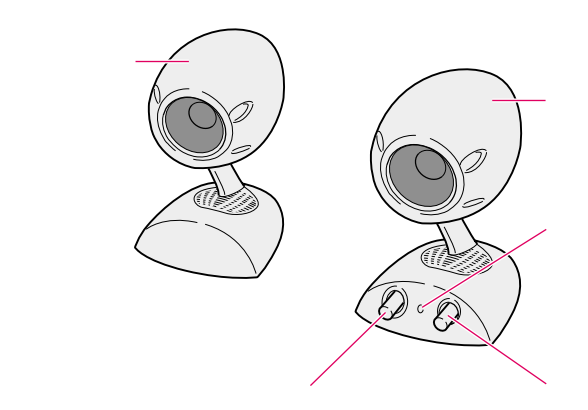

 $AC$ 

**スピーカーを使うときの注意**

 $AC$ 

<span id="page-119-0"></span>**9 音量を調節する**

ー<br>スピーカー<br>スピーカー

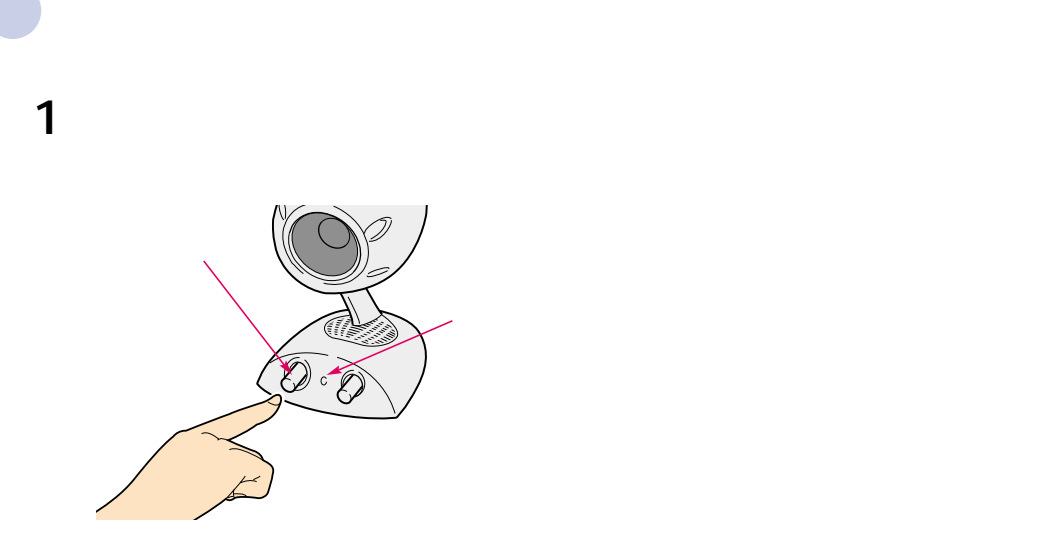

 $\ddot{\hspace{1.5cm}}$ 

<span id="page-120-0"></span>**音量を調節する**

**2** スピーカーの音量ボリュームを回し、適切な音量に調節します。

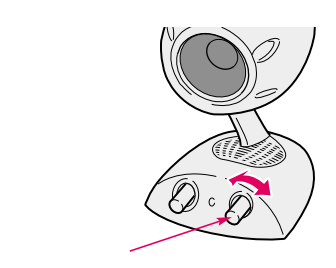

<span id="page-121-1"></span><span id="page-121-0"></span>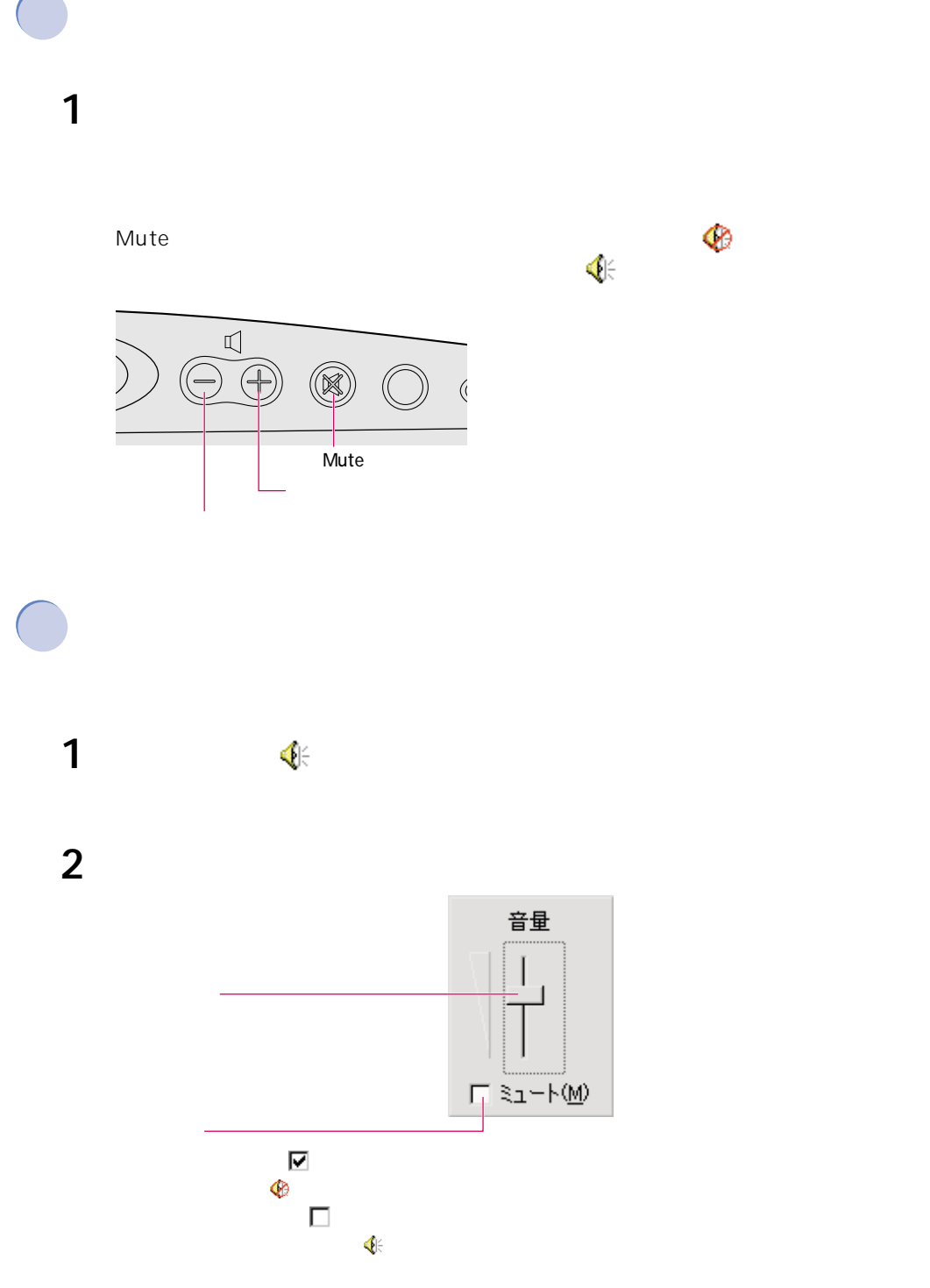

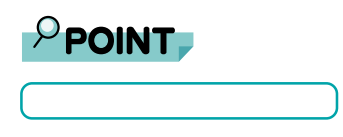

#### タスクバーの (音量)を右クリックします。

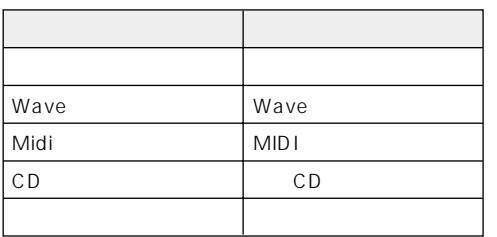

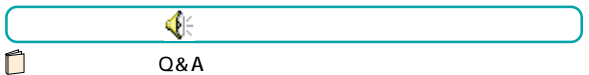

<span id="page-123-1"></span><span id="page-123-0"></span>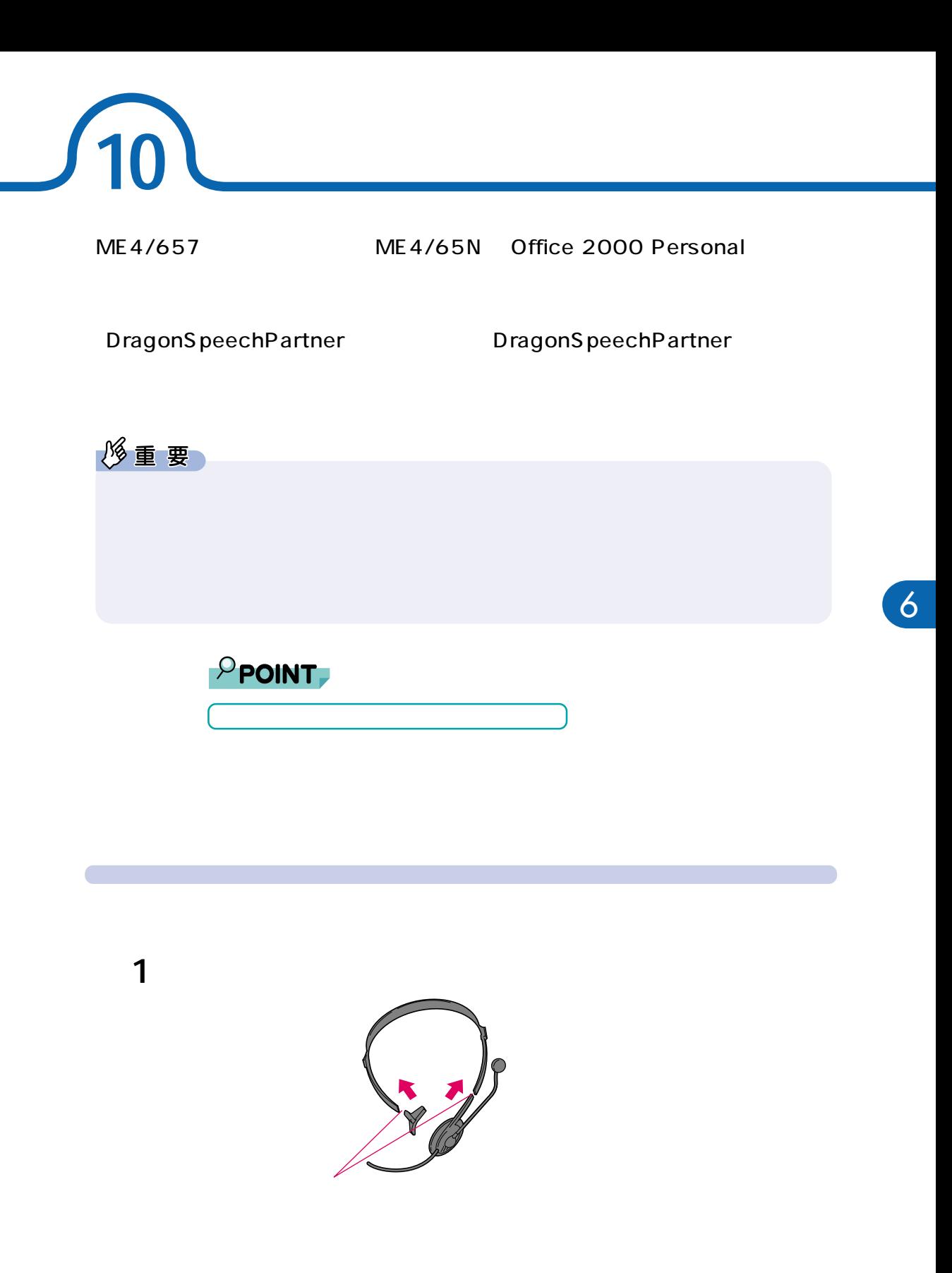

**2** ヘッドウォーンマイクをパソコン本体に接続します。 ı Ō 1 II 【本<u>には</u> **SOLUTION** ⊛  $^{\circledR}$  $\boxed{5}$ ◉⊡⊚  $_{\odot}$ ⊛

**3**  $\overline{\phantom{a}}$ 

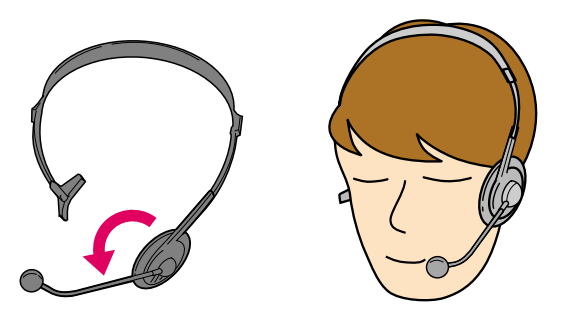

<span id="page-125-0"></span>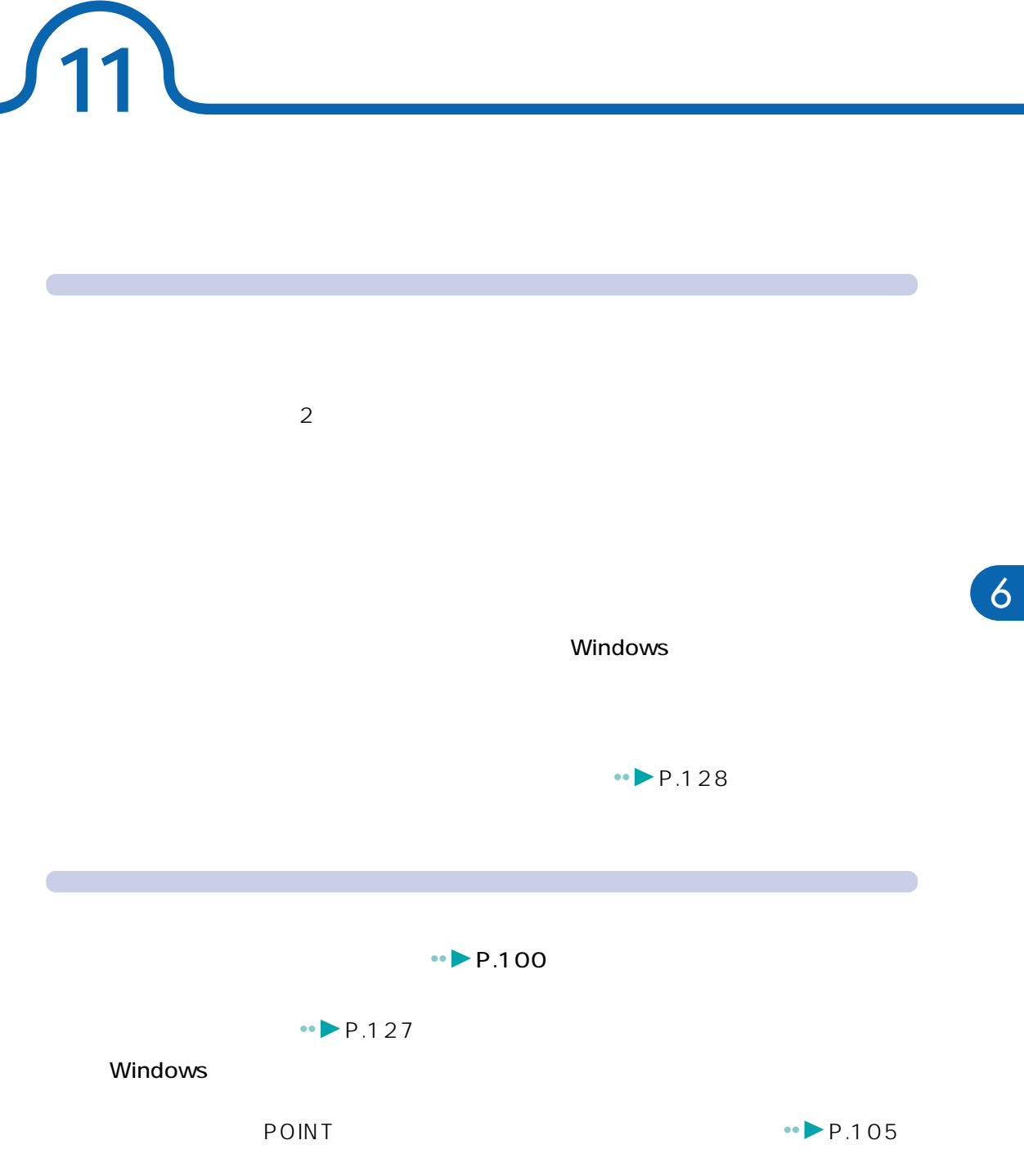

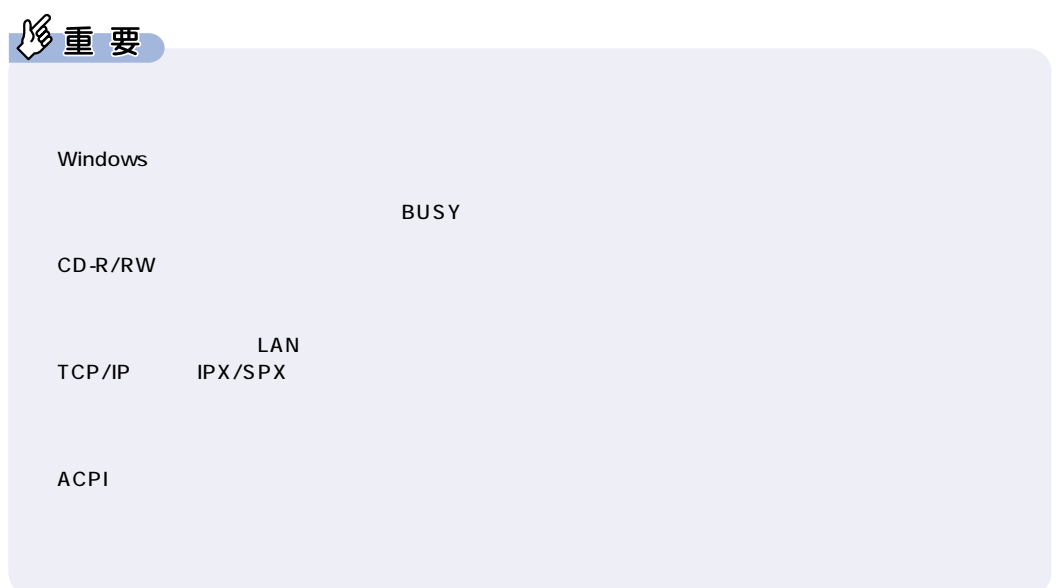

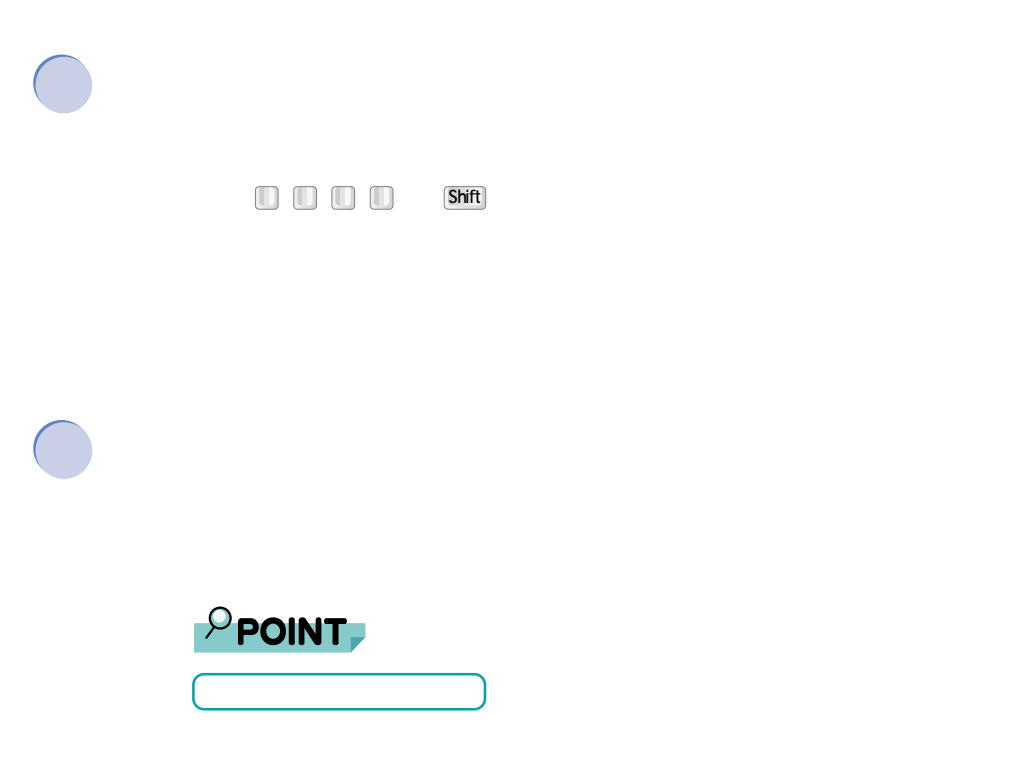

**省電力状態から元の状態に戻すには**

<span id="page-127-0"></span>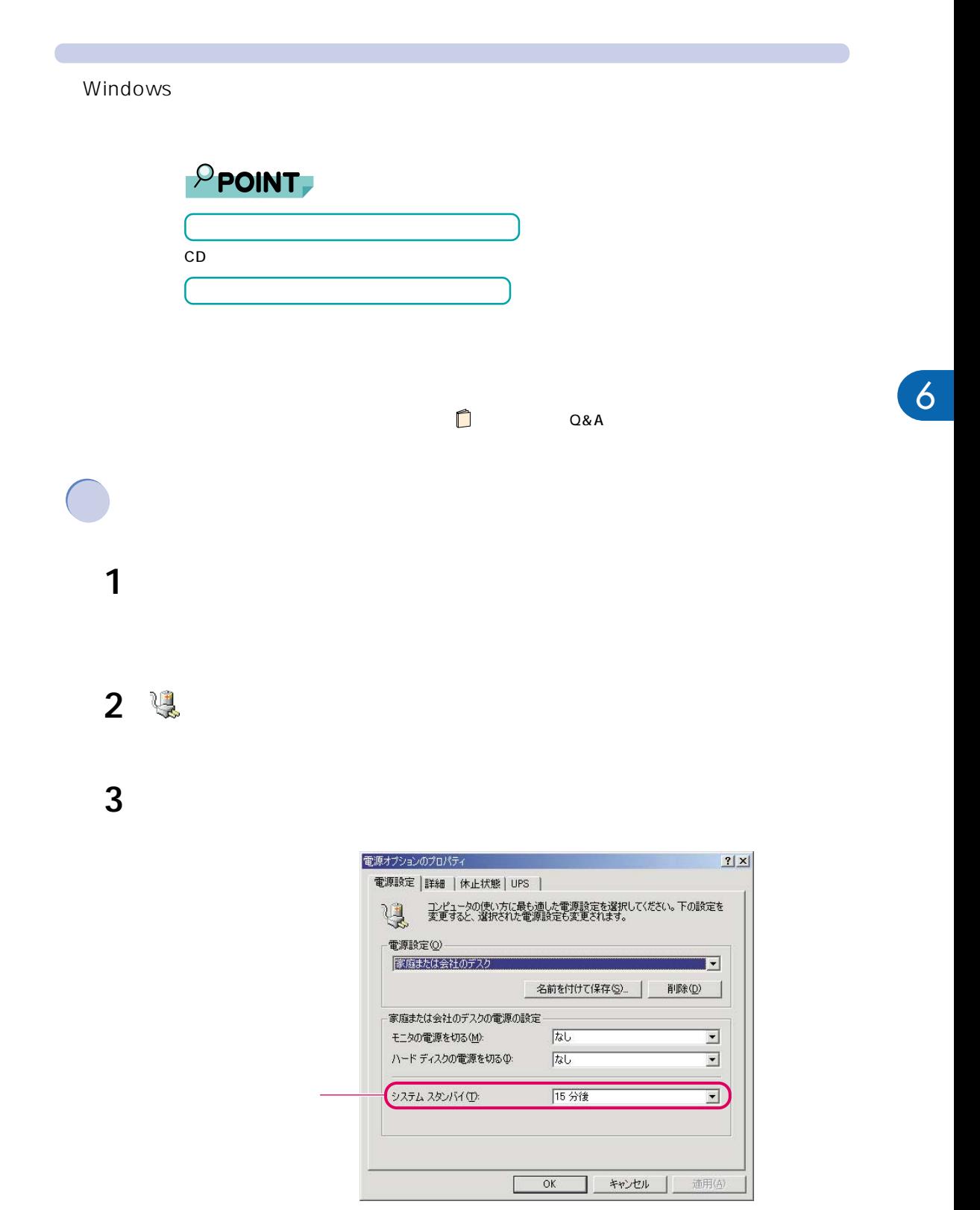

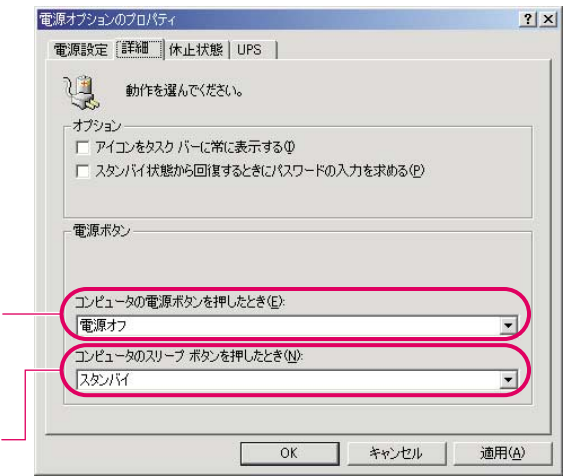

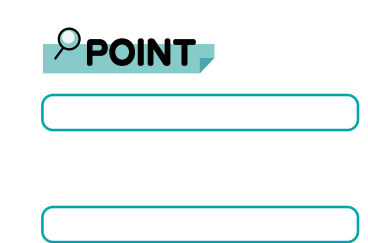

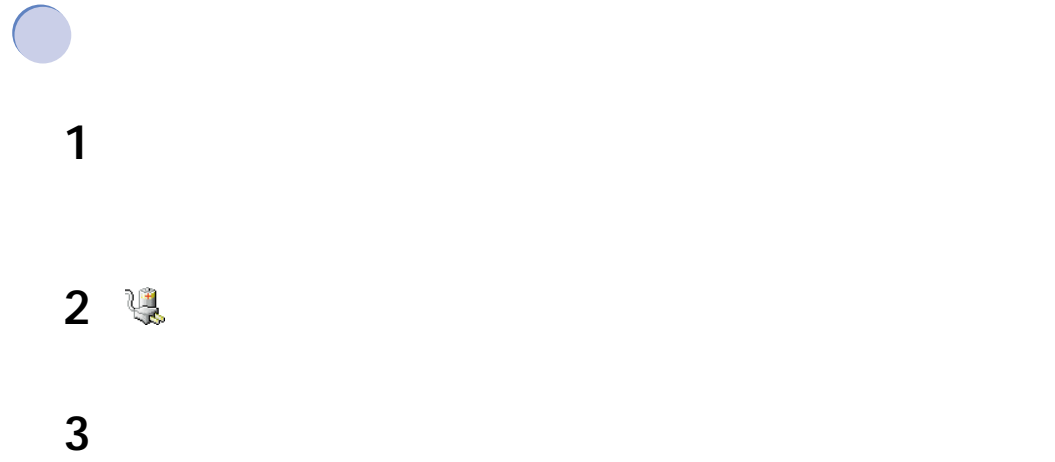

 $11.$ 

**4**  $\blacksquare$ 

F

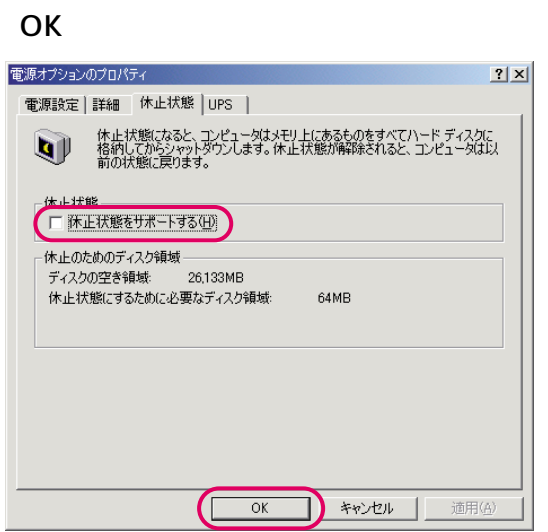

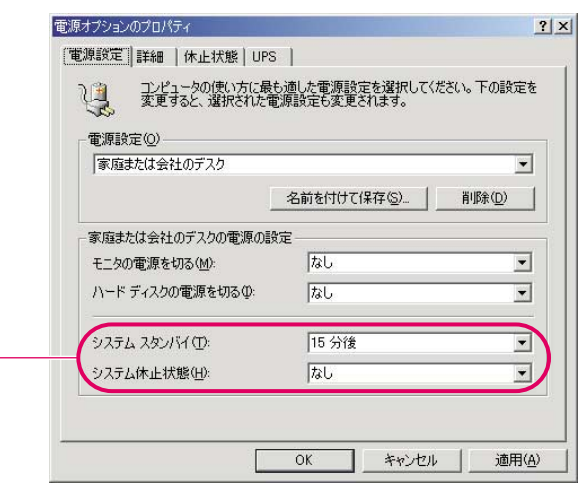

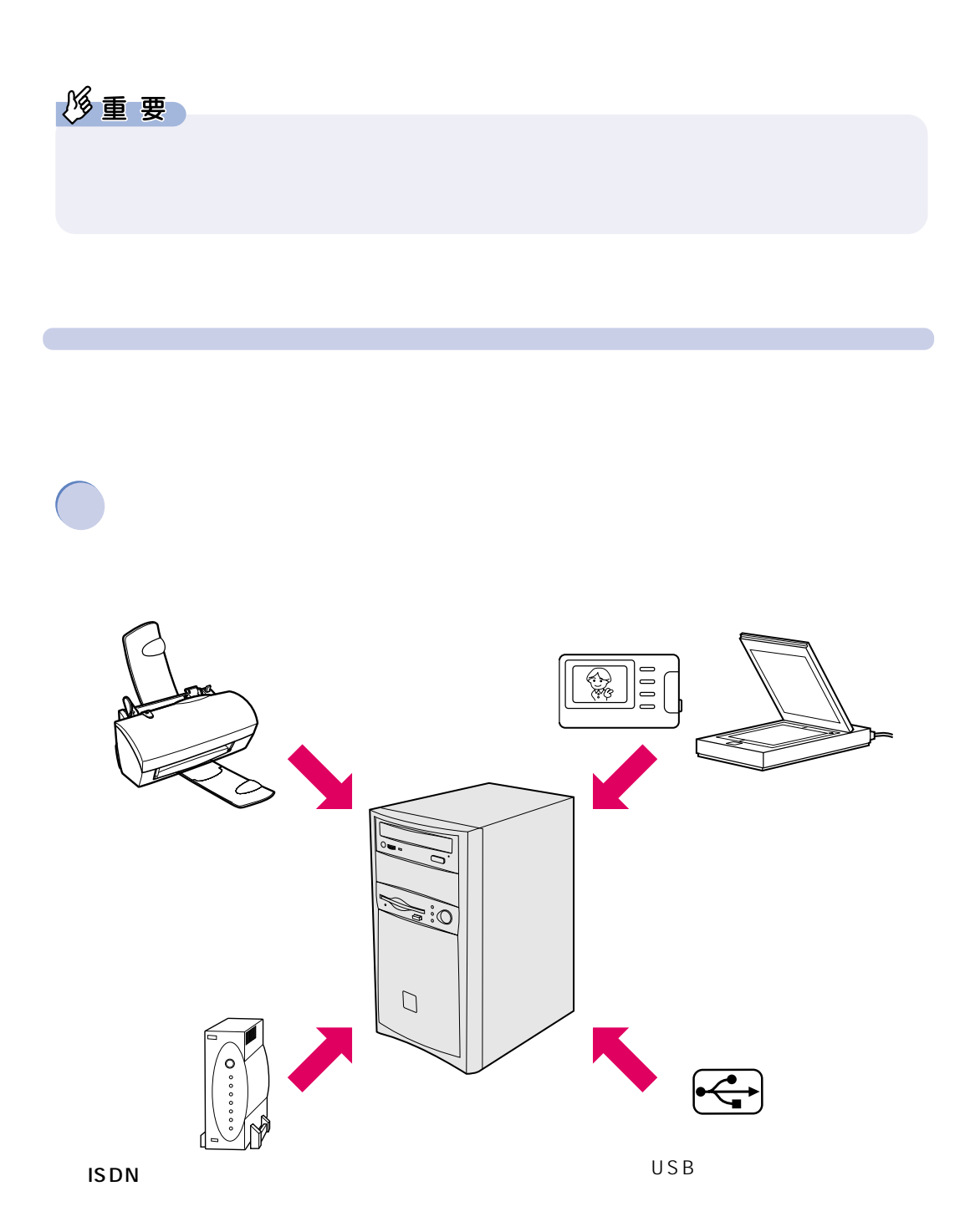

<span id="page-130-0"></span>**12 周辺機器を使う前に**

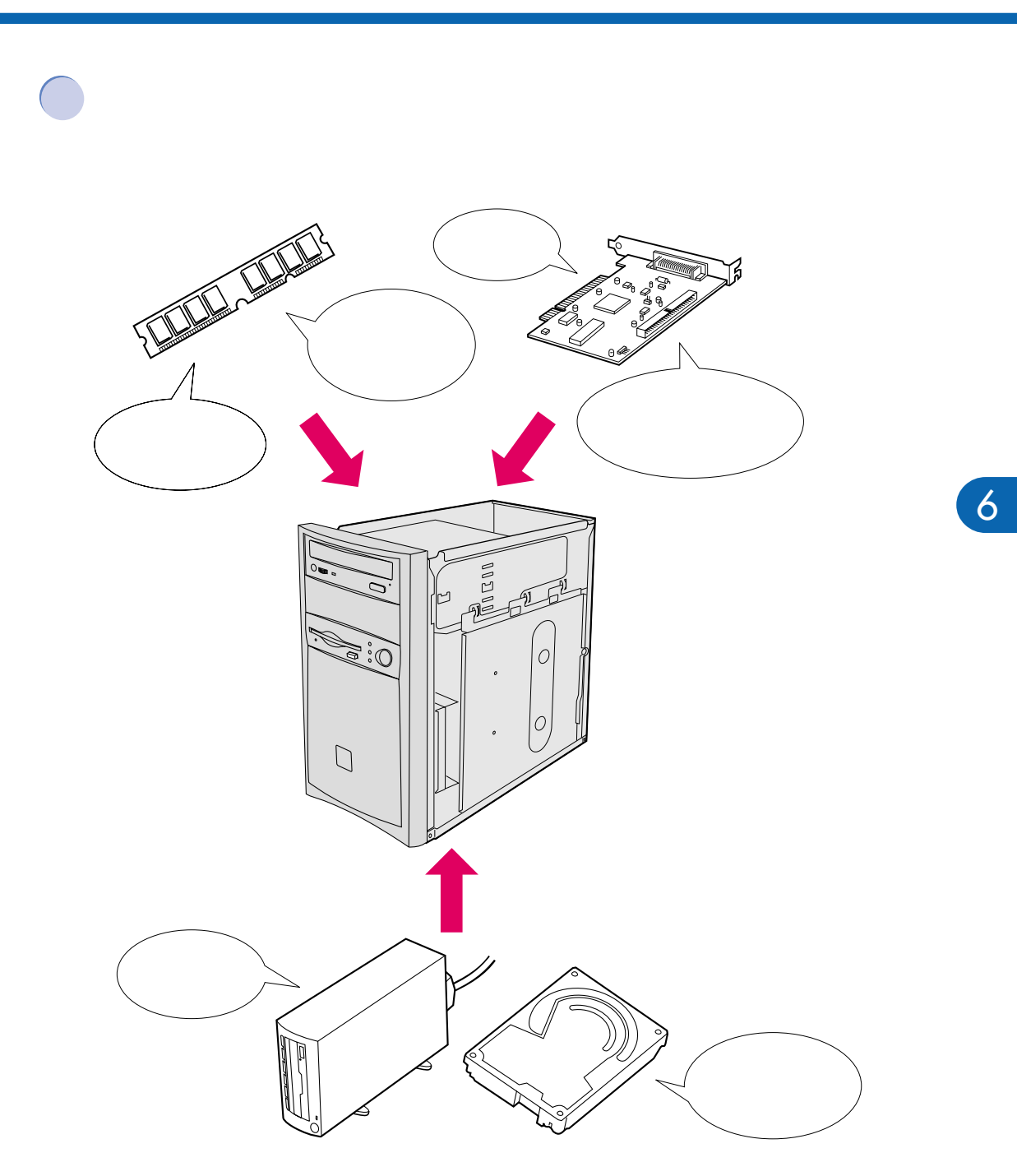

 $12.$ 

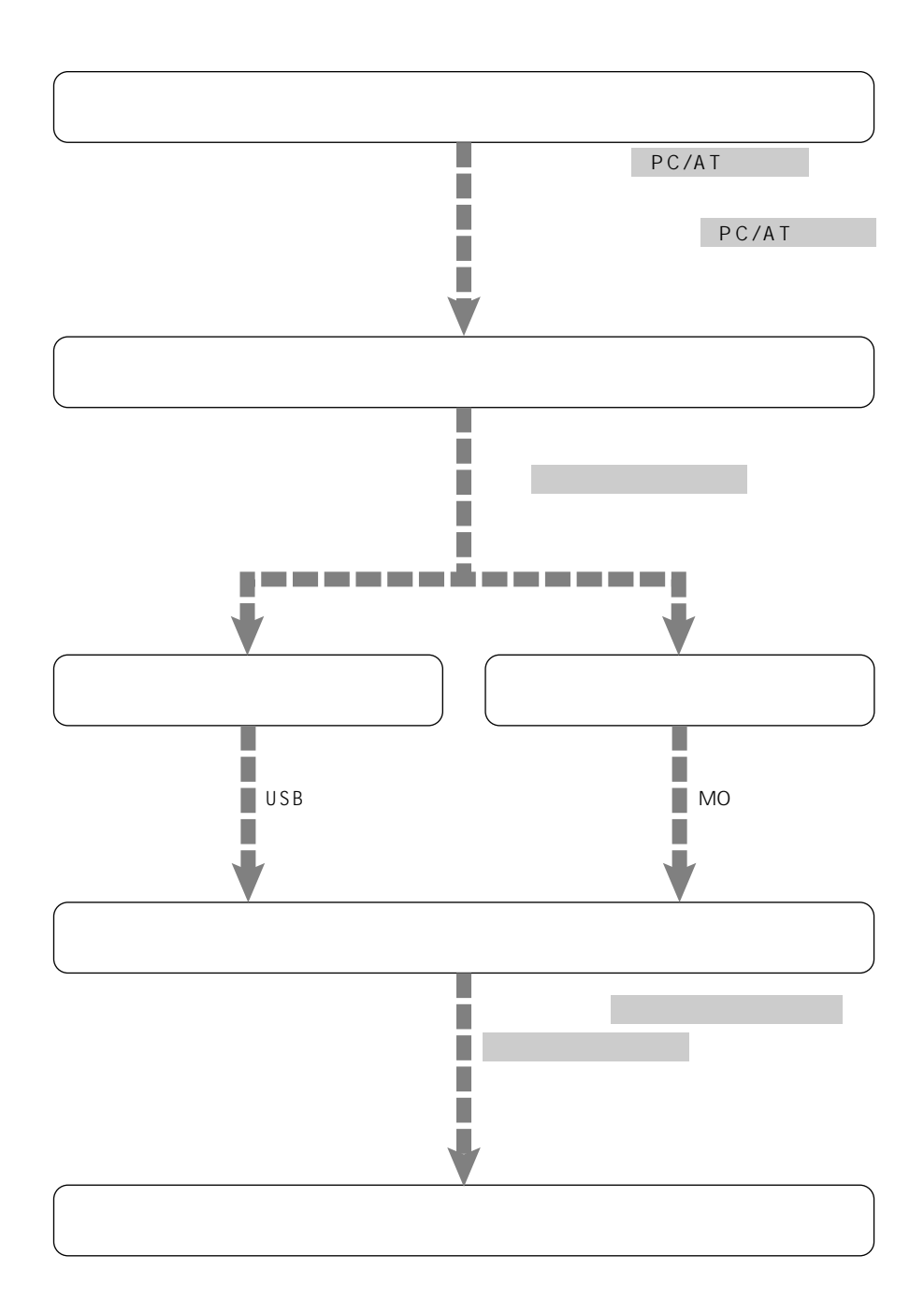

**周辺機器の接続にあたって**

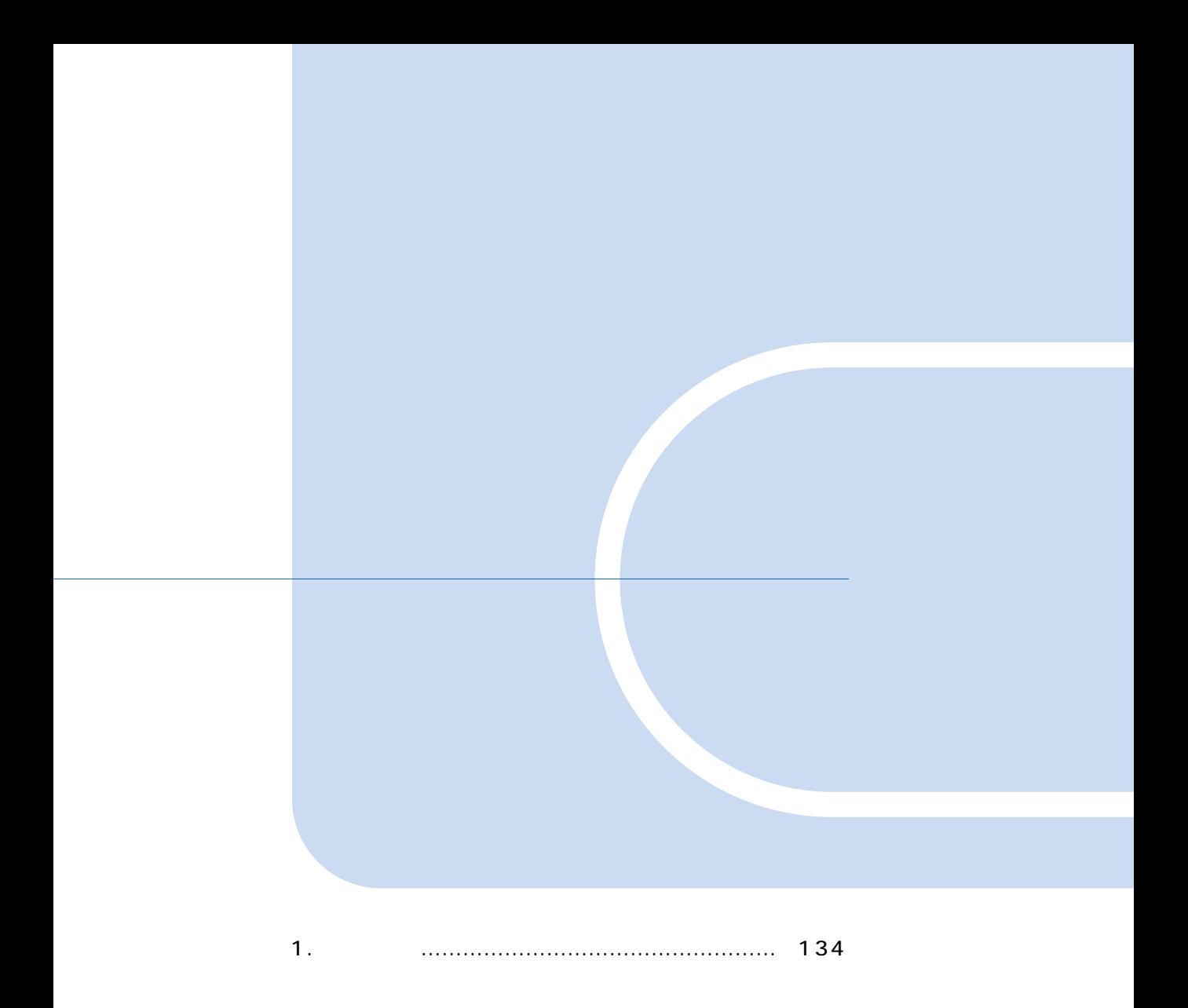

<span id="page-134-0"></span>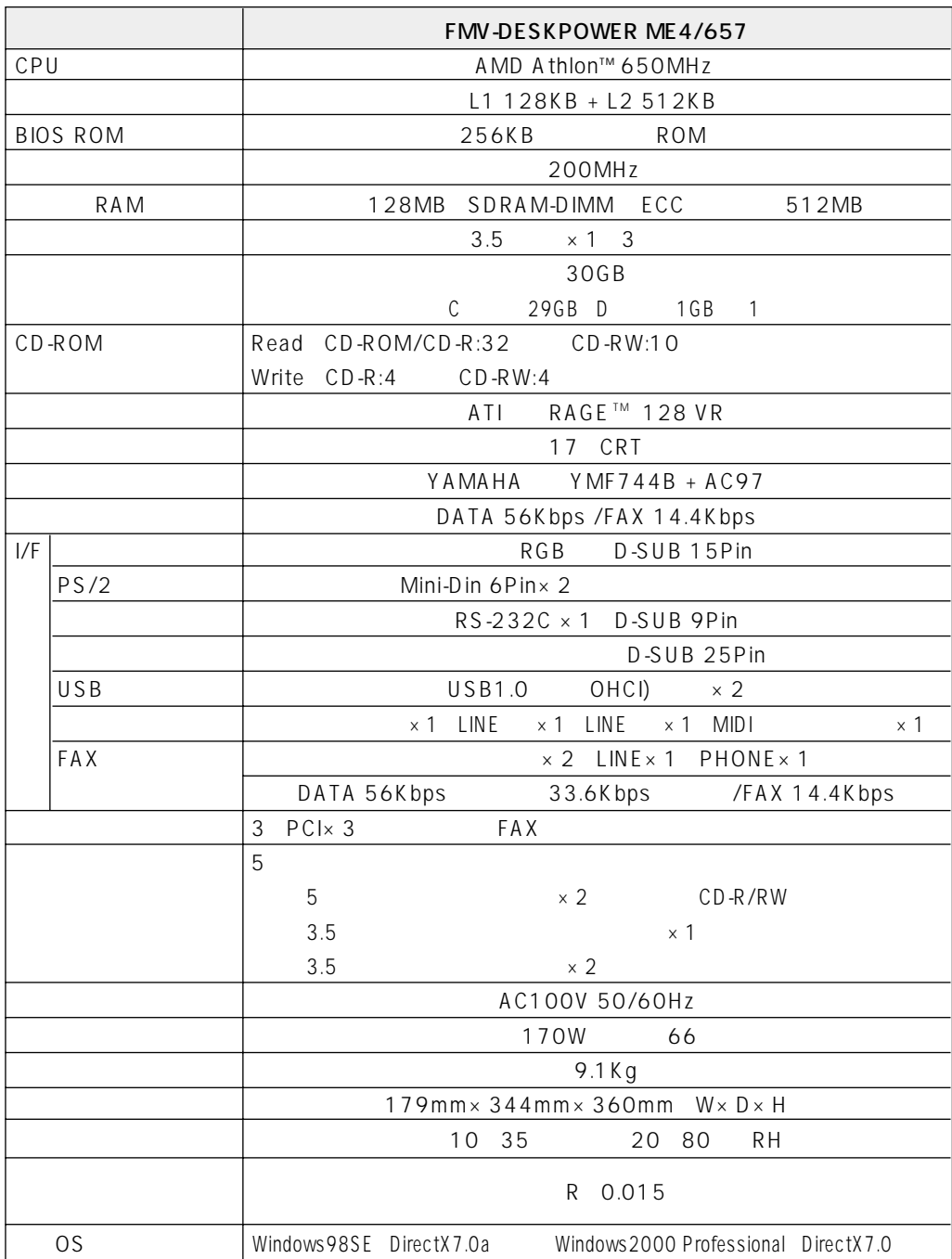

 $\mathbf{1}$ 

1MB=1000<sup>2</sup>byte 1GB=1000<sup>3</sup>byte<br>1MB=1024<sup>2</sup>byte 1GB=1024<sup>3</sup>byte

Windows

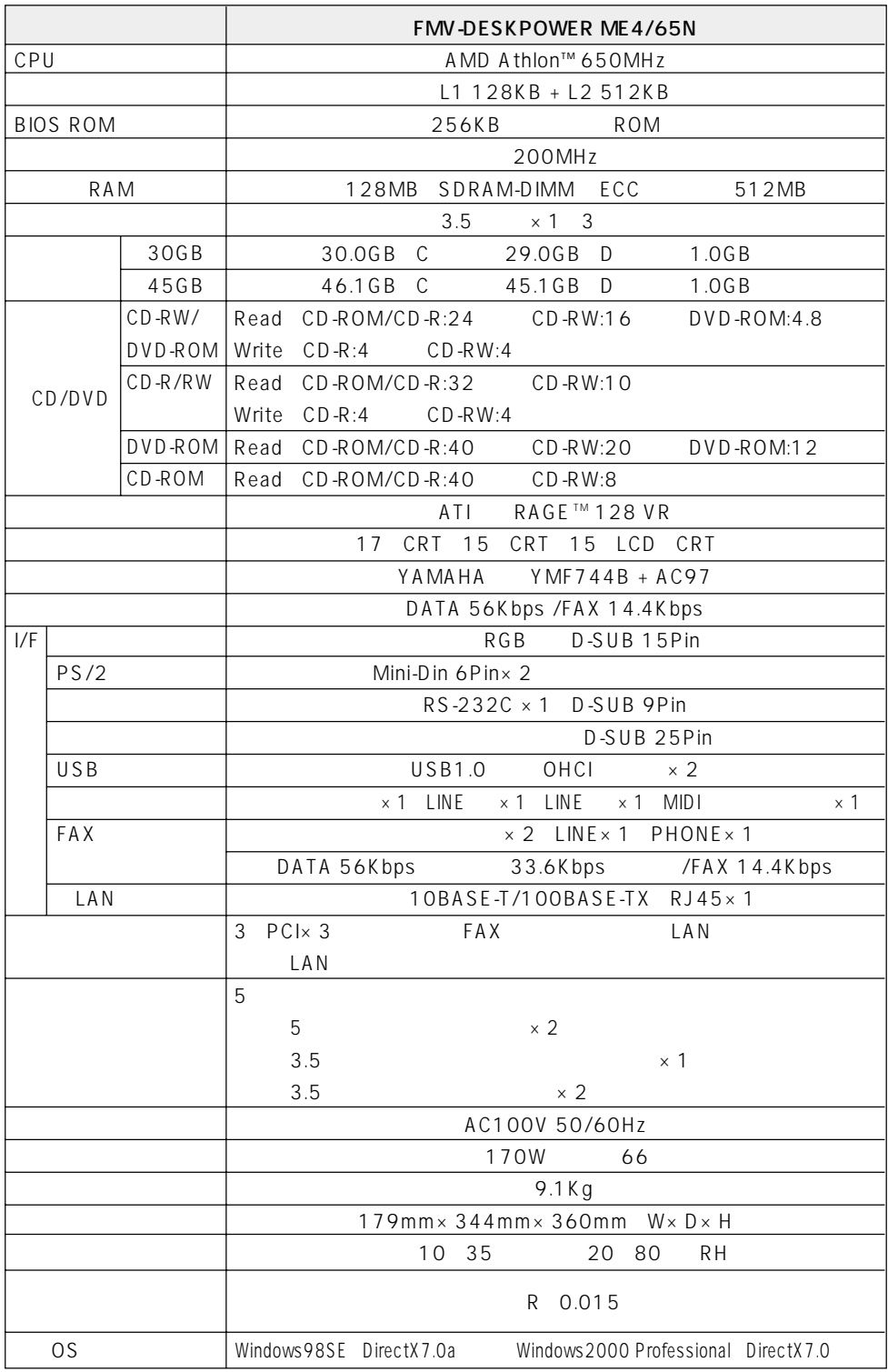

### <span id="page-136-2"></span>**CD-RW/DVD-ROM**

### **DVD-ROM**

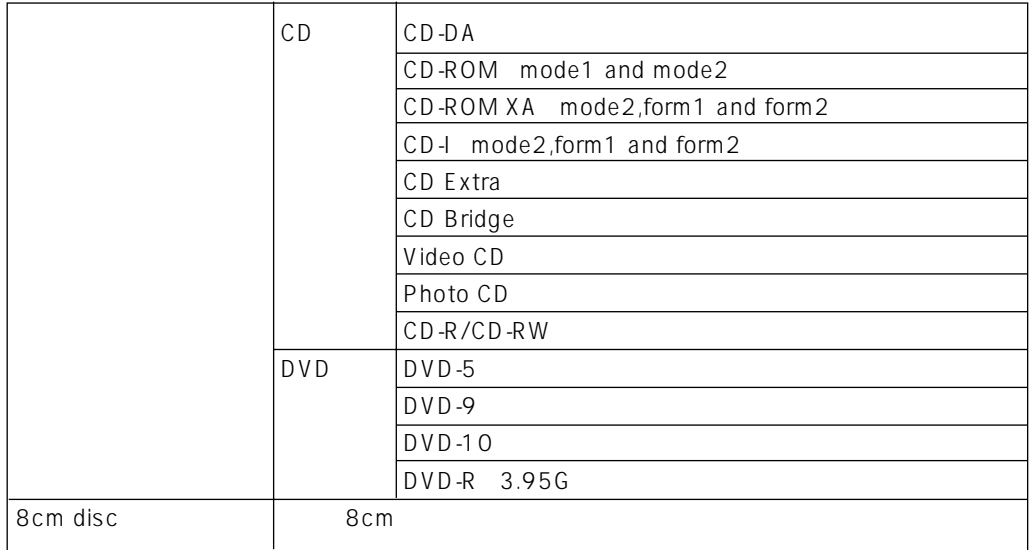

#### <span id="page-136-1"></span><span id="page-136-0"></span>CD-R/RW **CD-ROM**

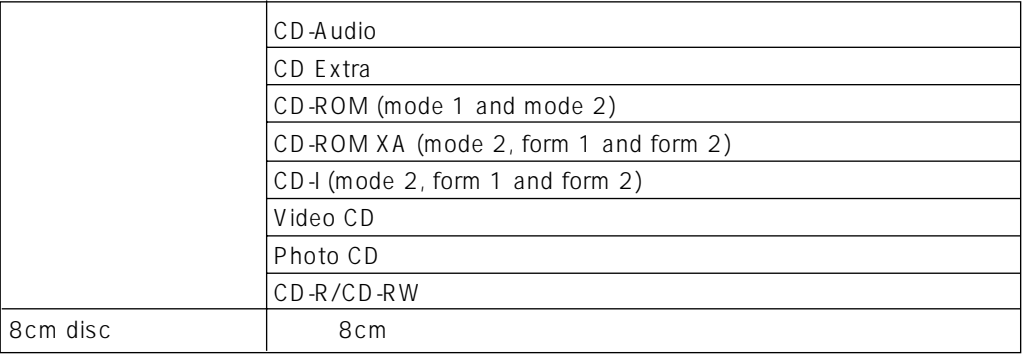

<span id="page-137-0"></span>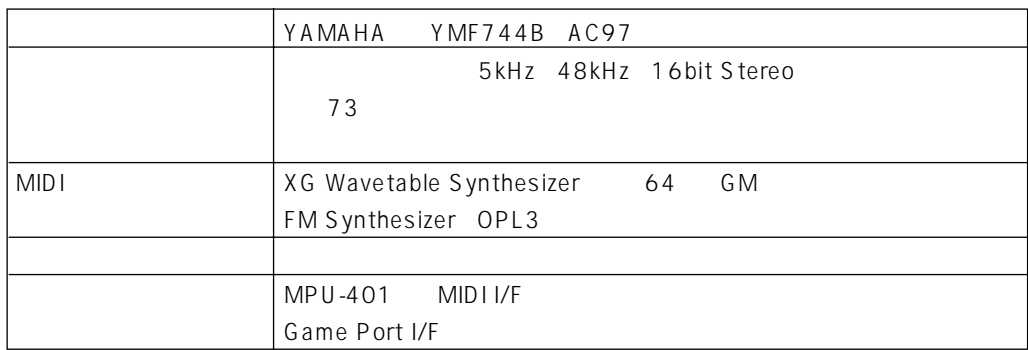

<span id="page-137-1"></span>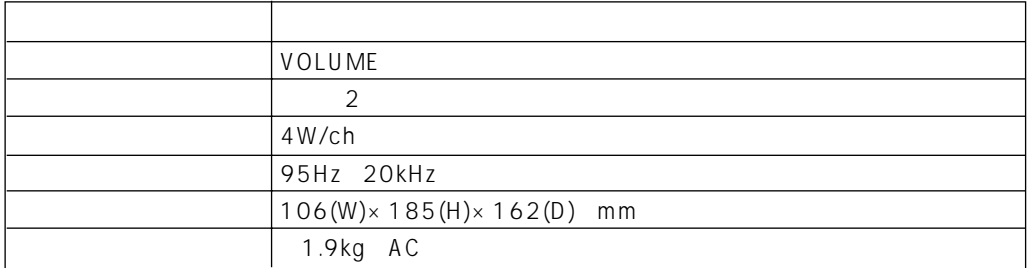

<span id="page-138-0"></span>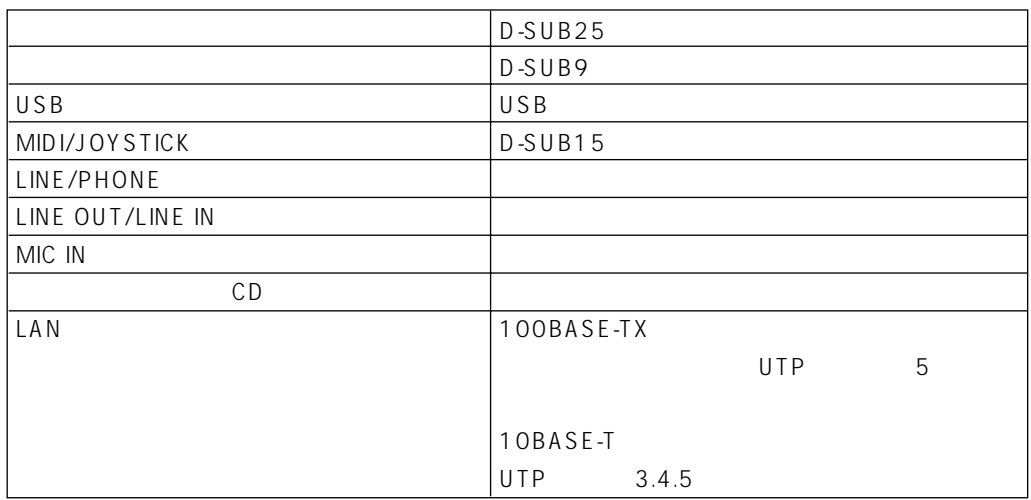

#### **記号**

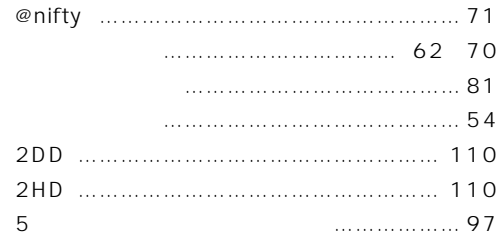

#### **A**

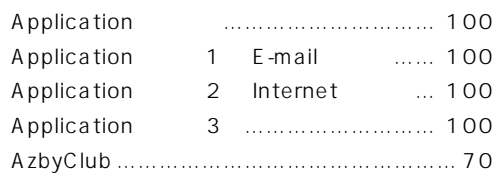

#### **B**

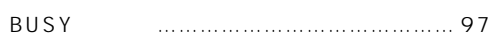

#### **C**

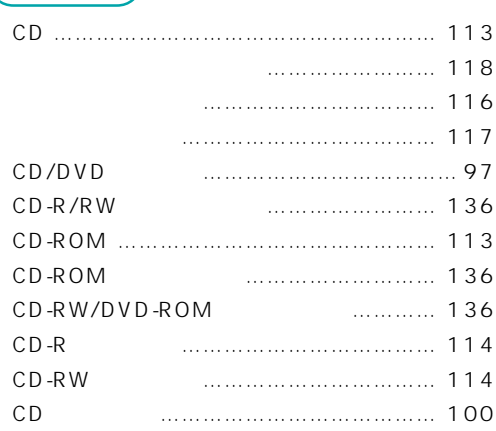

#### **D**

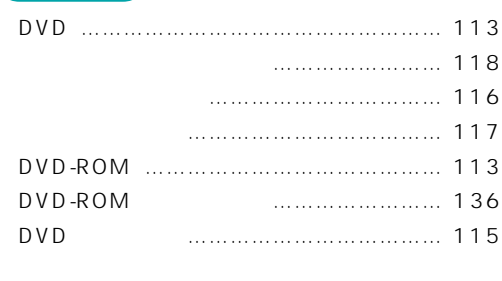

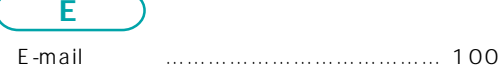

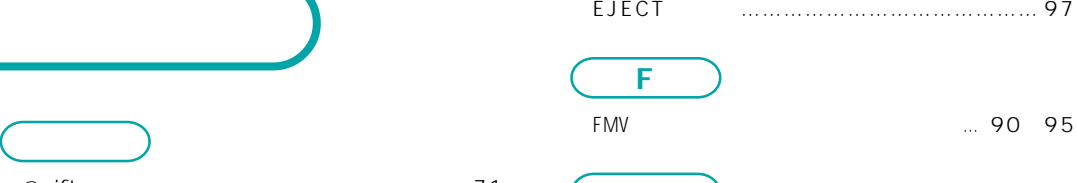

#### **I**

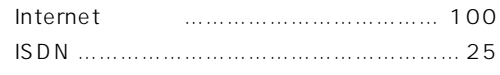

#### **L**

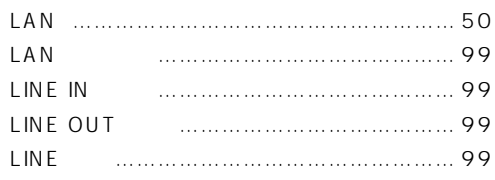

#### **M**

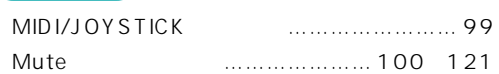

#### **P**

C

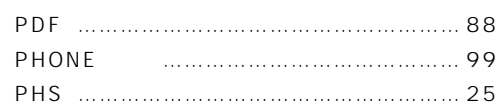

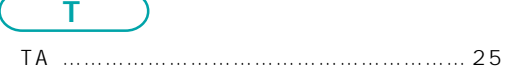

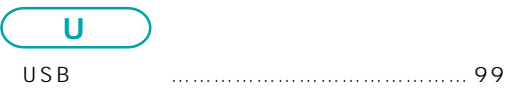

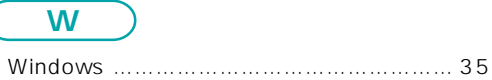

#### [アウトレット …………………………………… 99](#page-99-0) [アクセス表示ランプ …………………………… 97](#page-97-0) [アクセスポイント ……………………………… 57](#page-57-0) -[変更したい ………………………………… 64](#page-64-0) [インレット ……………………………………… 99](#page-99-1) -[特性 ………………………………………… 3](#page-3-0) -[廃棄 ………………………………………… 3](#page-3-0)

[オンラインユーザー登録 ……………………… 69](#page-69-0) [音量調節ボタン ……………………… 100](#page-121-0)[、121](#page-121-1) [音量つまみ …………………………………… 121](#page-121-0)

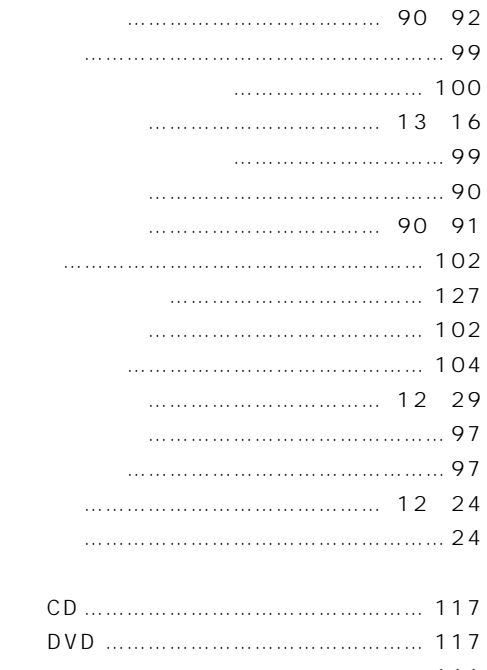

-[フロッピーディスク …………………… 111](#page-111-1)

#### [ネットワークの設定 …………………………… 50](#page-50-0)

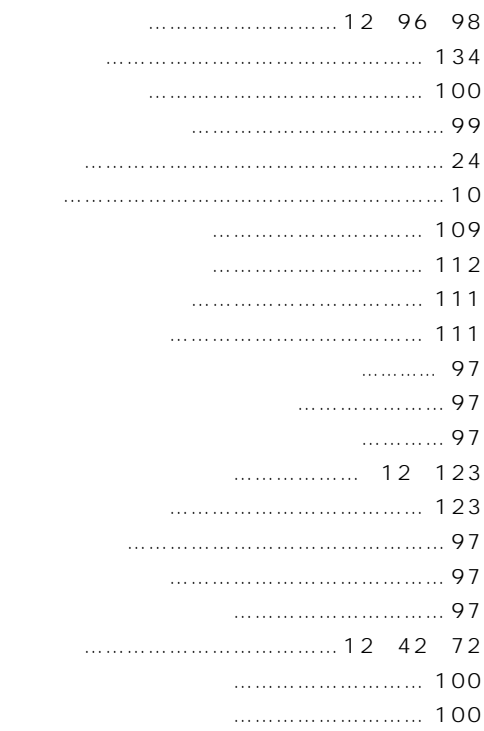

#### [音量ボリューム ……………………………… 120](#page-120-0) [音量を調節する ……………………………… 120](#page-120-0)

#### [書き込み禁止タブ …………………………… 112](#page-112-0) [各部の名称と働き ……………………………… 96](#page-96-0) [壁紙 ……………………………………… 90](#page-90-0)[、94](#page-94-0) [画面で見るマニュアル ………………………… 88](#page-88-0) [キーボード ……………………………… 12](#page-12-0)[、20](#page-20-0) [キーボードコネクタ …………………………… 99](#page-99-1) [機種名 …………………………………………… 10](#page-10-0) [休止状態 ……………………………………… 125](#page-125-0) [強制終了 ……………………………………… 105](#page-105-0) [クイック起動 …………………………………… 92](#page-92-0) [クリック ………………………………………… 34](#page-34-0) [ケーブル ……………………………………… 138](#page-138-0) [携帯電話 ………………………………………… 25](#page-25-1)

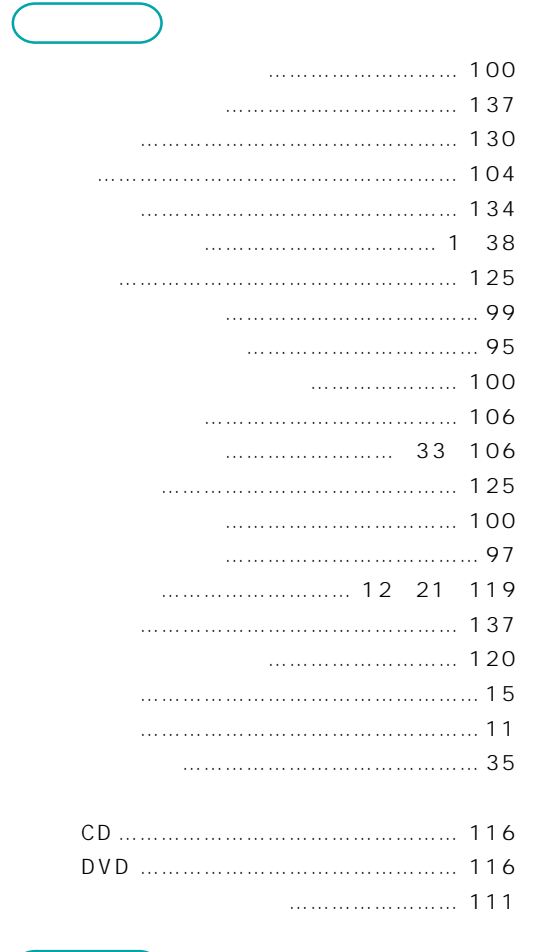

### [ターミナルアダプタ …………………………… 25](#page-25-0) [タスクトレイ …………………………………… 93](#page-93-0)

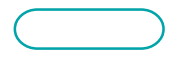

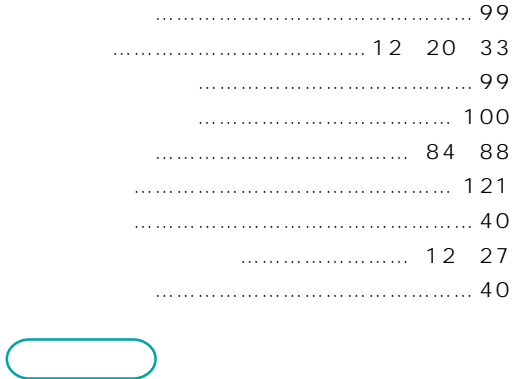

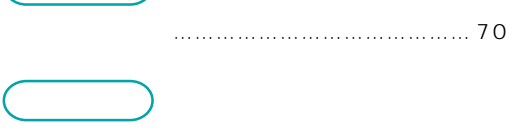

[ワンタッチボタン …………………………… 100](#page-100-1)

#### B5FH-0831-01-00 2000 6

Printed in Japan
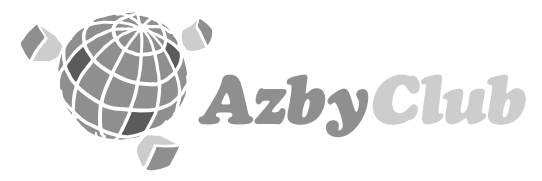

## http://www.fmworld.net/azby

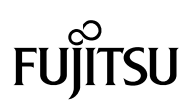

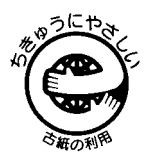

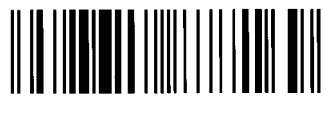

このマニュアルはエコマーク認定の再生紙を使用しています。

T4988618877169